# **VOLKSWAGEN**

AKTIENGESELLSCHAFT

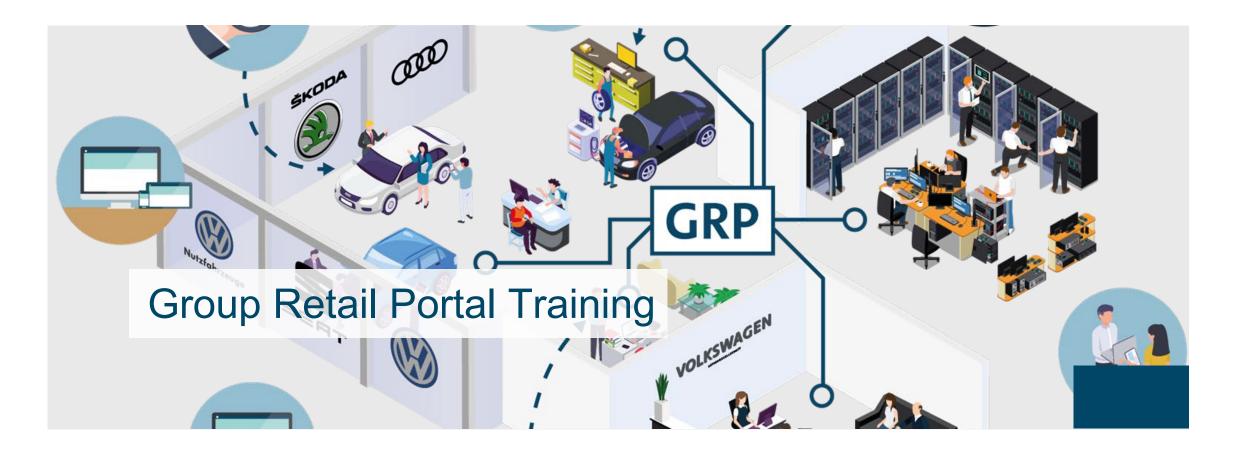

INTRODUCTION (p. 2)

OVERVIEW (p. 3)

USER & ADMIN TYPES (p. 7)

USER & ADMIN CHECKLISTS (p. 11)

TRAININGSGUIDE TOOLS (p. 14)

- II TRAINING DOCUMENTS USER (p. 17)
- III TRAINING DOCUMENTS ADMINISTRATOR (p. 95)
- IV HELP VIDEO GUIDES (p. 160)
- V USER & ROLE RECERTIFICATION (p. 167)

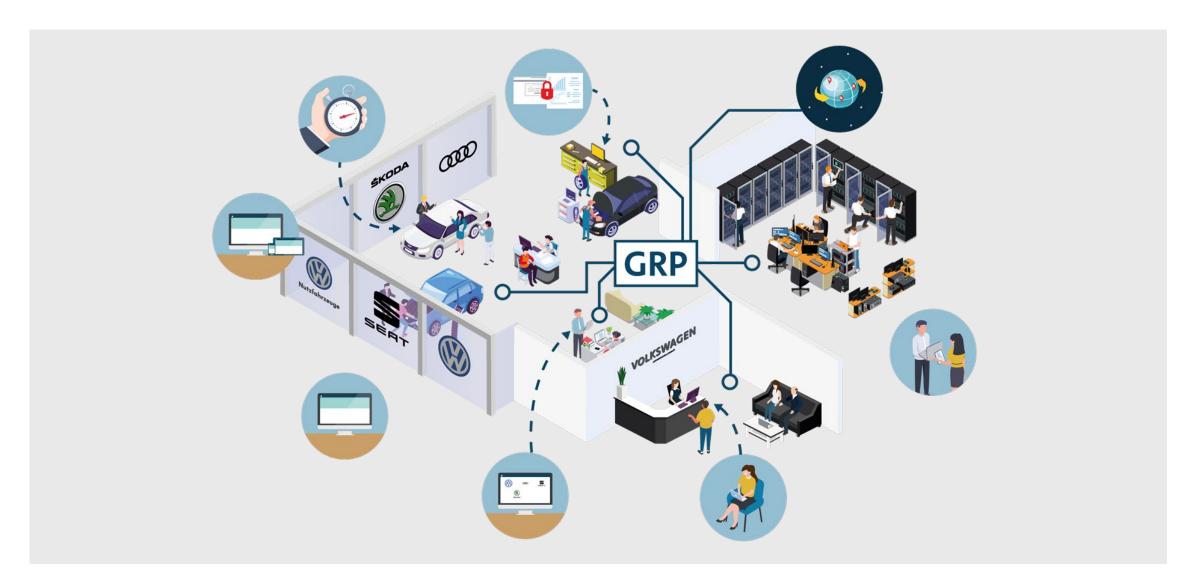

## **OVERVIEW**

What is Group Retail Portal?

- Group Retail Portal is a web-based application and the new integration
  platform for wholesale and retail applications in all markets. It increases
  efficiency through all sales and after sales business processes and will replace
  Dealer Portal.
- Group Retail Portal provides a modern and user-friendly portal frontend.
  Users in dealerships will get secure access to all integrated applications.
  Being an integration platform, Group Retail Portal allows the integration of external applications and offers easy integration of local web-applications through standard APIs.
- A key feature is the Single-Sign-On/Off module, that includes a user selfadministration. The new Roles and Rights administration concept based on business roles is in line with Volkswagen Group IT-Security guidelines.

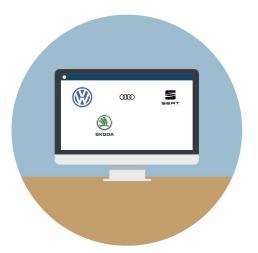

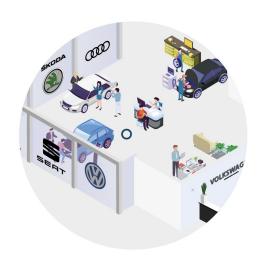

#### **OVERVIEW**

Frequently Asked Questions (FAQ): Group Retail Portal Usage

- What does market mean?
   The market is the country in which the user is working e.g. Germany, Italy etc..
- What is a working context?
   A working context is the organization (Importer, Partner, Third Party) the user works for.
- What is the difference between an Importer, a Partner and a Third Party Oganization?

An Importer is the organization which is responsible for a certain market/area. They are importing cars from the manufacturer and sell them to their Partners within their market. A Partner is a company that is doing Sales/After Sales. All Partners directly relate to one importer. A Third Party Organization is a company outside the Volkswagen Group which is working for an Importer. The Wholesale Admin of the Importer is able to create a Third Party for onboarding of external users.

- What does Single-Sign-On/Off module mean?
   Single Sign On describes the single login with one user name and one password
   to the Group Retail Portal. The user is able to switch between all of his contexts
   and applications without repeatedly logging off and logging in with several user
   names and passwords.
- What does KVPS mean?
   The KVPS (Konzern-Vertriebs-Partner-Stammdaten) is a system that provides and saves the core data of each Importer and Partner that have contracts with the Volkswagen Group. All the Importer and Dealer data in the Group Retail Portal is provided by KVPS and updated every day.
- What is a BID?
   The BID is the unique 3-digit number for an importer in KVPS.

- What is a Partnerkey?
   The Partnerkey is the market-specific unique 5-digit number for the Partner in KVPS.
- When do I need more than one working context?
   The requirement for more than one working context is necessary when a user is working for a multi-brand importer or Partner.
- What is a Company Representative (form. MD)? Which tasks does he have?
   The Company Representative (form. MD) is responsible for the Organization he is

The Company Representative (form. MD) is responsible for the Organization he is assigned to. The role has the responsibility to name the initial Local Admin of his Organization to the OEM Org Admin. Moreover, he has administration rights to administrate his Organization in emergencies. Therefore he has access to "User Management" and "Organization Management".

- With who can I speak in case of any problems or questions?
   For users: Please contact your Local Admin or Company Representative (form. MD) or Helpdesk. You will find your local admin under "My organization".
- With which device can I work in Group Retail Portal?
   For working with all functions of the Group Retail Portal working on a large device like a computer or laptop is the best. You can also use a tablet to work with it.
   While using the smartphone some functions may be disabled.

#### **OVERVIEW**

Frequently Asked Questions (FAQ): Group Retail Portal Usage

#### • What is **TOTP**?

TOTP is a strong authentication security standard. That function is necessary for users without PKI card or SecurID to authenticate their selves strongly, for getting access to applications that require strong authentication as a security standard. The admin has to trigger the process for a user, so that the user can use TOTP.

What is a Recertification and why is that needed?
 The administrator has to recertify every user once a year (recertification date for your region is set during initial rollout of Group Retail Portal). The administrator will receive 3 notifications prior to the yearly recertification date.

If a user is not recertified within one year, he will be removed from the context. The recertification request is also triggered after a user changed his profile data (e.g. email address). Nevertheless, it is sufficient to recertify the user during yearly recertification cycle.

What is a Global User ID and why it is needed?
 The Global User ID is a unique User Id for Group Retail Portal. Which is automatically assigned by the system. The GUID is related to the user and not to the working context. The GUID is also a pre-condition for initiating TOTP and is needed to access particular applications such as WLTP Prognosistool.

INTRODUCTION

OVERVIEW

USER & ADMIN TYPES

USER & ADMIN CHECKLISTS

TRAININGSGUIDE TOOLS

II TRAINING DOCUMENTS – USER

III TRAINING DOCUMENTS – ADMINISTRATOR

IV HELP VIDEO GUIDES

 $\bigvee$ 

**USER & ROLE RECERTIFICATION** 

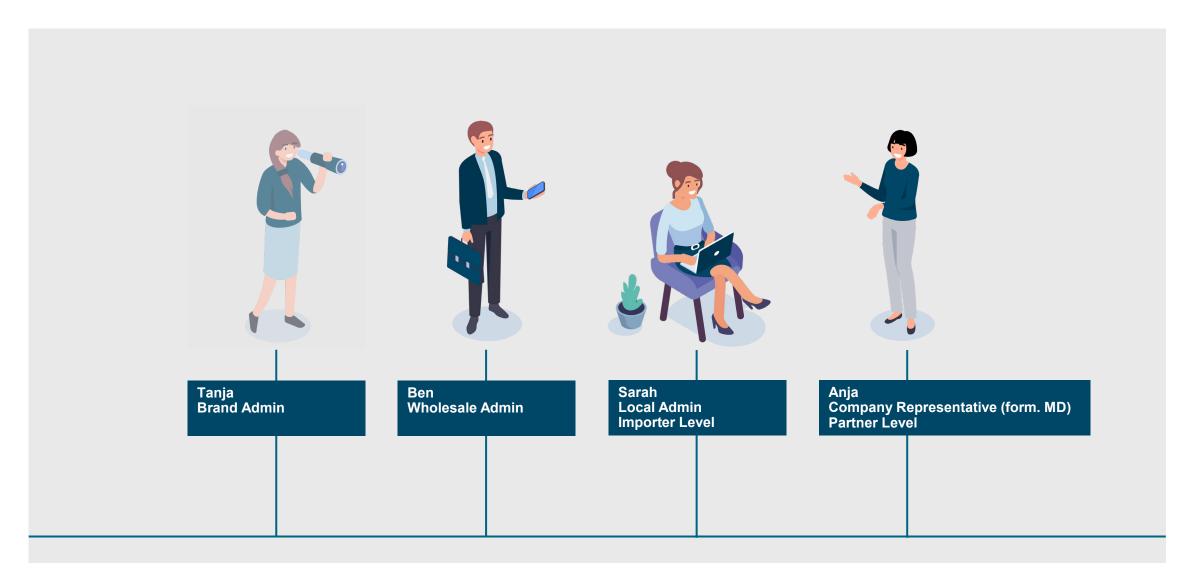

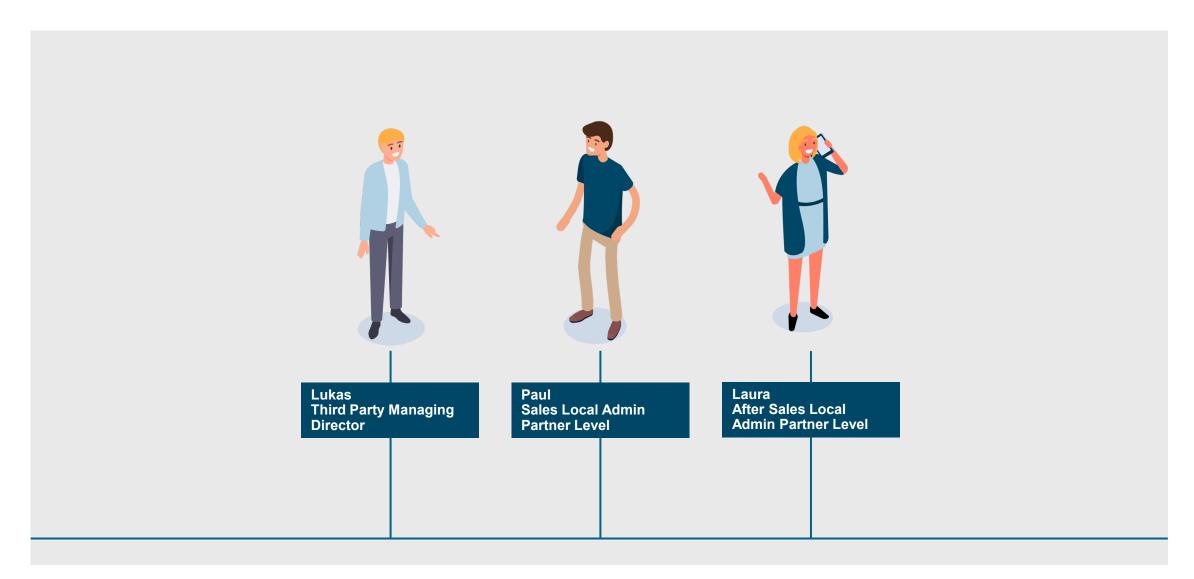

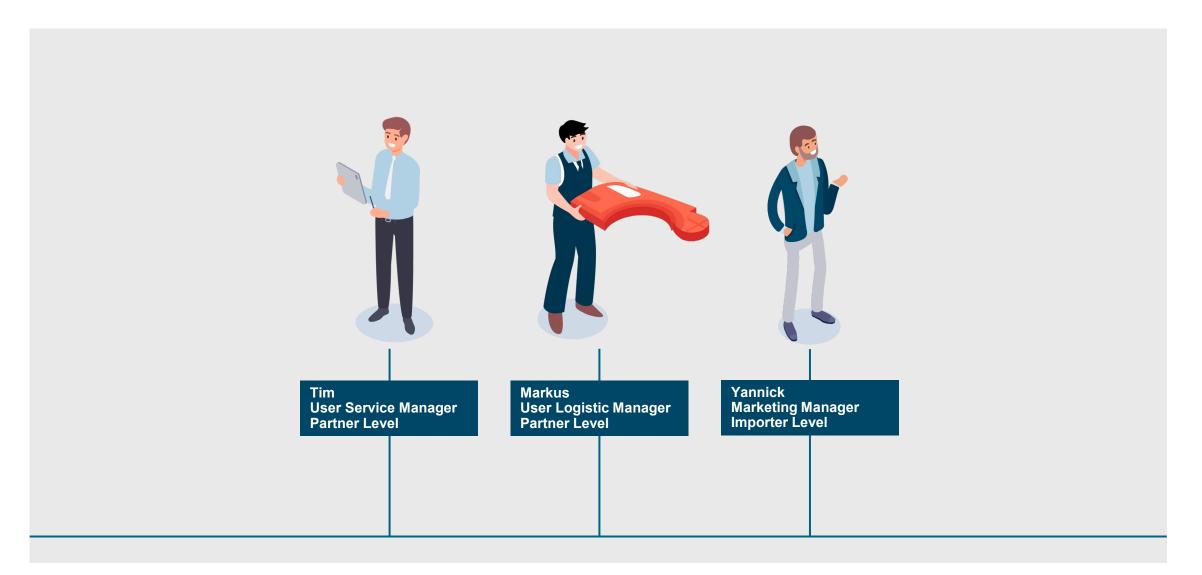

INTRODUCTION

OVERVIEW

USER & ADMIN TYPES

USER & ADMIN CHECKLISTS

TRAININGSGUIDE TOOLS

II TRAINING DOCUMENTS – USER

III TRAINING DOCUMENTS – ADMINISTRATOR

IV HELP VIDEO GUIDES

V USER & ROLE RECERTIFICATION

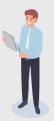

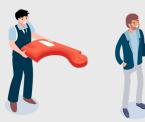

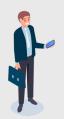

#### **User Tim, Markus & Yannick**

- Register in GRP
- · Confirm the registration mail
- Confirm the declaration of data protection
- Request the corresponding working context for the organization you are working for
- Agree to the terms of use
- After your administrator approved your request, please log out and login
- Associate your Dealer Portal account with your GRP account
- Check if all your needed applications are showing in your home screen

- Bookmark your favourite applications
- Edit your user account, change language or password, if needed
- Enable TOTP to authenticate yourself strongly to getting access to applications that require strong authentication

#### **Wholesale Admin Ben**

- · Register in GRP
- Confirm the registration mail
- Confirm the declaration of data protection
- After being assigned Wholesale admin during rollout by manufacturer, log into GRP and agree to the terms of use
- Check if you see User
   Management, Organization
   Management, Role Management
   and Application Management
- Check if all your Partners are listed in Application Access Management
- Activate all relevant applications for your market and assign the right roles to the applications

- Onboard your users and create Global User IDs for all Users in your context
- Enable TOTP for all relevant Users in your context
- Associate your Dealer Portal account with your GRP account
- Check if all your needed applications are showing in your home screen
- Bookmark your favourite applications
- Edit your user account, change language or password, if needed
- Enable TOTP to authenticate yourself strongly to getting access to applications that require strong authentication

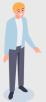

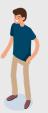

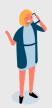

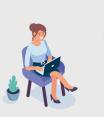

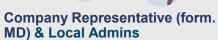

- Register in GRP
- Confirm the registration mail
- Confirm the declaration of data protection
- Request the corresponding working context for the organization you are working for
- · Agree to the terms of use
- After your administrator approved your request and assigned to you the role local admin / Company Representative (form. MD), please log out and login
- Check if you see User Management
- Onboard your users and create Global User IDs for all Users in your context

- Enable TOTP for all relevant Users in your context
- Associate your Dealer Portal account with your GRP account
- Check if all your needed applications are showing in your home screen
- Bookmark your favourite applications
- Edit your user account, change language or password, if needed
- Enable TOTP to authenticate yourself strongly to getting access to applications that require strong authentication

INTRODUCTION TRAINING DOCUMENTS – USER REGISTRATION LOGIN START PAGE MY PROFILE TOTP Ш TRAINING DOCUMENTS – ADMINISTRATOR IV HELP VIDEO GUIDES **USER & ROLE RECERTIFICATION**  $\bigvee$ 

Volkswagen AG

Group Retail Portal Change Importer Here you have the Welcome to Group Retail Portal possibility to select your local importer Certificate SecurID Fido2 Password with 2FA access for the GRP before logging in. Username (i) By selecting your Password context, you will be shown the applicable local legal LOGIN documents. Create a new Account (QA) Forgot Password? (QA) Imprint · Terms of Use · Privacy Policy · Help · Help · Help · Outdoor Guides · Data Classification: Public · Contact · Cookie Policy · Third Party License Notices Volkswagen AG

## Volkswagen AG

| Group Retail Portal         |                                                       |                                      |                       |                               | Change Importer |
|-----------------------------|-------------------------------------------------------|--------------------------------------|-----------------------|-------------------------------|-----------------|
|                             | Welcome to Group Retail Portal                        |                                      |                       |                               |                 |
|                             | Password with 2FA Certificate  Username (i)  Password | SecurID                              | Fido2                 |                               |                 |
|                             | Create a new Accou                                    | LOGIN Int (QA) Forgot Password? (QA) |                       |                               |                 |
|                             |                                                       |                                      |                       |                               |                 |
|                             |                                                       |                                      |                       |                               |                 |
| Imprint · Terms of Use · Pr | ivacy Policy · Help · Help - Video Guides             | • Data Classification: Public • Con  | ntact · Cookie Policy | · Third Party License Notices |                 |

Volkswagen AG

You can find the Imprint, Terms of Use, Privacy, the Help and Contact in the footer.

If changes are made

If changes are made to these, you will always see the latest version by clicking on them.

Via email address (1/5)

Click here to start the registration.

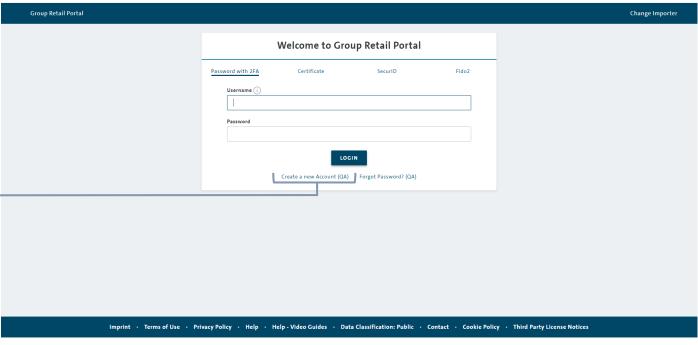

Volkswagen AG

## **Open Group Retail Portal**

Each market receives a PRELIVE-Instance and a Productive-Instance. Group Retail Portal can be accessed by Internet and CPN.

Internet PreLive: <a href="https://grp-prelive.global.volkswagenag.com">https://grp-prelive.global.volkswagenag.com</a>

This version is available to you for training and test purposes e.g. for onboarding new users in the GRP.

Internet PROD: <a href="https://grp.global.volkswagenag.com">https://grp.global.volkswagenag.com</a> / CPN Prod: <a href="https://grp.cpn.vwg">https://grp.cpn.vwg</a> LIVE-environment of GRP. Access to all available applications.

Via email address (3/5)

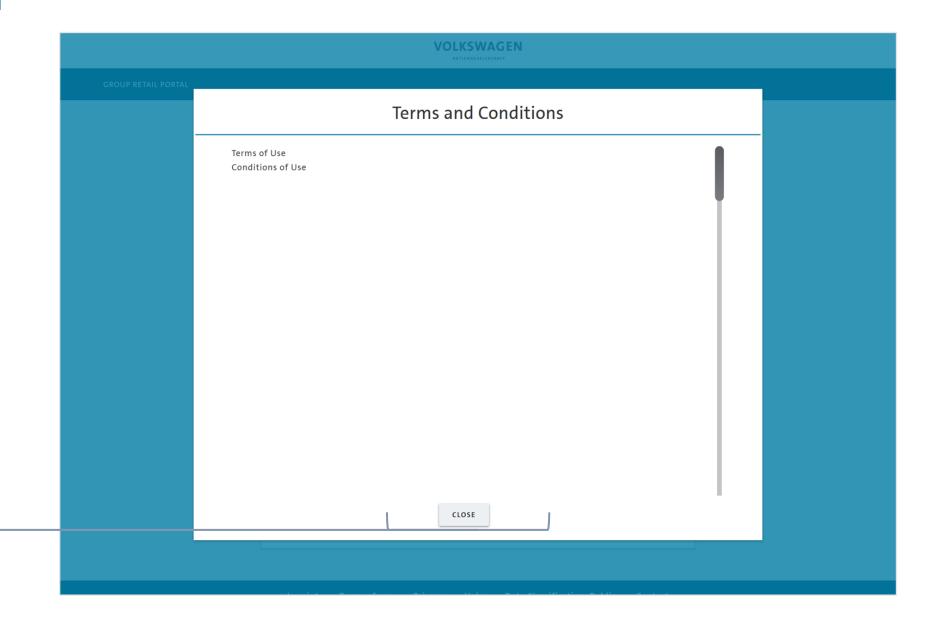

Click "Close".

#### REGISTRATION

Via email address (2/5)

Type in your contact data. All fields are mandatory. If you are owning a **PKI-Card** and want to use the **Certificate Login** (see page 30), please enter the same email address, you are registered on the PKI-Card.

Set your password, according to the password policies.

Fill in the fields according to your organization. The user must specify a working context (importer, partner, or third-party vendor) during registration. Please start the initial request just for one working context. Please note these data are mandatory.

Please read and confirm the terms and conditions.

Registration approval depends on your local administrator. The users context request **must** be accepted in User Management.

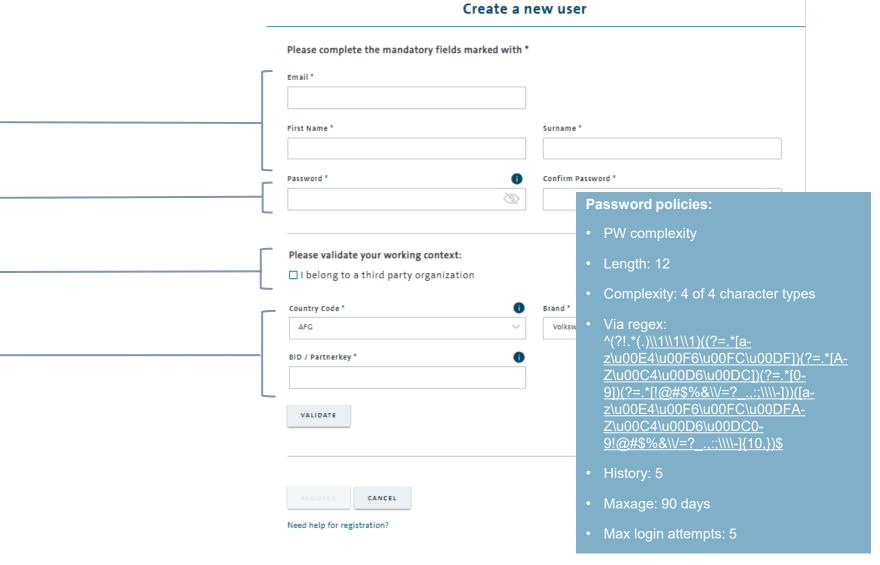

# REGISTRATION

Via email address (4/5)

#### VOLKSWAGEN

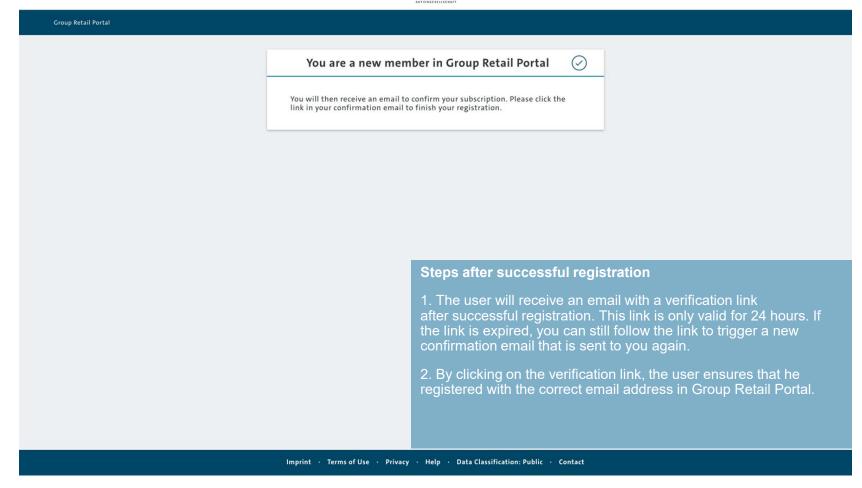

#### Volkswagen AG

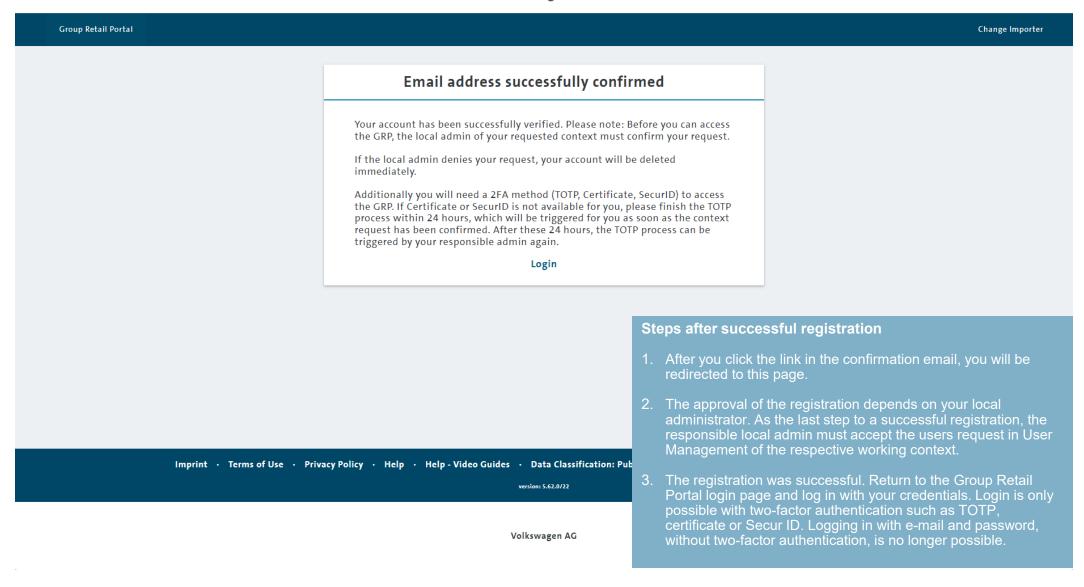

INTRODUCTION TRAINING DOCUMENTS – USER REGISTRATION LOGIN START PAGE MY PROFILE TOTP TRAINING DOCUMENTS – ADMINISTRATOR Ш IV HELP VIDEO GUIDES **USER & ROLE RECERTIFICATION**  $\bigvee$ 

Volkswagen AG

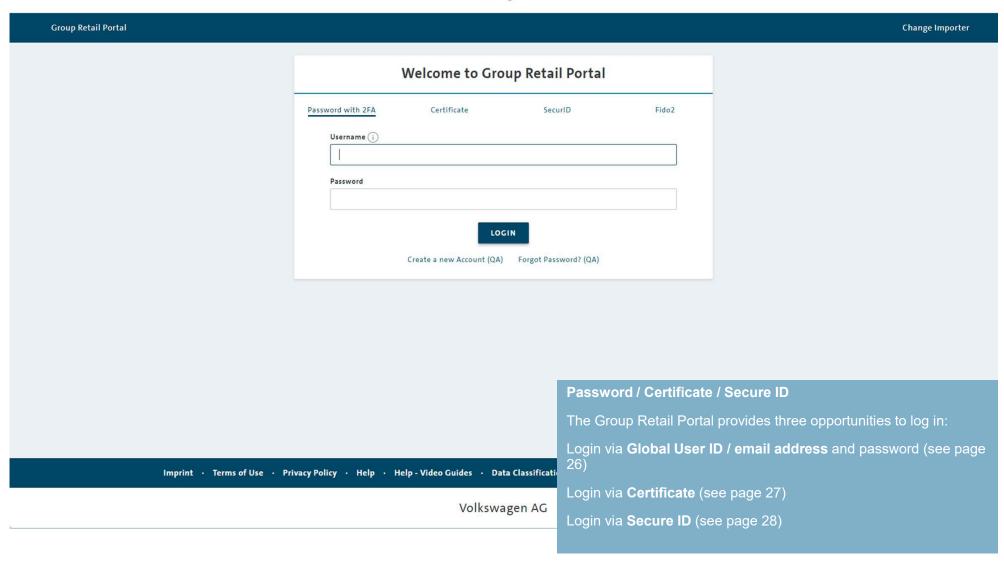

With email adress / Global User ID and password

Volkswagen AG

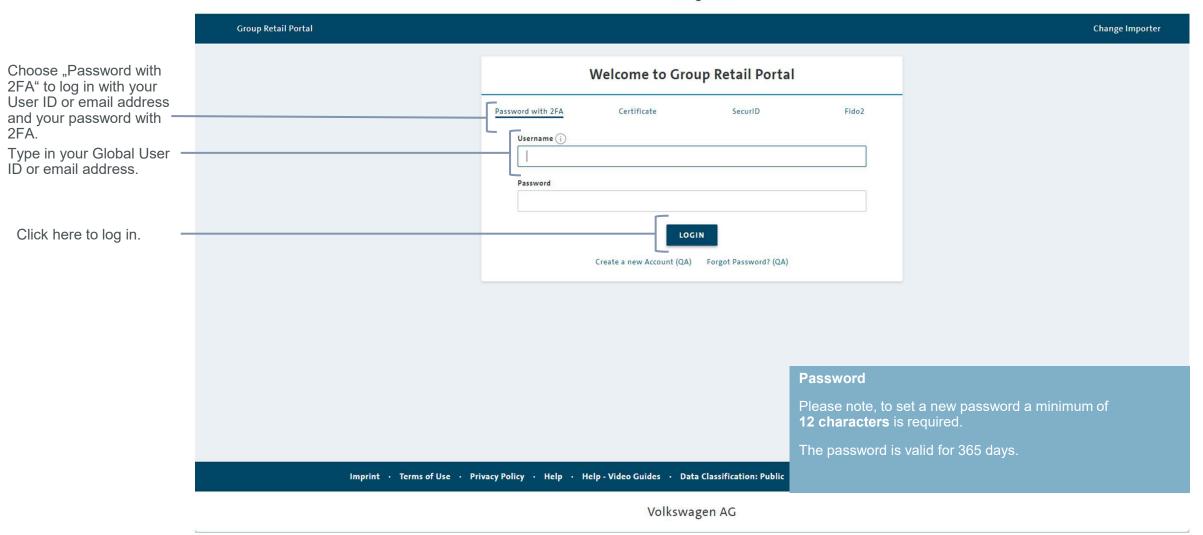

With PKI-Card

Choose "Certificate" to log in with PKI-Card.

Enter your PKI-Card in the slot provided and click on "Certificate Login".

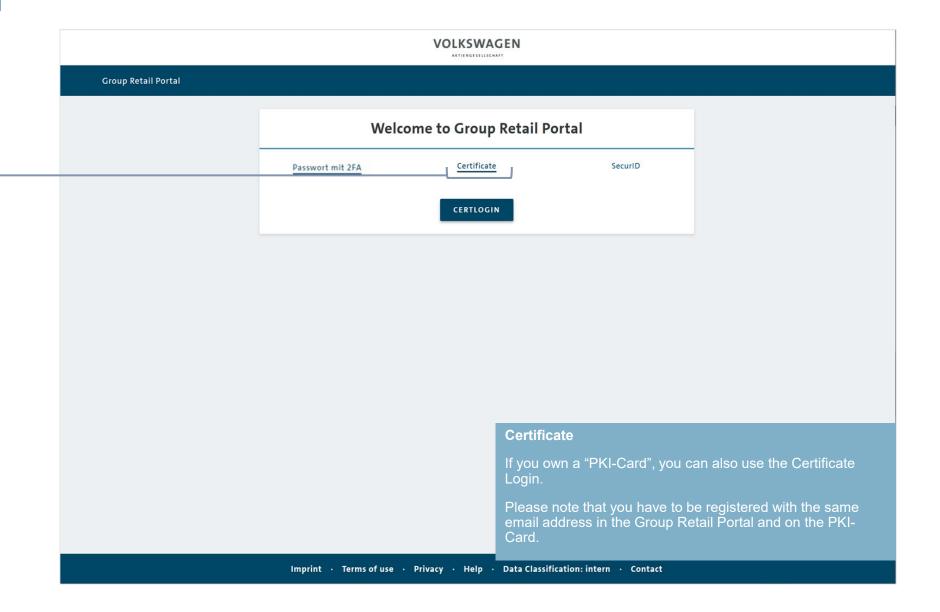

With RSA-Token **VOLKSWAGEN** AKTIENGESELLSCHAFT **Group Retail Portal** Welcome to Group Retail Portal Choose "SecureID" to log in with RSA-Token. Certificate Passwort mit 2FA SecurID UserID Type in your **Global User** ID, the related password and the current Token. Token Click "Secured Login" to SECURID LOGIN log in. **Windows Account association** In order to Login with Secur ID you need to associate your Windows Account with your GRP Account Imprint · Terms of use · Privacy · Help · Data Classification: intern · Contact

#### Volkswagen AG

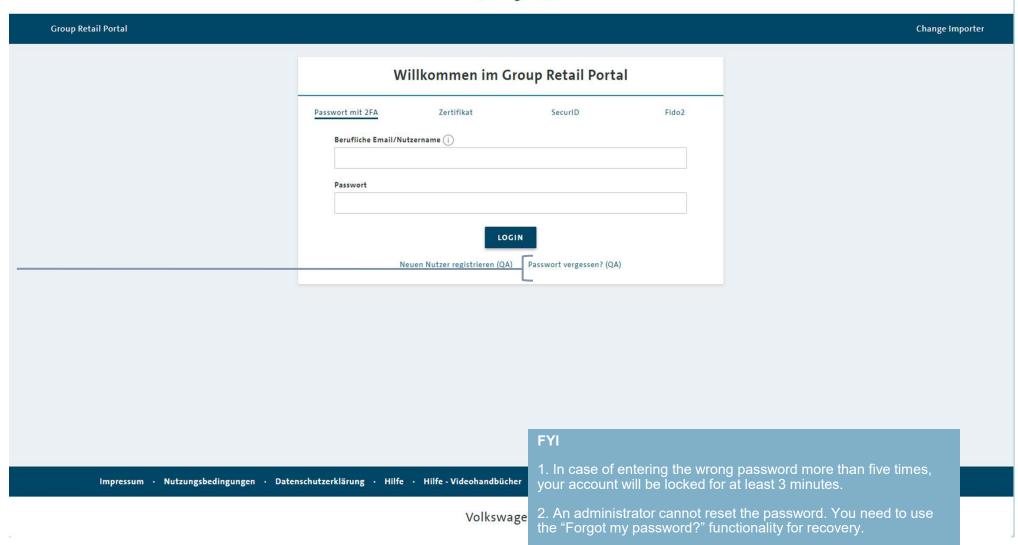

Click here if you forgot your password.
You will receive an email with a link where you can create a new one.

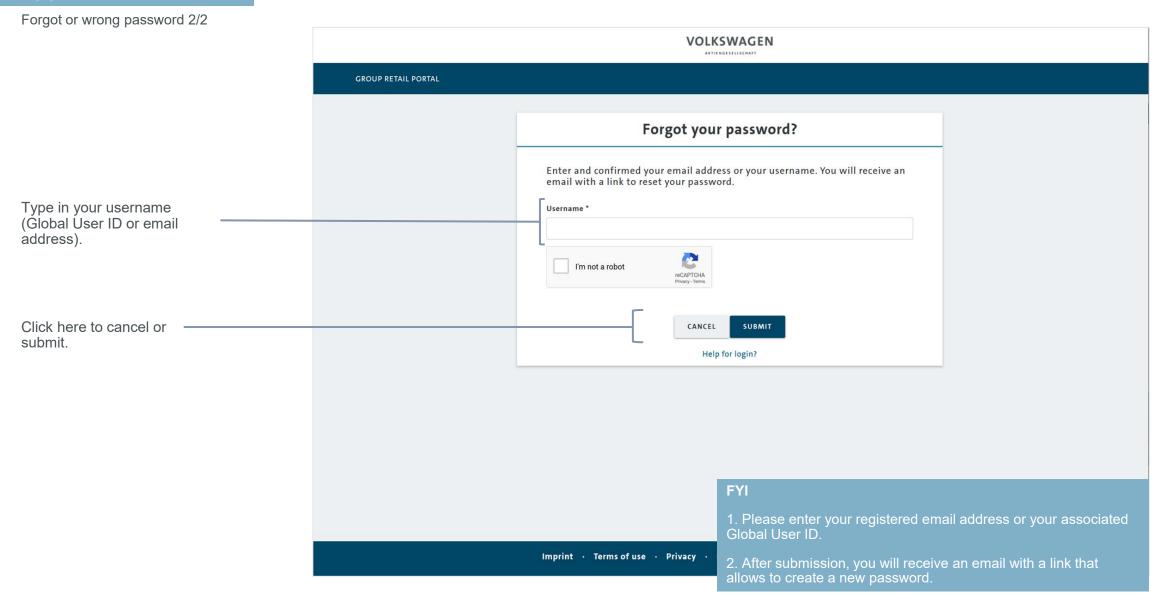

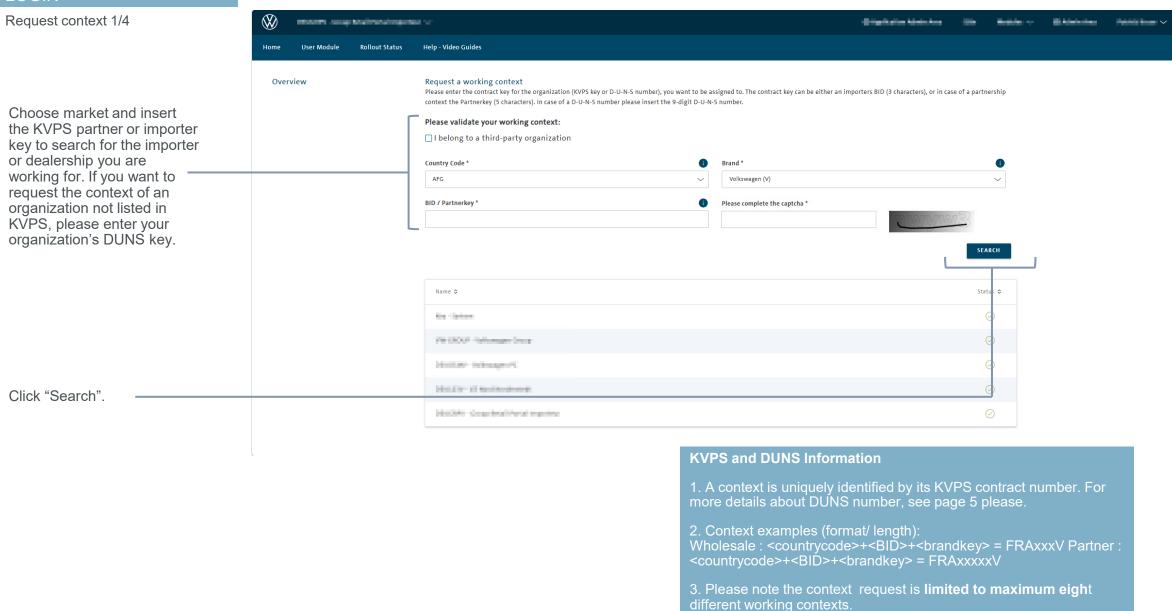

Request context 2/4

Validate here whether you are requesting the correct context.

Click here to request the context.

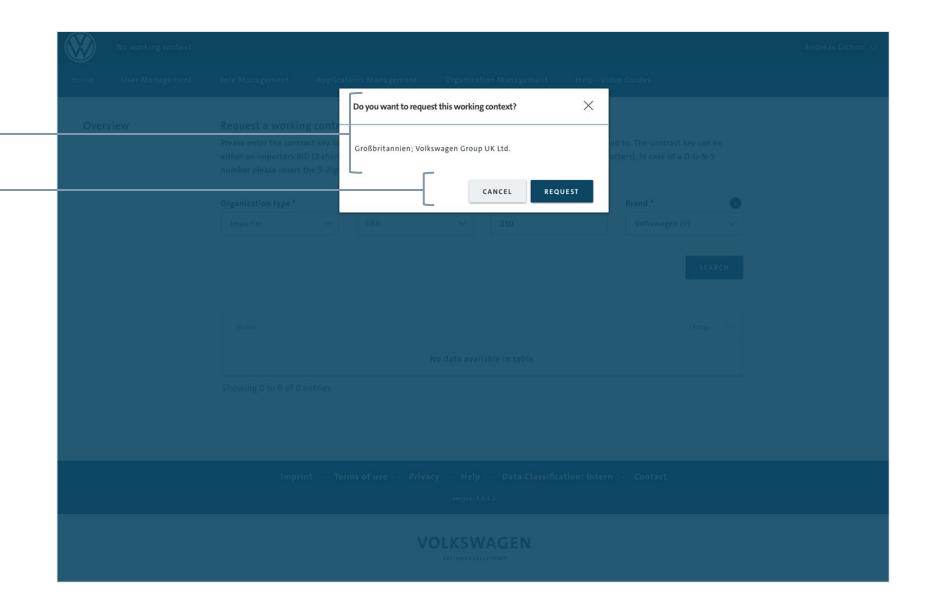

Request context 3/4

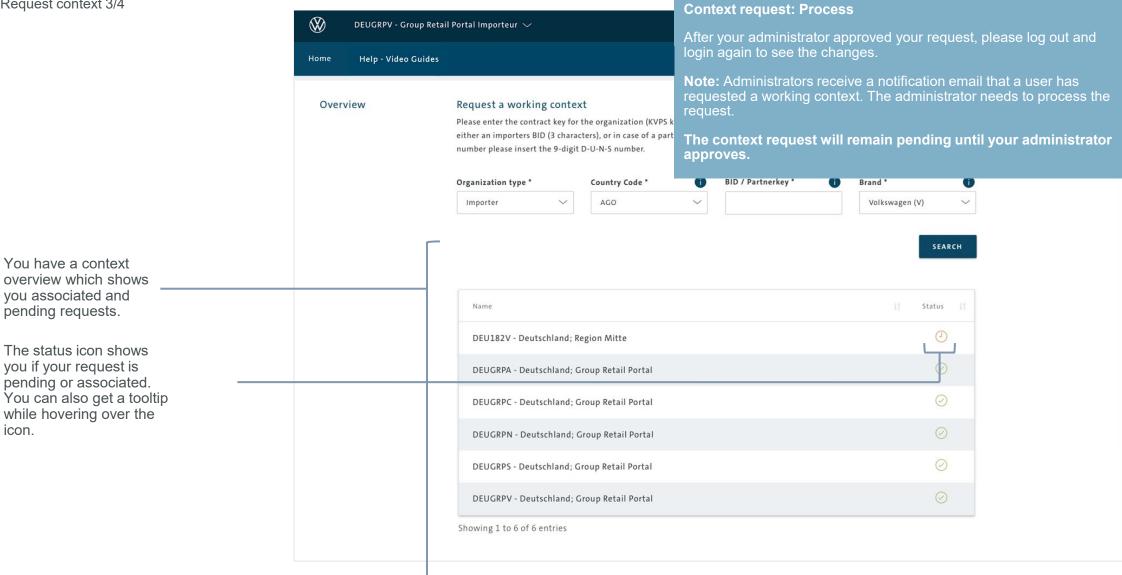

Request context 4/4

The administrator approved your request. You are now associated with your requested context.

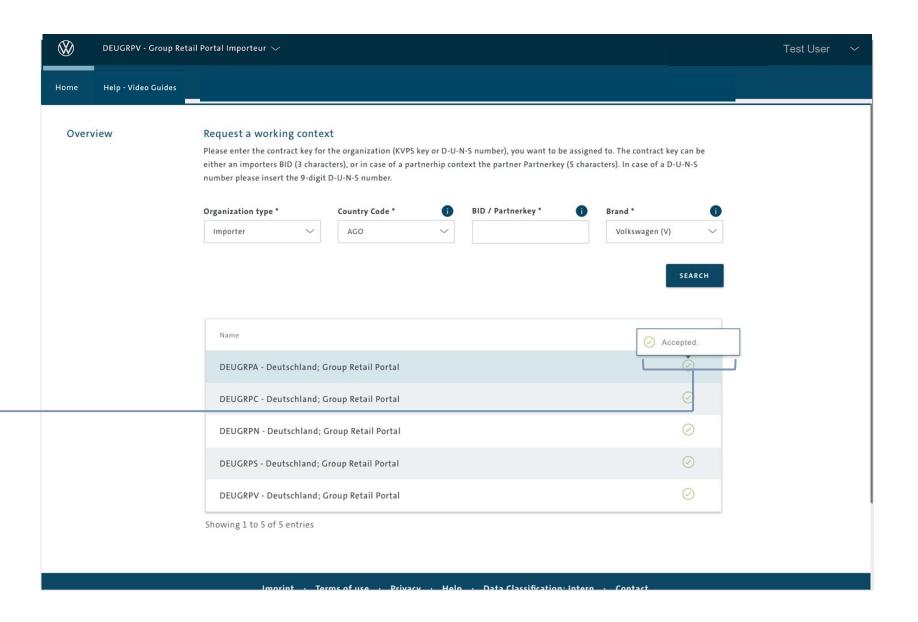

INTRODUCTION TRAINING DOCUMENTS – USER REGISTRATION LOGIN START PAGE MY PROFILE TOTP Ш TRAINING DOCUMENTS – ADMINISTRATOR |V|HELP VIDEO GUIDES **USER & ROLE RECERTIFICATION**  $\bigvee$ 

#### Overview - End User Microservice 1/3

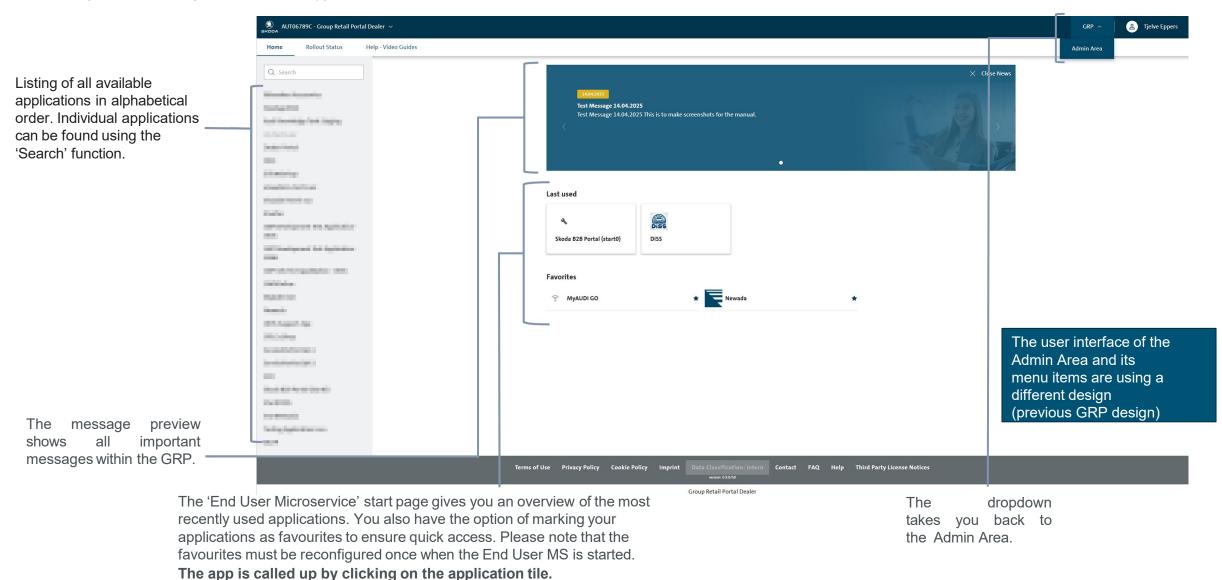

Overview - End User Microservice 2/3

On the startpage you also can see which applications are CPN only applications. The icon next to the App name shows your access.

If you have access, the icon is green.

If you don't have access, the icon is red and the application is greyed out.

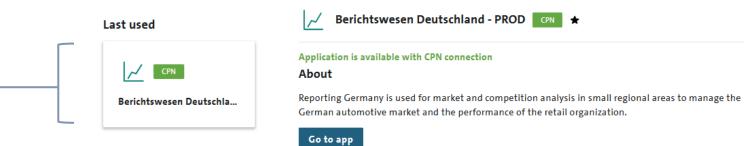

# HOME PAGE

Overview - End User Microservice 3/3

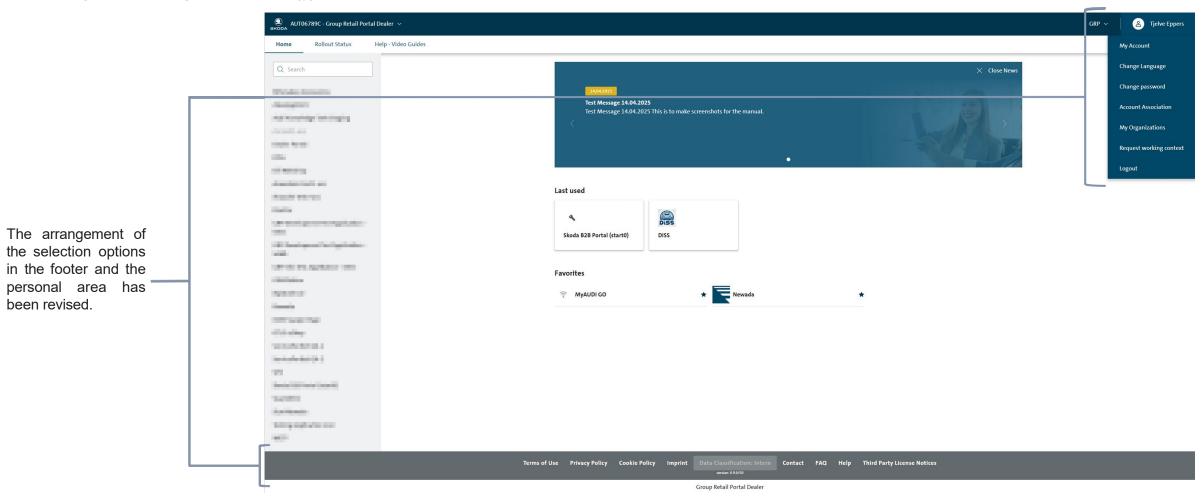

14.04.2025 Department: K-AVO-L/R 36

# HOME PAGE

End User MS – application display

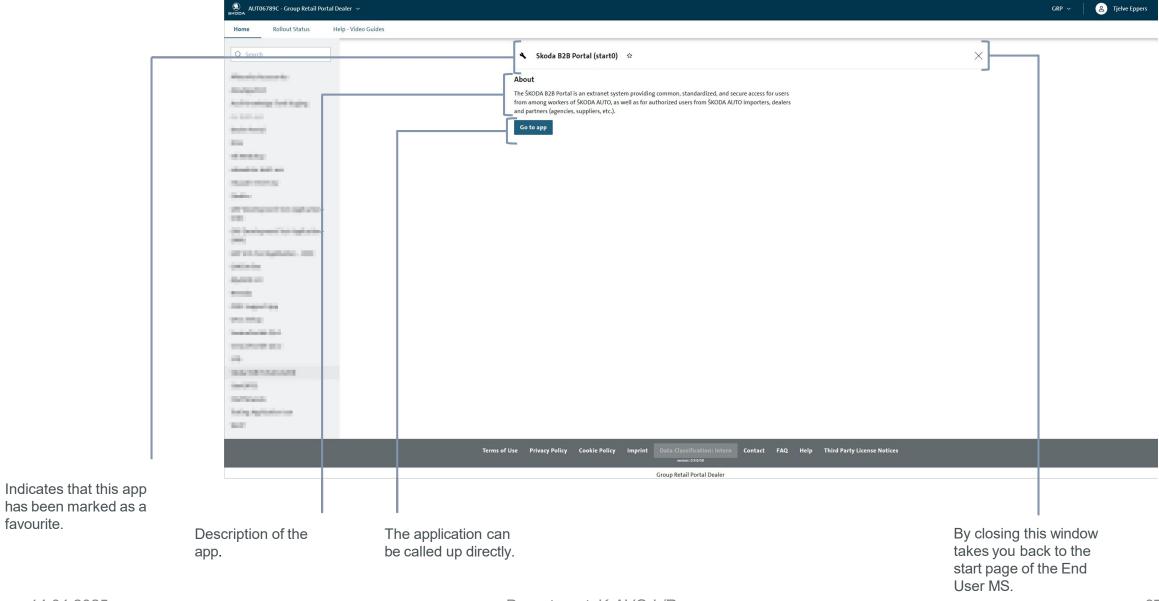

Request working context

Logout

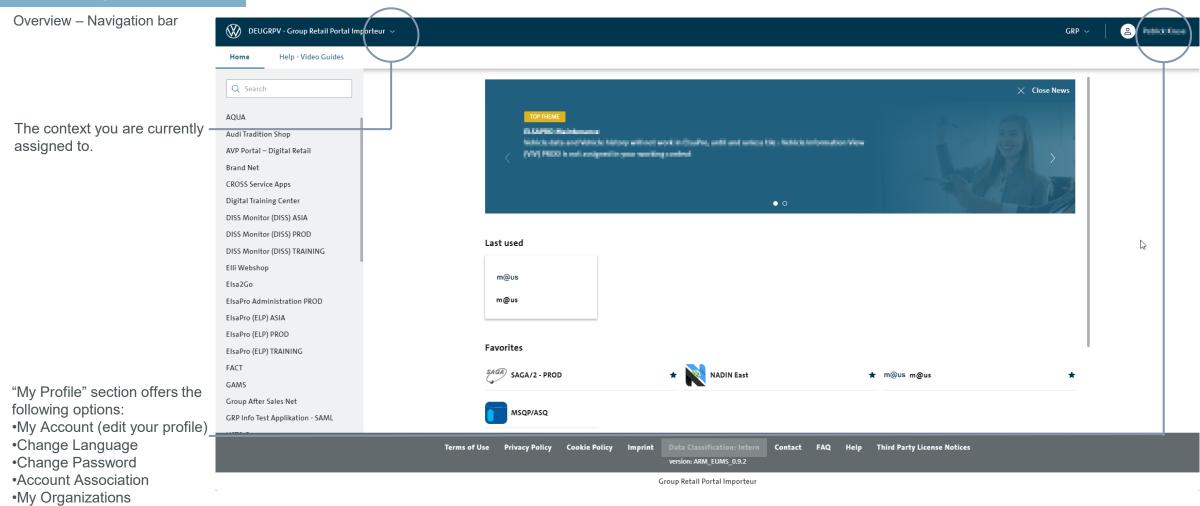

# START PAGE

#### Overview – Switch context 1/2

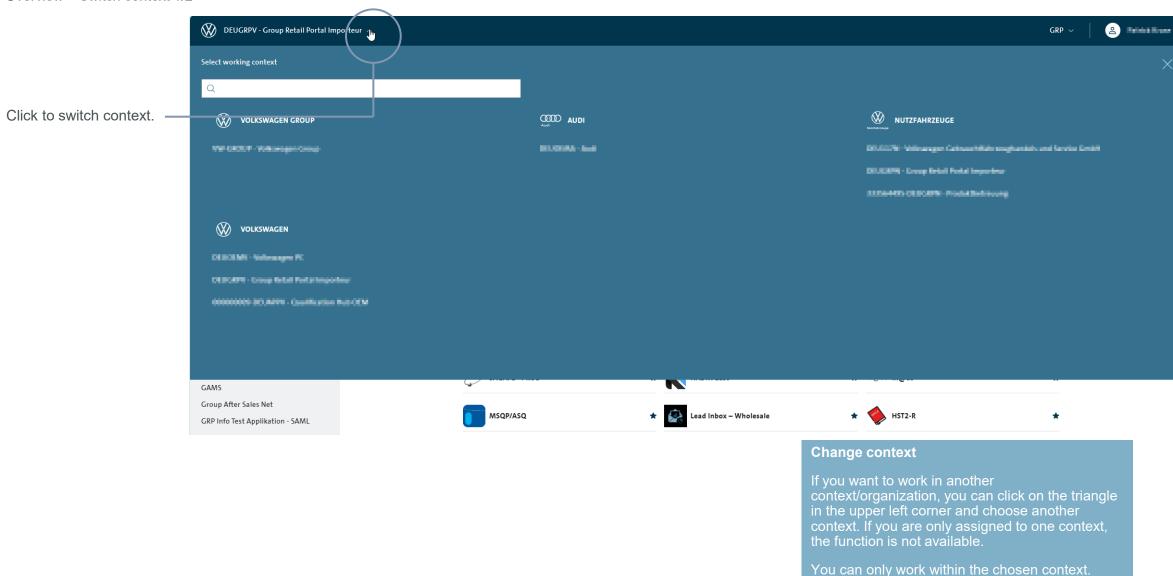

Overview – Switch context 2/2

Enter a term in the search box.

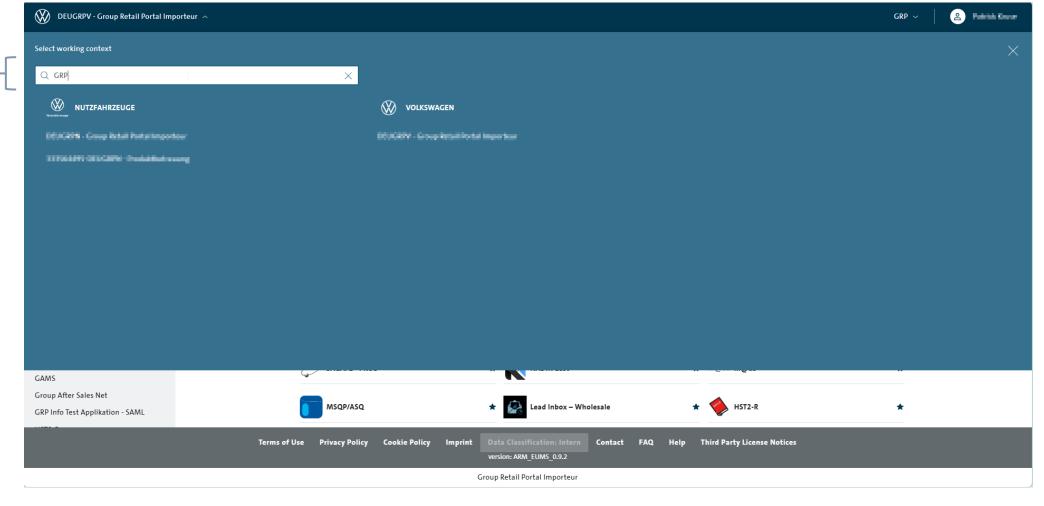

# START PAGE

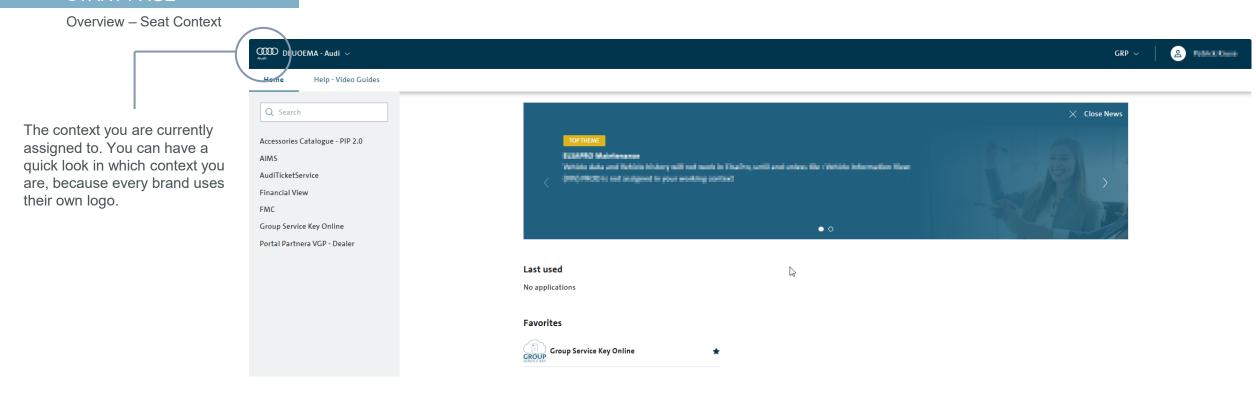

#### START PAGE

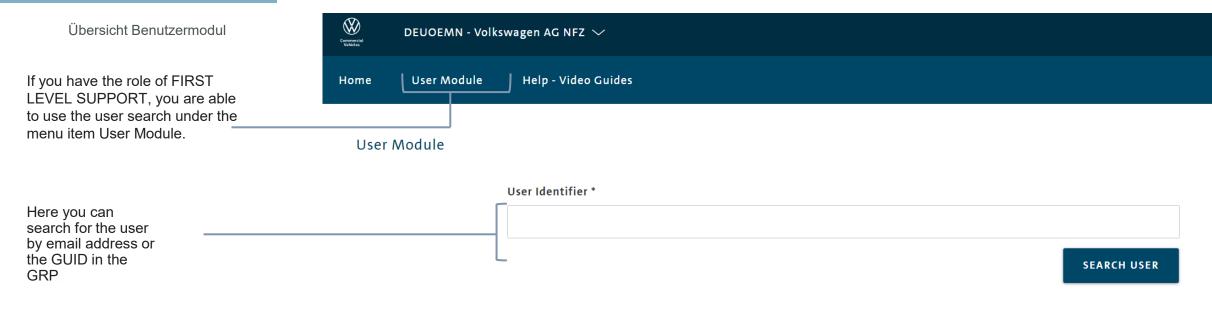

\* Email or Global User ID field is mandatory

#### **User Research**

The user module allows you to search for users in the GRP regardless of your context. For this you need the email address of the user registered in the GRP or his GUID. In this way you can easily determine whether the user is already registered in the GRP, has a GUID and which contexts he is assigned.

Please note that you are only entitled to this function, if you have the role of First Level Support.

INTRODUCTION TRAINING DOCUMENTS – USER REGISTRATION LOGIN START PAGE MY PROFILE TOTP Ш TRAINING DOCUMENTS – ADMINISTRATOR |V|HELP VIDEO GUIDES **USER & ROLE RECERTIFICATION**  $\bigvee$ 

My account - Edit profile 1/3

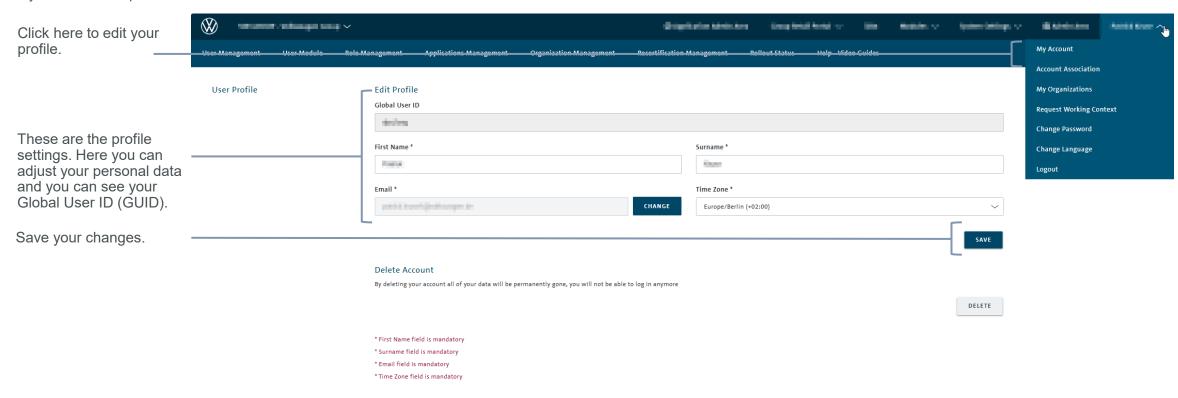

My account - Edit profile 2/3

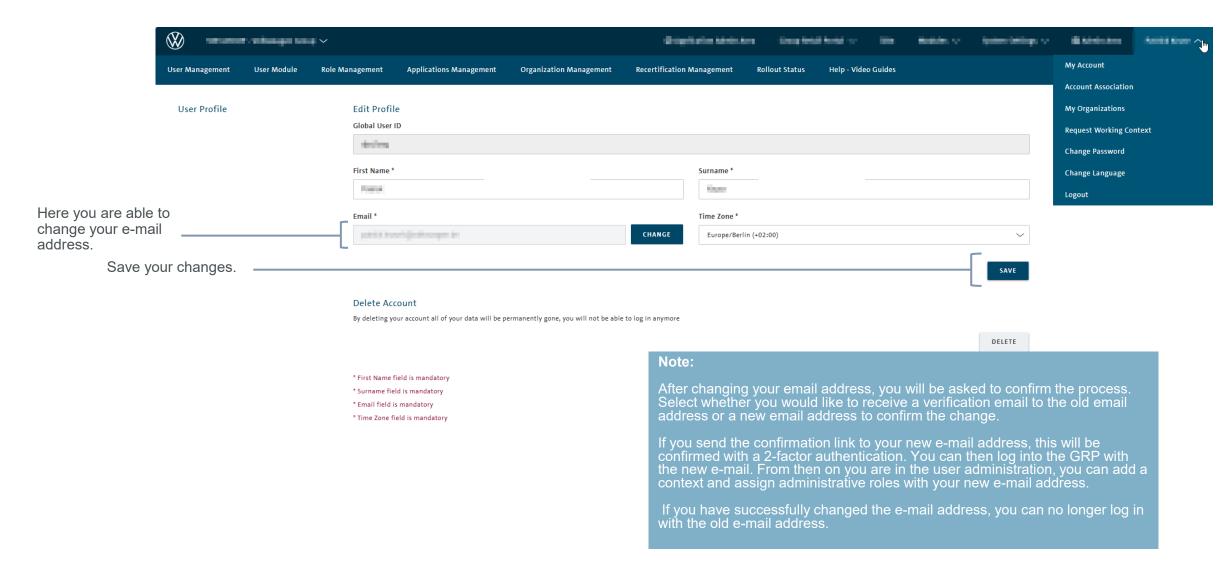

Save your changes.

My account - Edit profile 3/3

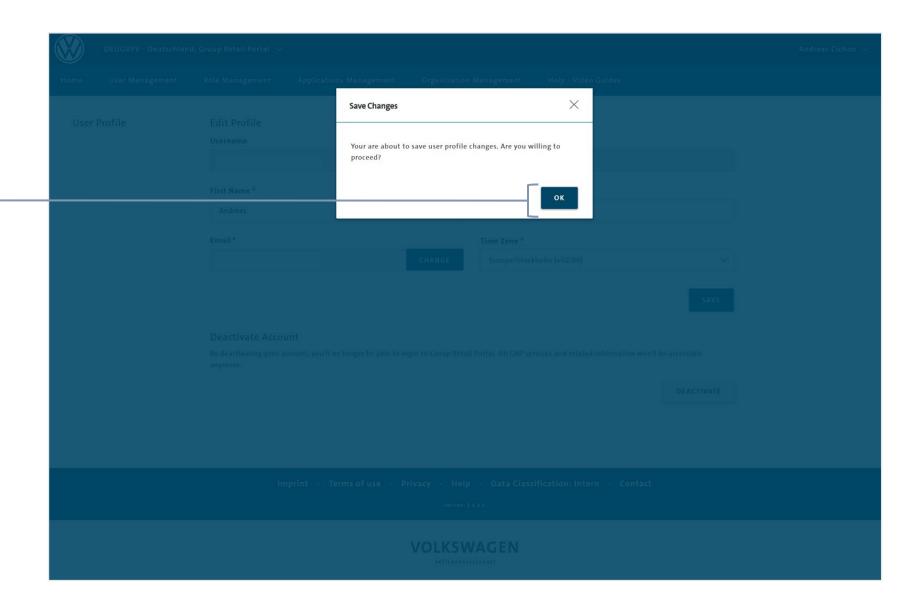

My account - Deactivate Account 1/2

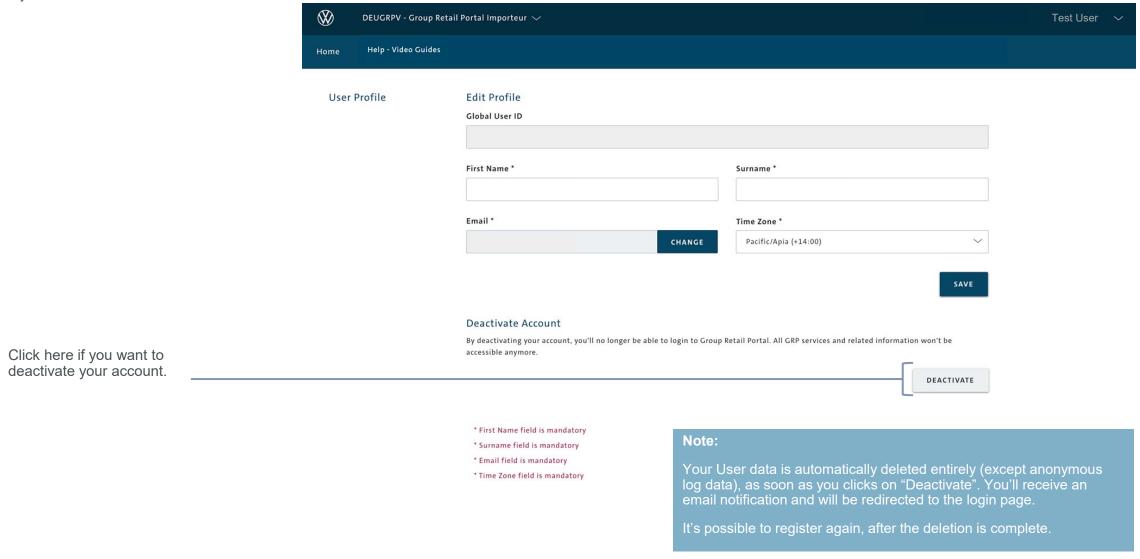

Confirm the deactivation.

My account – Deactivate Account 2/2

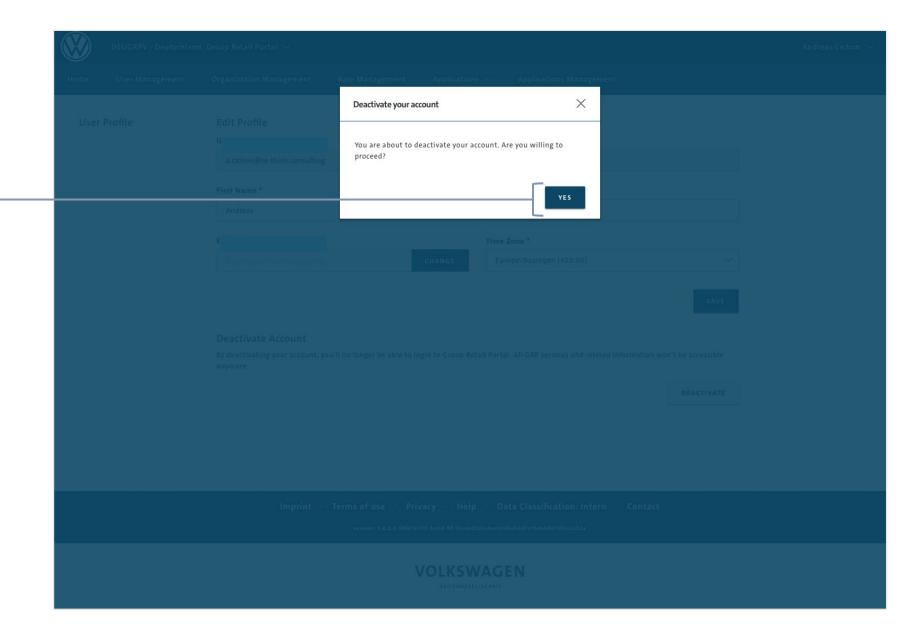

My account - User accounts - Add account 1/5

To associate an account, first choose the corresponding context in Group Retail Portal.

Select an account type and enter the corresponding login details.

Windows account- or SAD-association are also possible to choose.

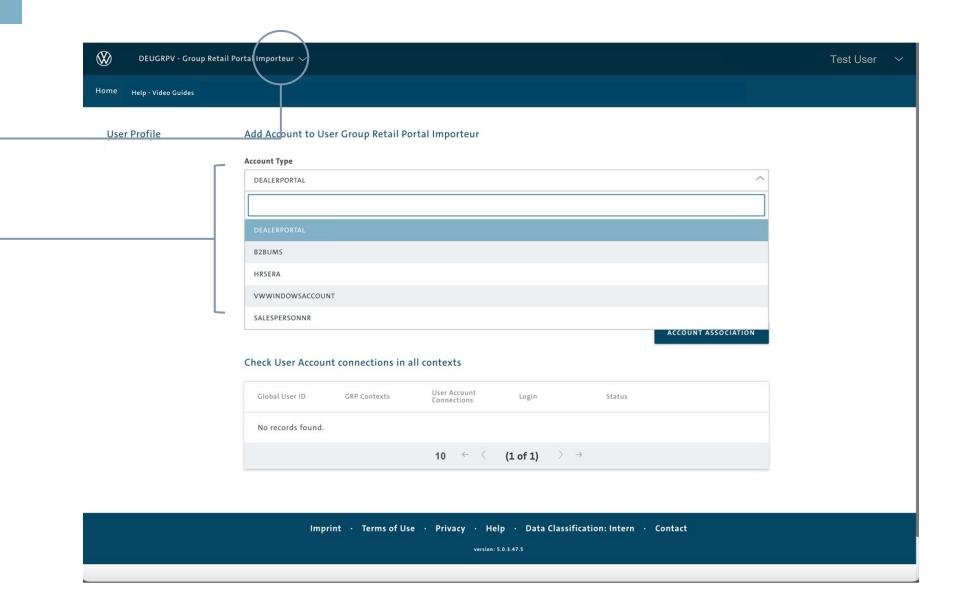

My account - User accounts - Add account 2/4

If you choose VW
Windowsaccount you can
associate your Windows
Account with your GRP
account in order to Login
with Secur ID.

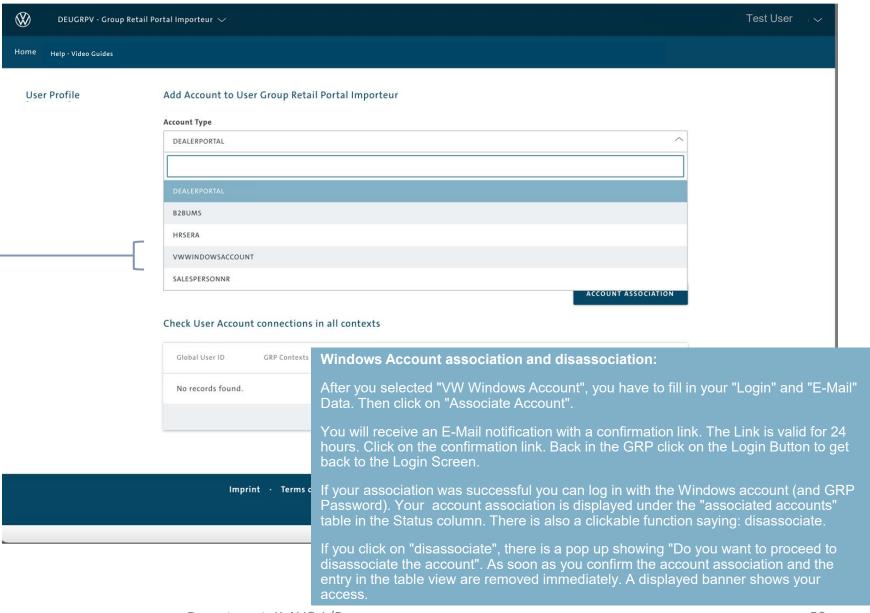

My account - User accounts - Add account 3/4

If you choose Sales Person Number in GRP it will be transferred to applications, so that this information can be used by the application.

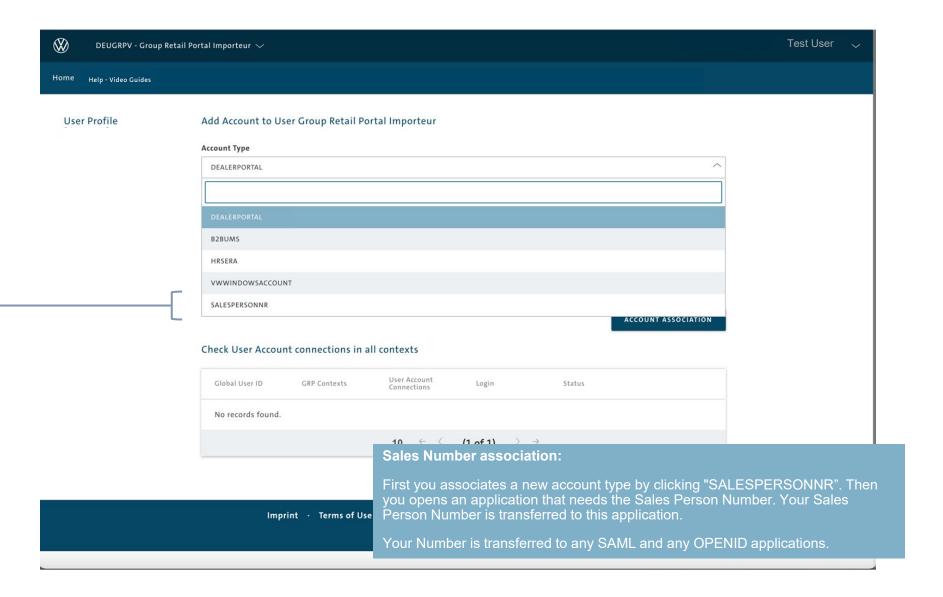

My account - User accounts - Add account 4/4

After the successful association, you can open an Application by choosing it on the tab "Home" in the header of the Group Retail Portal.

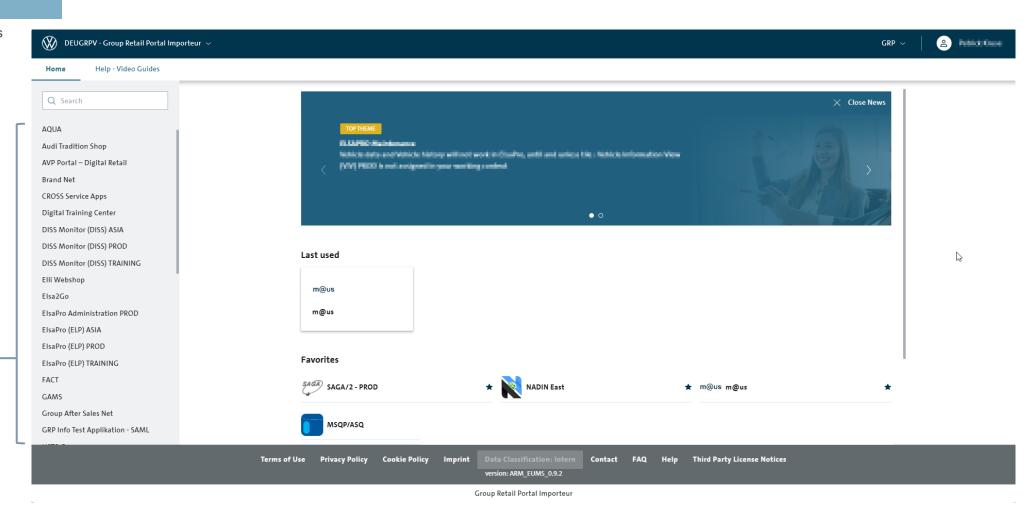

My account – My Organizations 1/2

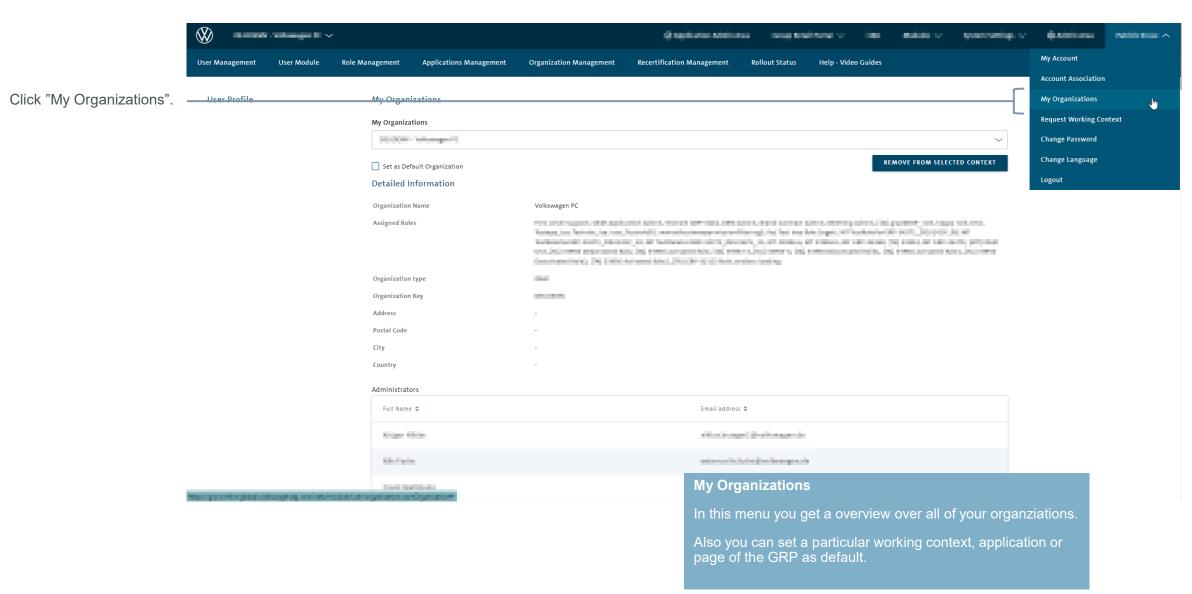

25.06.2025

My account – My Organizations 2/2

Choose your organization from this menu to get access to further information and settings.

Click here, to remove yourself from the selected organization.

You can set a organization as default, to always start your work with this organization already selected.

To make your work in the GRP even more efficient, you can also select a Application or Page to start with.

Here you can see detailed information about your organization, like the adress or the roles you are assigned with in this context.

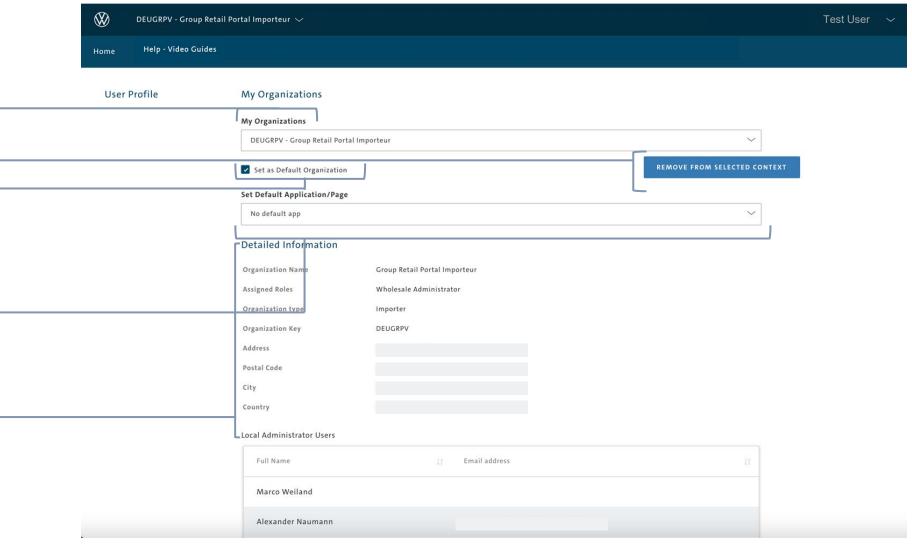

#### Request a context 1/4

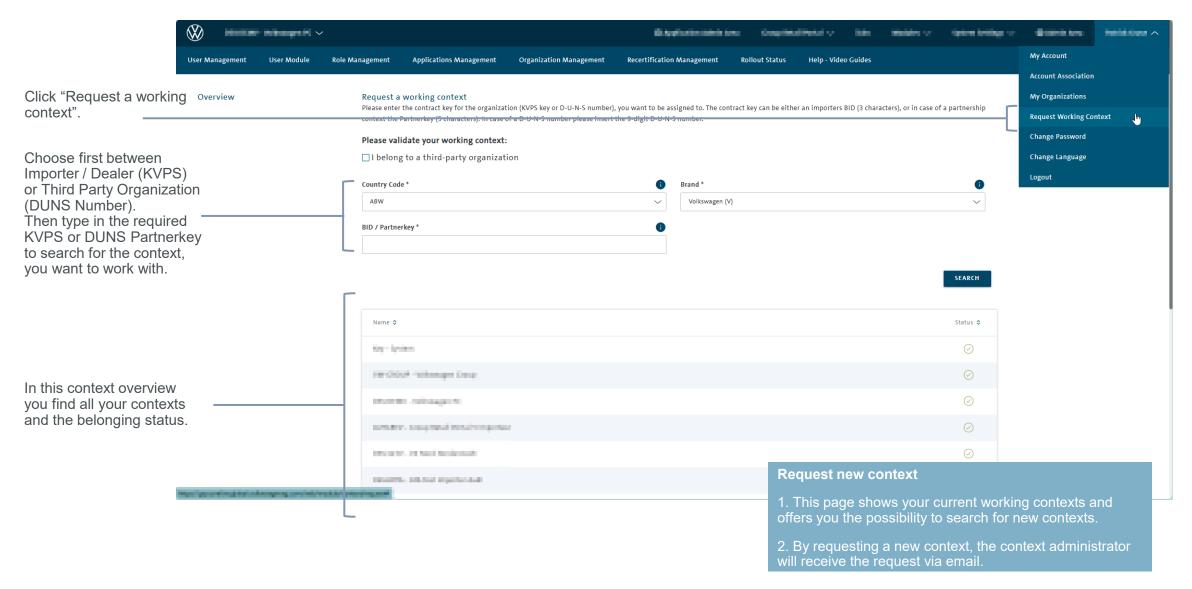

Request a context 2/4

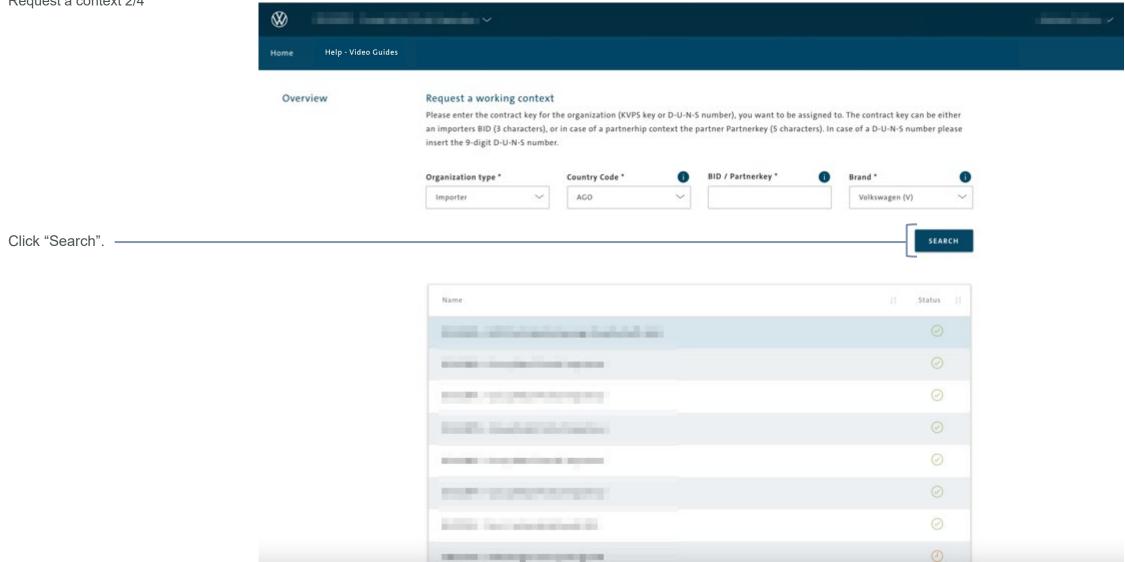

Request a context 3/4

Check here, if this is the KVPS / DUNS context you want to request.

Click "Request working context" to submit.

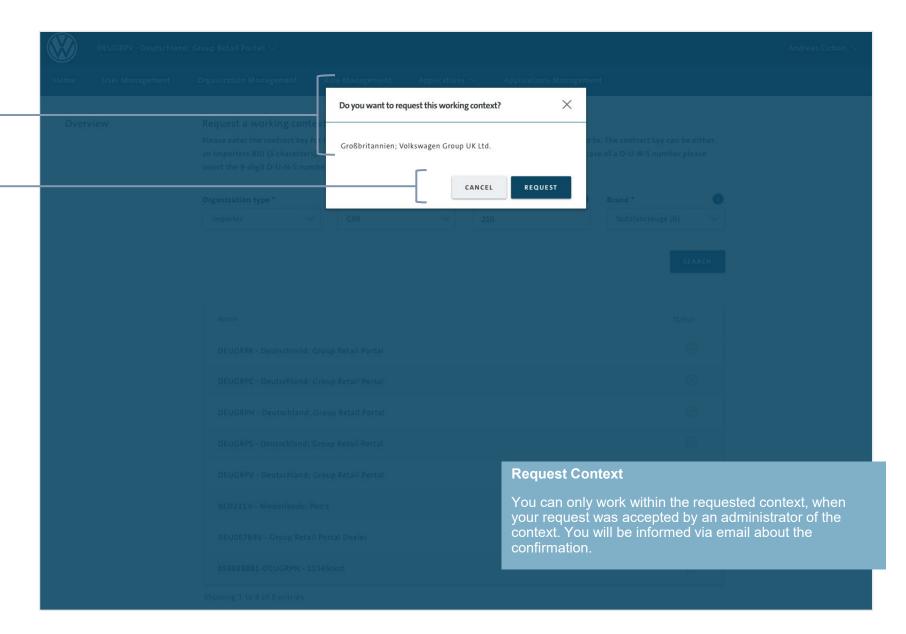

Request a context 4/4

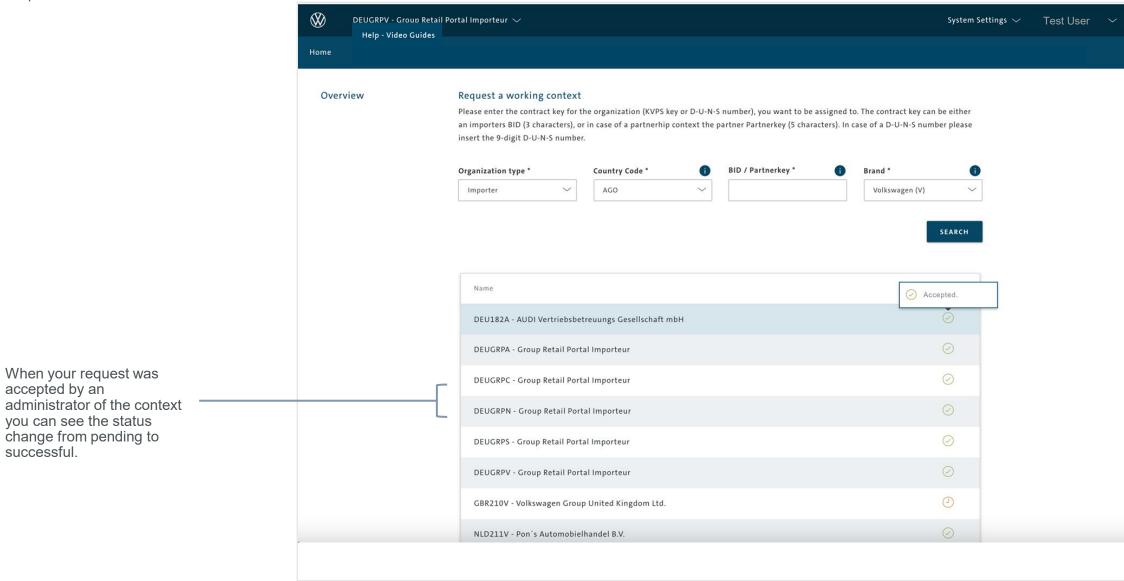

Change password 1/2

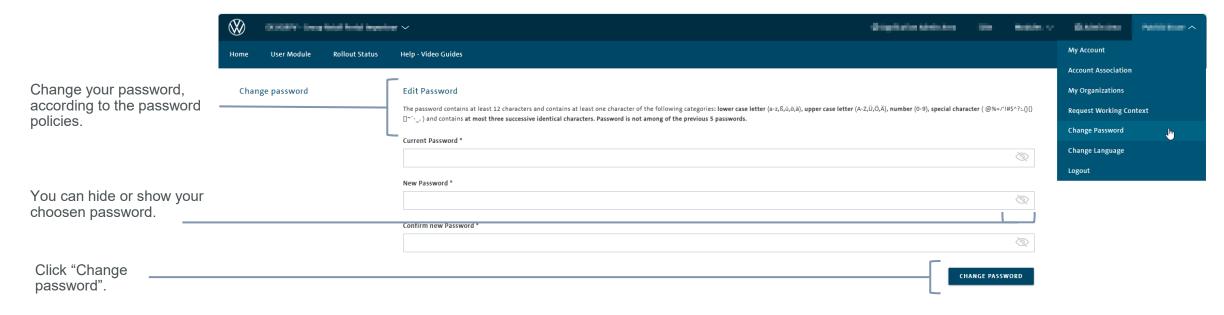

Change password 2/2

You will receive a confirmation that the process was successful.

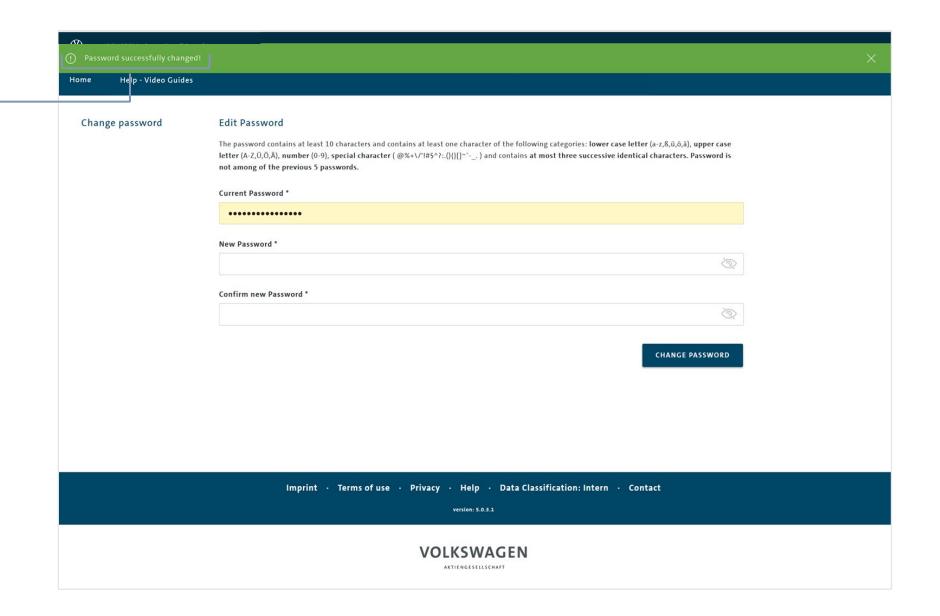

Change language 1/2

Click "Change language".

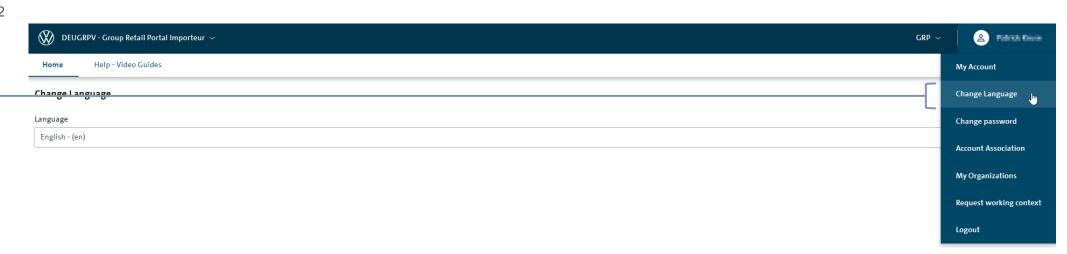

Terms of Use Privacy Policy Cookie Policy Imprint Data Classification: Intern

Version: ARM\_EUMS\_0.9.2

#### Change language 2/2

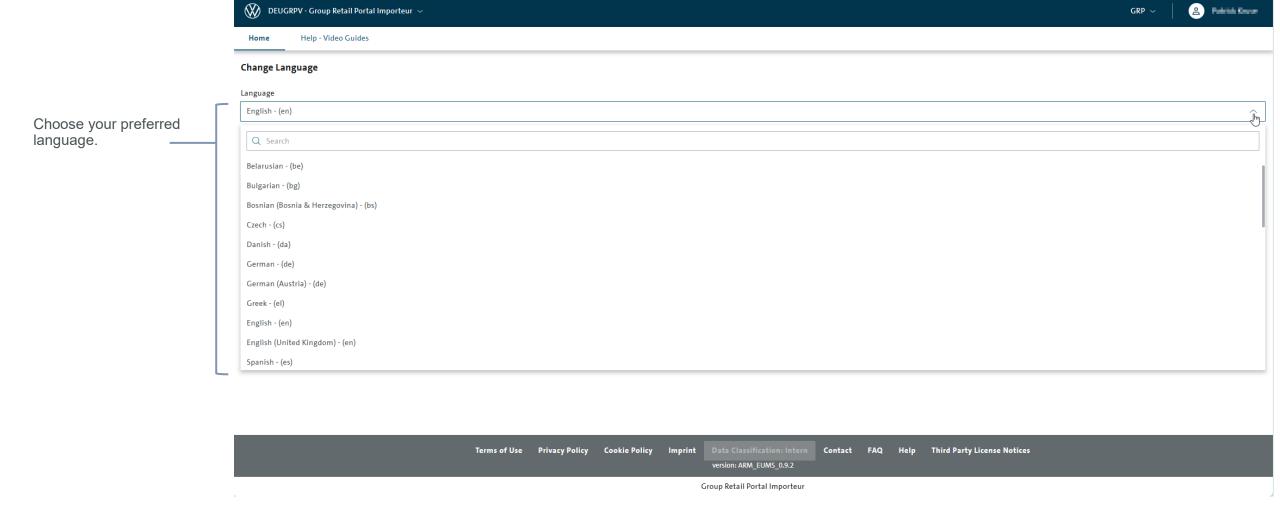

| ı      | INTRODUCTION                       |
|--------|------------------------------------|
| ·<br>  | TRAINING DOCUMENTS – USER          |
|        | REGISTRATION                       |
|        | LOGIN                              |
|        | START PAGE                         |
|        | MY PROFILE                         |
|        | TOTP                               |
| Ш      | TRAINING DOCUMENTS – ADMINISTRATOR |
| IV     | HELP VIDEO GUIDES                  |
| $\vee$ | USER & ROLE RECERTIFICATION        |
|        |                                    |
|        |                                    |
|        |                                    |
|        |                                    |

#### TOTP

Activation of the function (One-time process) 1/4

Please follow the steps described in the e-mail to activate the TOTP for you.

Note: The link is only valid for a limited period of four hours.

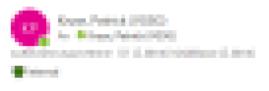

Dear

Welcome to the process of activating your TOTP. The following step-by-step instructions will help you to rapidly qualify for strong authentication in GRP. Before proceeding with step 1, please make sure that you are currently logged out from GRP!

Step 1:

To guide you through the process we have prepared a TOT

The Tips, is published the agency of the control probability of the control of the activities. See

Activation is only possible within the next 24 hours using these links.

Step 2:

Please follow the link below:

B

https://graneconformagency.com/scall/artist-tota-html

Please do not use another or saved link to access GRP because you will not be able to

Step 3:

Please log into Group Retail Portal using your username (email address) and passwor

#### **Activation of TOTP function:**

- This feature is necessary so that users without a PKI card or SecurID can strongly authenticate themselves to gain access to applications that require strong authentication as a security standard
- Please note that the links you find in your email refer to the instance (PRELIVE / PROD) where the process was triggered
- Please note that this is only an excerpt of your email.

Activation of the function (One-time process) 2/4

#### Volkswagen AG

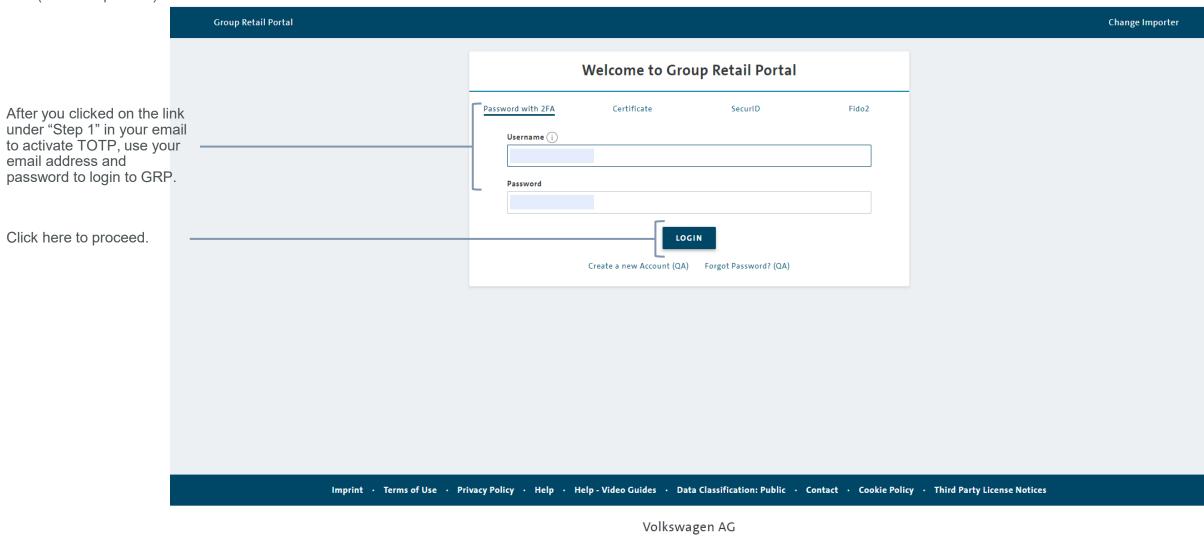

#### TOTP

Activation of the function (One-time process) 3/4

VOLKSWAGEN

**Group Retail Portal TOTP One-Time Password Login** Type in the 6-digit code you find in the email, you Enter the one-time password you received via E-Mail c.schmidt@mundus.digital received. SUBMIT One-Time Password: 3308-Click "submit". Click on the Regenerate button to get a new one-time REGENERATE password value delivered. You can generate a new one-time password. **Installation of TOTP function:** • You will receive a second email. Within the email you will find a 6digit code which you have to type in here. This code is valid for 25 • If you have lost the first email, you can regenerate the one-time password by clicking on "Regenerate". You will receive another email with a new code included. Imprint · Terms of Use · Privacy · Help

#### TOTP

Activation of the function (One-time process) 4/4

> Please scan the QR code with your Authenticator application (e.g. Google Authenticator or Microsoft Authenticator) with your Smartphone/Tablet.

# One-Time Password (OTP) QR Code

Please download an authenticator app from the Play Store/ App Store (e.g. Google Authenticator or Microsoft Authenticator). Install the app and scan the QR code shown below or enter the security code. After setting up the authenticator, a 6-digit code is generated in the app. This code is valid for approx. 30 seconds and is then automatically regenerated. Please use this code for the TOTP login.

Code to display the QR code.

Please click on Show QR-SHOW QR-CODE Before clicking on continue, please be sure to download an appropriate authenticator. **RESET OTP** CONTINUE

### One-Time Password (OTP) QR Code

Please download an authenticator app from the Play Store / App Store (e.g. Google Authenticator or Microsoft Authenticator). Install the app and scan the QR code shown below or enter the security code. After setting up the authenticator, a 6-digit code is generated in the app. This code is valid for approx. 30 seconds and is then automatically regenerated. Please use this code for the TOTP login.

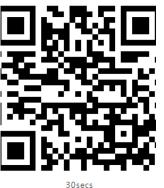

Before clicking on continue, please be sure to download an appropriate authenticator.

**RESET OTP** 

ACCUPATION OF THE PARTY OF THE PARTY OF THE

CONTINUE

Click "Continue" for the next step.

Confirmation of TOTP onboarding

After you have clicked on "Next" in the GRP after receiving the QR code, you will be redirected to this page.

Please enter the current one-time password displayed in the Authenticator application/software and click "Verify".

You will be redirected to the GRP home page and are strongly authenticated. A green success banner appears: "TOTP process successful". You have now successfully activated the TOTP function.

In the future, you will only have to authenticate yourself once by entering the six-digit code for the duration of the GRP session.

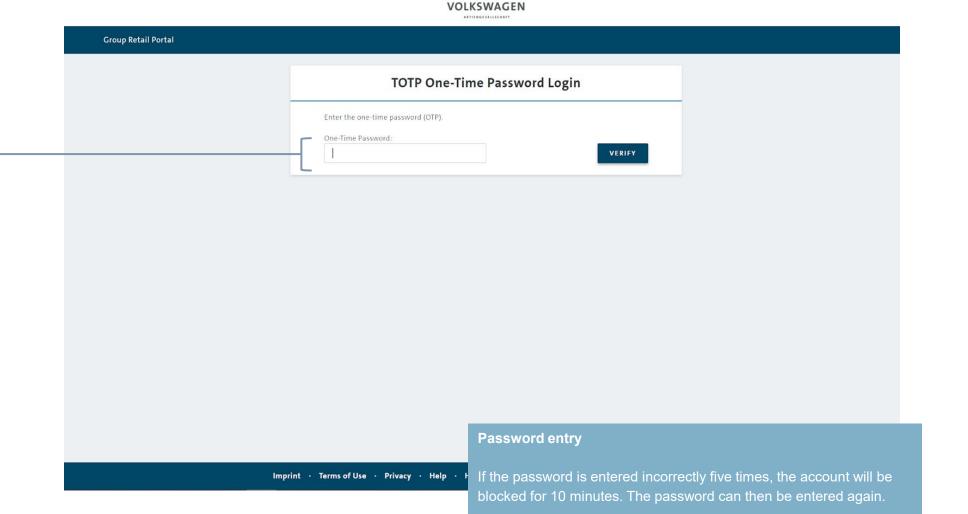

INTRODUCTION TRAINING DOCUMENTS – USER Ш Ш TRAINING DOCUMENTS - ADMINISTRATOR **OVERVIEW** USER MANAGEMENT - Admins (all level) ROLE MANAGEMENT - Wholesale Admin APPLICATION MANAGEMENT - Wholesale Admin ORGANIZATION MANAGEMENT - Wholesale Admin LEGAL DOCUMENTS - Wholesale Admin ROLLOUT MAP - Wholesale Admin / Company Representative (form. MD) IV HELP VIDEO GUIDES **USER & ROLE RECERTIFICATION**  $\bigvee$ 

#### **OVERVIEW ADMINISTRATOR**

#### Admin rights

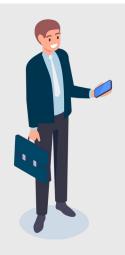

# Wholesale Admin Ben

Wholesale Admin Ben owns all top admin rights. He can define roles, manage applications and customize the whole market and the Group Retail Portal.

The Wholesale Admin Ben can work in the User Management, Role Management, Organization Management and Application Management.

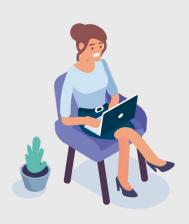

# Local Admin Importer Level Sarah

As a Local Admin Importer Level, Sarah can use User Management to assign or decline users to their respective context. Sarah can add users from the Group Retail Portal to their current context and give them a role. In addition, she can create the Global User ID and give a user Admin Rights for being a Local Admin Importer Level.

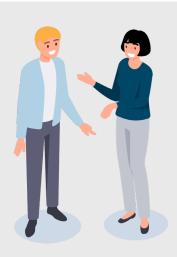

# Company Representative (form. MD) Partner Level & Third Party Level

As Company Representative (form. MD), Anja and Lukas have Local Admin rights. As a Company Representative (form. MD) Partner Level Anja has rights in Sales and After Sales. Anja can assign Local Admin Partner Level rights in Sales and After Sales. Lukas has Third Party rights. Anja and Lukas can use the User Management.

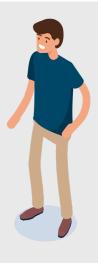

#### Sales Local Admin Partner Level Paul

Paul is a Local Admin Partner Level for Sales and can use User Management. Since Paul is a Local Admin Partner Level for Sales, he can assign or decline Sales roles in User Management and Admin Rights for Sales.

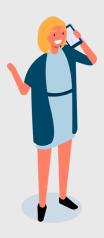

# After Sales Local Admin Partner Level Laura

As a Local Admin Partner Level in After Sales, Laura can use the User Management. Since Laura is Local Admin Partner Level for the After Sales area, she can assign or decline After Sales roles in User Management and Admin Rights for the After Sales area.

#### **OVERVIEW ADMINISTRATOR**

Functions Group Retail Portal

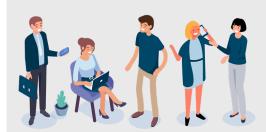

#### **User Management**

Every admin can work with the User Management. As an admin, you can accept or decline pending user requests for your context. You can also actively add a user to your current working context. You can assign roles to users, create their Global User IDs, give them Admin Rights and activate TOTP. As a Sales Local Admin on Partner Level, you can assign users to Sales roles and Sales Admin Rights. As an After Sales Local Admin on Partner Level. you can assign users to an After Sales role and After Sales Admin Rights. As a Company Representative (form. MD) you can assign users to Sales and After Sales roles and Admin Rights.

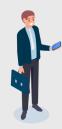

#### **Role Management**

Only Wholesale Admins can access the Role Management. In Role Management you assign applications to roles because we have role-based access rights in GRP. You can also create local roles for your local applications. Changes will be taken for all Partners and Organizations connected to your Importer.

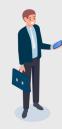

#### **Application Management**

Only Wholesale Admins can access the Application Management. The Wholesale Admin is able to activate and deactivate applications for all connected Partners and Organizations.

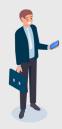

#### **Organization Management**

Only Wholesale Admins can access the Organization Management. The Wholesale Admin can assign or delete a Director for a Partner or ThManagingird Party Organization. The Wholesale Admin is able to create and administrate Third Party Organizations.

#### Overview

#### Administration Area

Click here to go to the administration narea. As — a wholesale admin you have access to User Management,
Role Managament, Application Management and Organization Management. All o ther admins will see their Application Manager and the User Management.

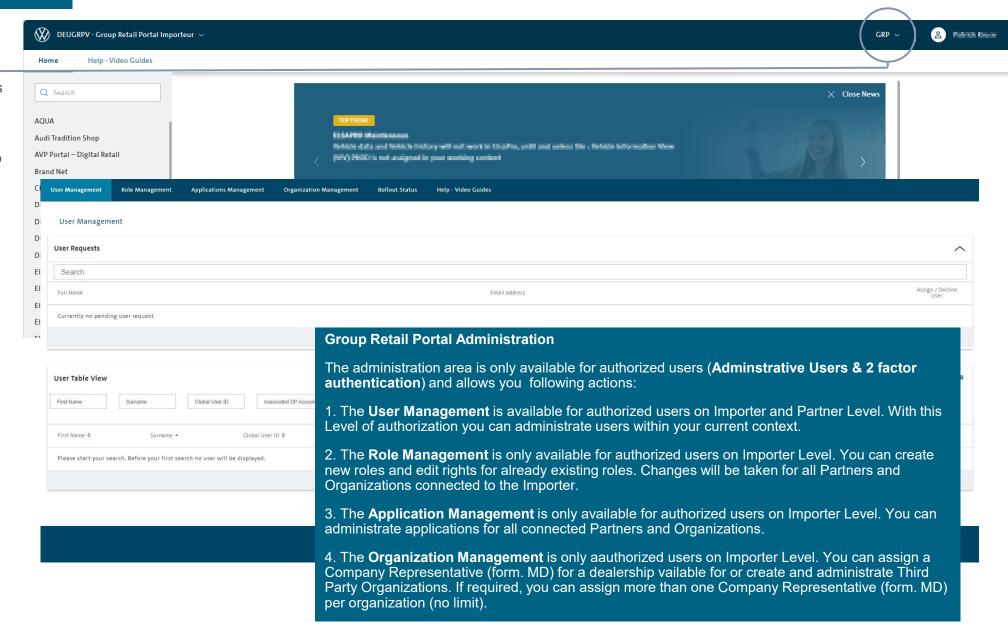

Importer Reporting 1/2

Click on System Settings to get to the Importer Reporting.

In order to query the administrative roles, the Wholesale Admin has to select his own importer organization (eg. DEUGRPV) or any of the child organizations (Partner / Third Party Organization) that belong to his importer.

The Wholesale Admin selects the role/s he wants to query. Multiple roles can be selected by mouseover.

The system displays all users with the selected role in the selected BID or PartnerID / DUNS Number. If the Wholesale Admin selects a BID, the excel includes all child organizations and the users with the selected administrative roles as well.

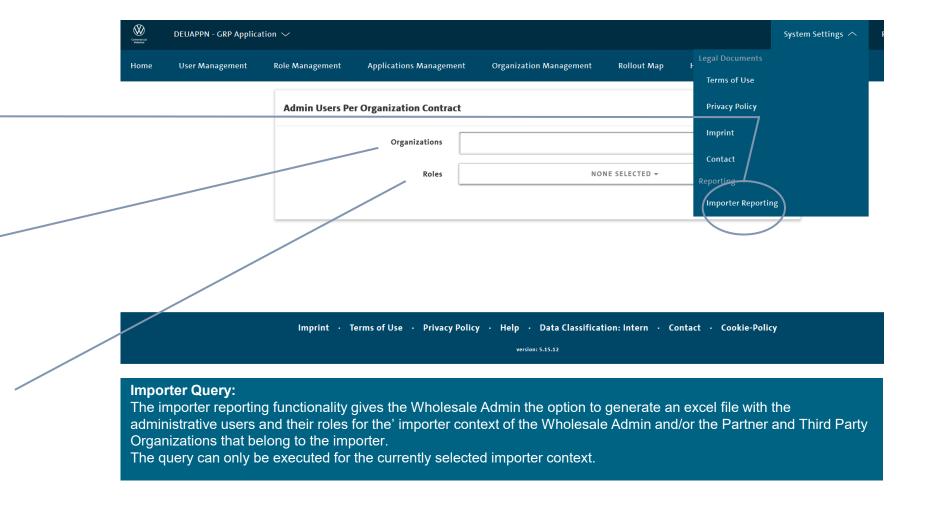

# System Settings

Importer Reporting 2/2

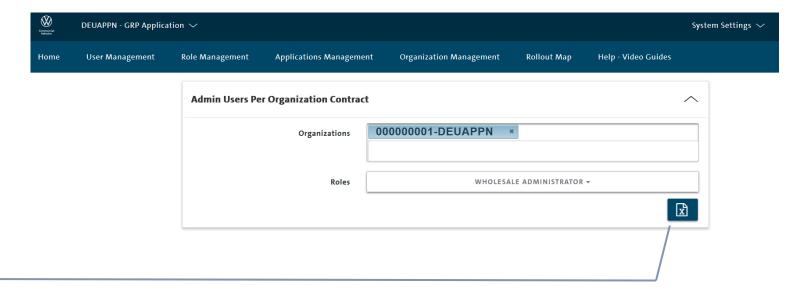

Click here to export the Excel sheet.

```
Imprint · Terms of Use · Privacy Policy · Help · Data Classification: Intern · Contact · Cookie-Policy

version: 5.15.12
```

# VOLKSWAGEN AKTIENGESELLSCHAFT

#### **Displayed Data:**

If the user runs the query, the GRP creates an excel export with the following results:

First Column: BID / PartnerNo/ DUNS No

Second column: Brand of contract Third column: name of contract Fourth column: Name of User Fifth column: Surname of user

Sixth column: email address of the user

Seventh column: Role name (Wholesale, Local Admin, Sales Local Admin or After Sale Local Admin)

INTRODUCTION TRAINING DOCUMENTS – USER Ш Ш TRAINING DOCUMENTS – ADMINISTRATOR **OVERVIEW** USER MANAGEMENT - Admins (all level) ROLE MANAGEMENT - Wholesale Admin APPLICATION MANAGEMENT - Wholesale Admin ORGANIZATION MANAGEMENT - Wholesale Admin LEGAL DOCUMENTS - Wholesale Admin ROLLOUT MAP - Wholesale Admin / Company Representative (form. MD) HELP VIDEO GUIDES IV **USER & ROLE RECERTIFICATION** \/

#### Overview

one context.

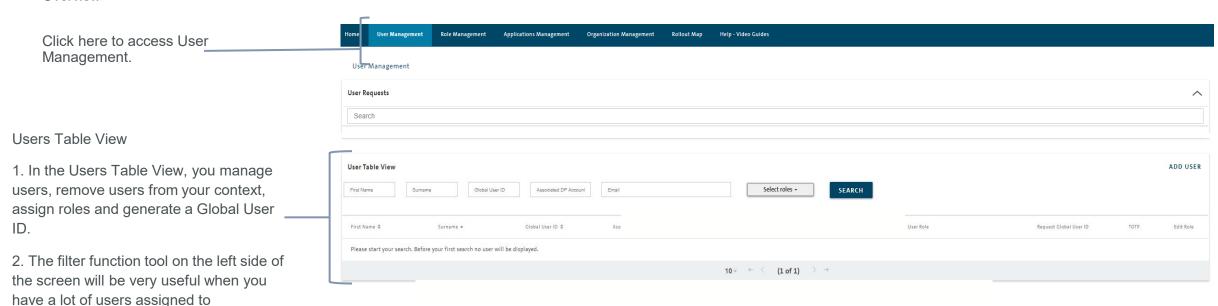

Please start the user search to get an overview of the users of the context.

Depending on the entering, you will receive a list with all users with the same name, the user with the specific full name or, in the case of an empty search an overview with all users of the context.

# **User Management**

Each context has his own User Management. This means that you can only administrate users within this context (e.g. Dealer 12345V). This also applies to wholesalers. A Wholesale Administrator is not able to administer users on Partner Level (Expectation: Assign Company Representative (form. MD).

#### **User Management Functions:**

- •Administer users of this context (Assign roles, Recertification, Global User ID)
- •Add user / Answer user requests for this context

Overview

Results for Users Table View by starting the search function without entering a specific name, email or GUID.

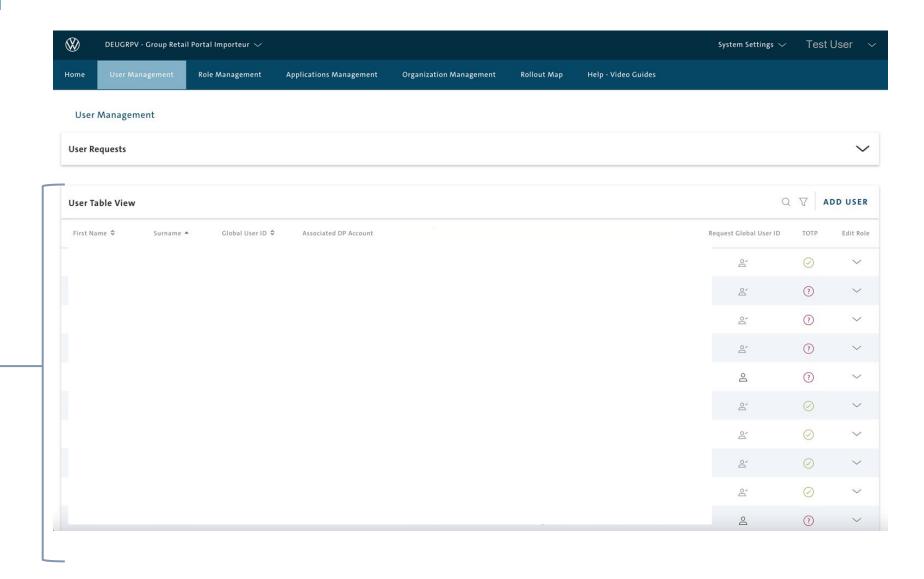

User Requests 1/4 example Sales Partner Level

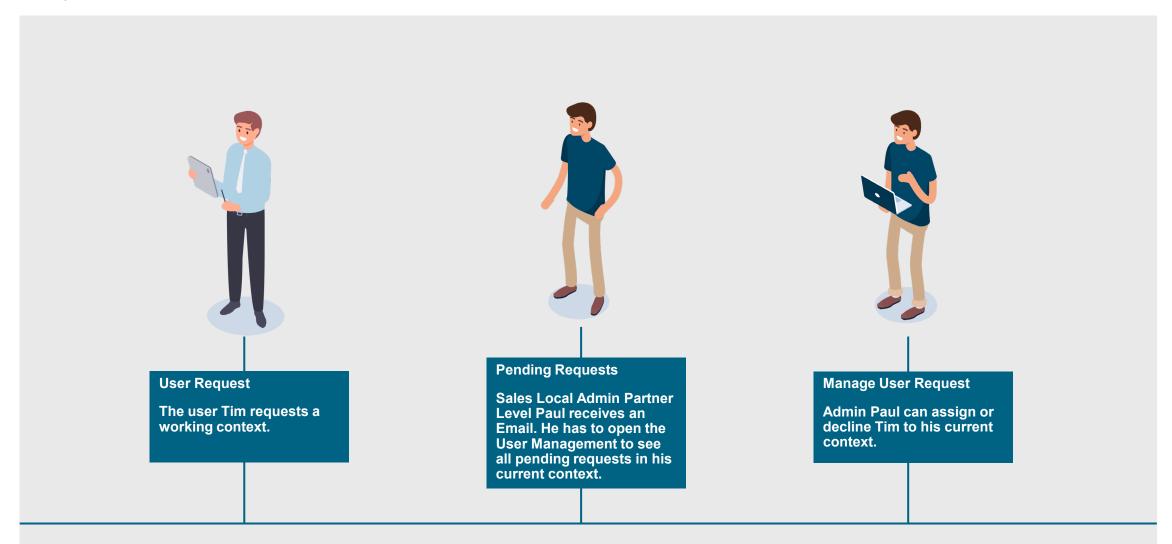

User Requests 2/4

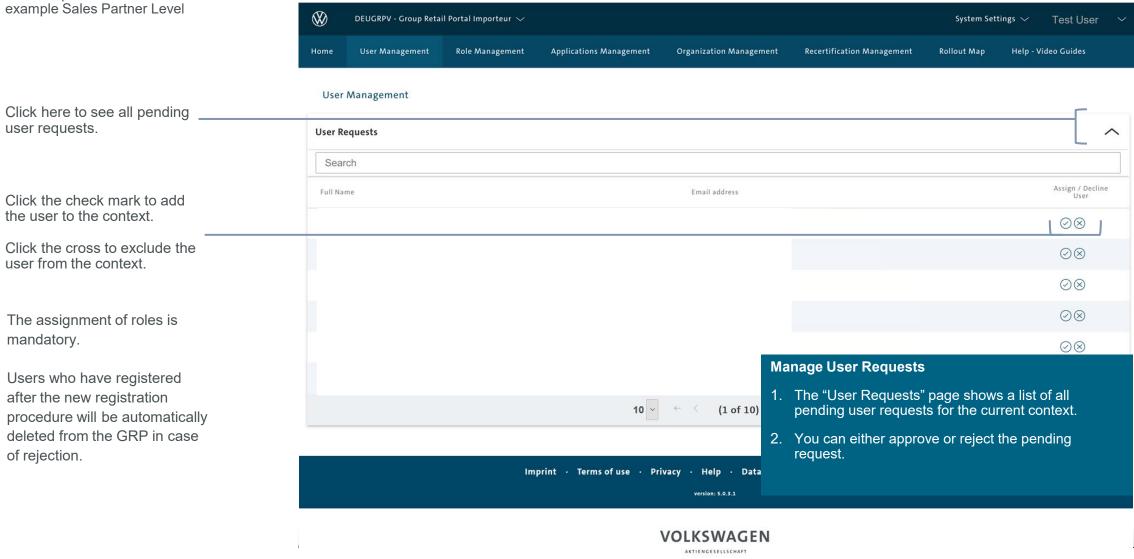

User Requests 3/4 example Sales Partner Level

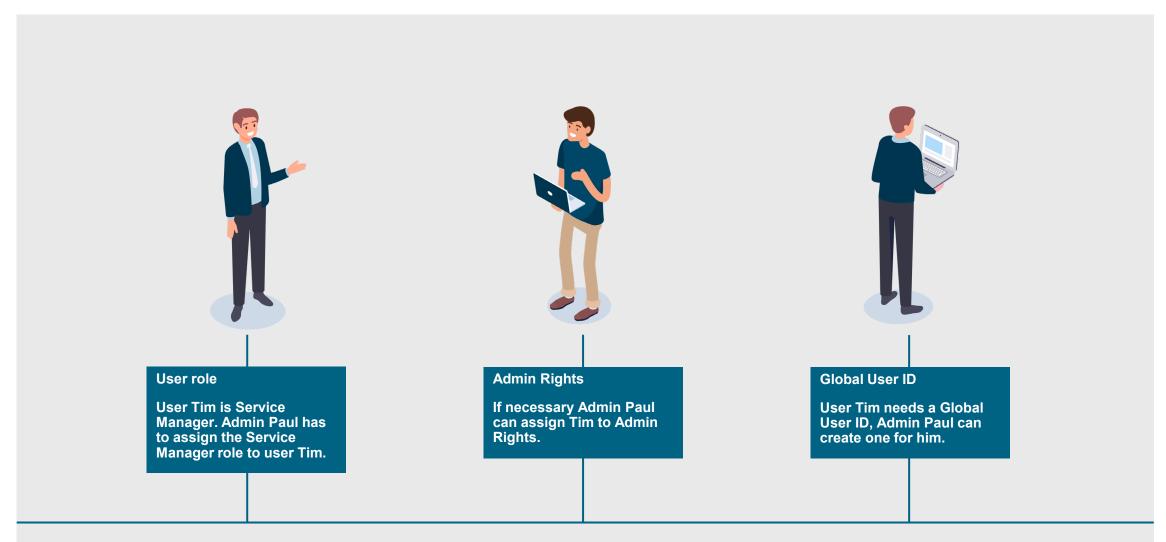

User Requests 4/4 example Sales Partner Level

After approving a user request, the user will be notified about the approval via email.

Choose a role for the new user and assign administration rights if necessary. You can also create a Global User ID in that step.

If the field is grayed out, you don't have the authority to assign this role.

Click "Save" to save the roles and rights for the user.

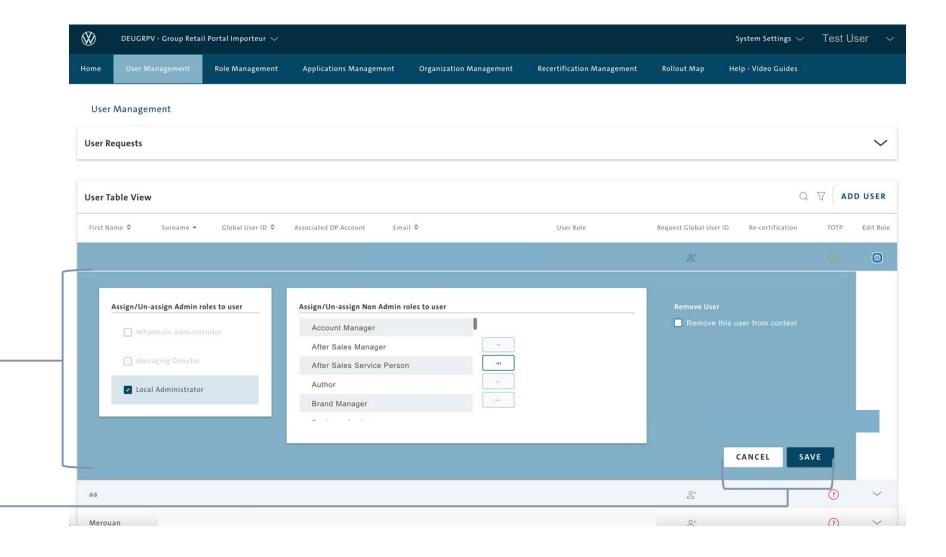

Users Table View 1/2

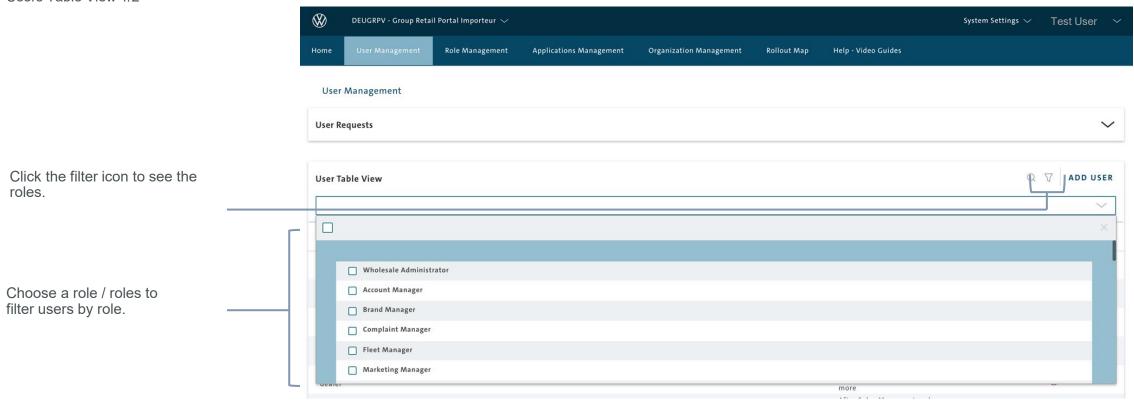

# Users Table View

- 1. In the Users Table View, you manage users, remove users from your context, assign roles and generate a Global User ID.
- 2. The filter function tool on the right side of the screen will be very useful when you have a lot of users assigned to one context.

Users Table View 2/2

Search users or roles by using the search function.

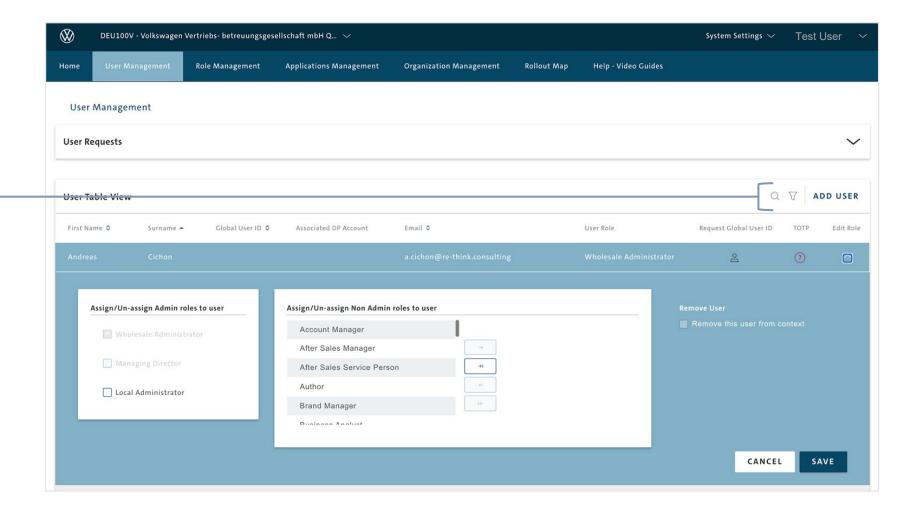

Remove user 1/3 example Sales Partner Level

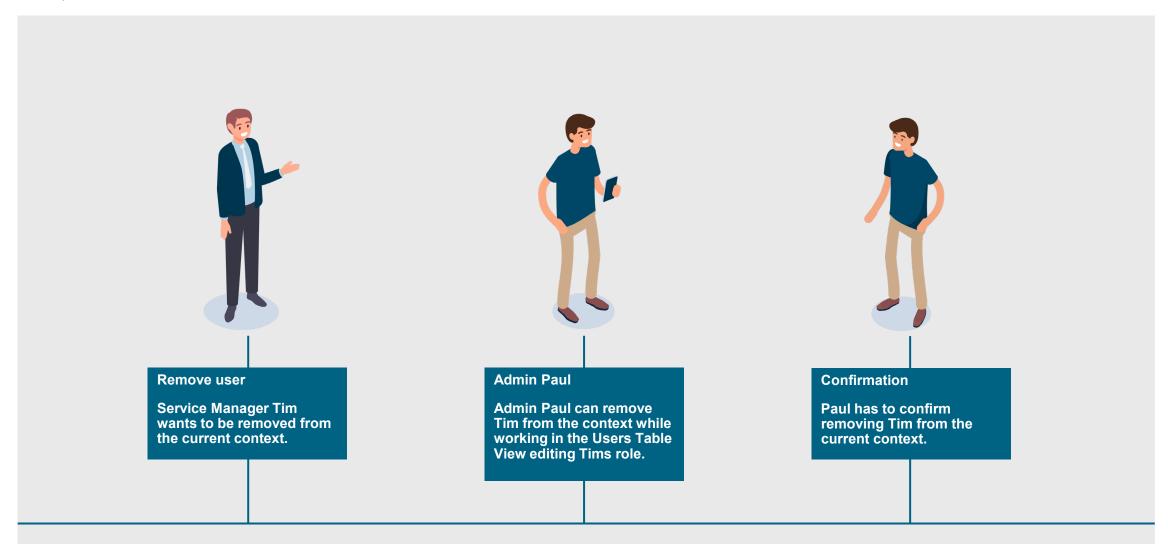

Remove user 2/3

To remove user from current context, edit the user in User Table View and click on "Remove user from Context".

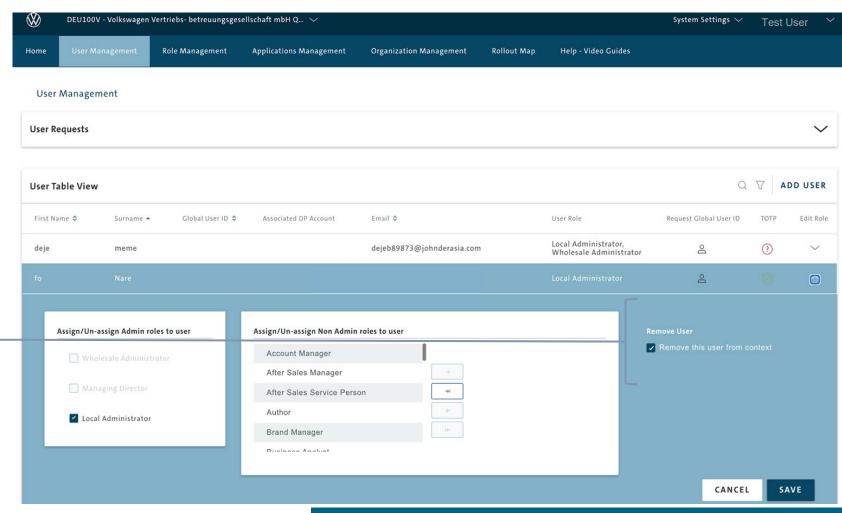

#### **Users Table View**

Users that actually have the role Wholesale admin, cannot remove themselves or other users with the role Wholesale Admin under "remove user form this context".

Remove user 3/3

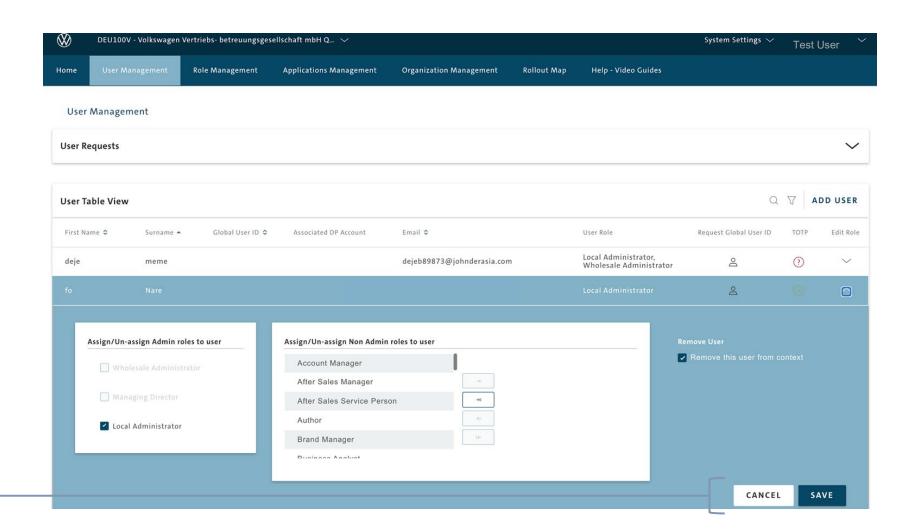

Click "Save" to confirm.

Add user 1/4 example After Sales Partner Level

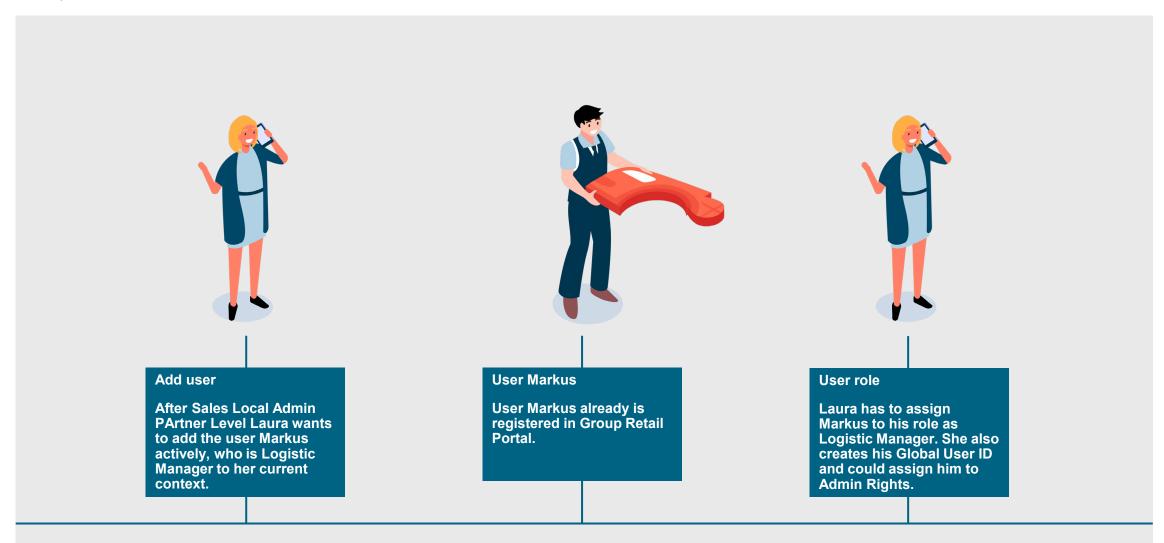

Add user 2/4

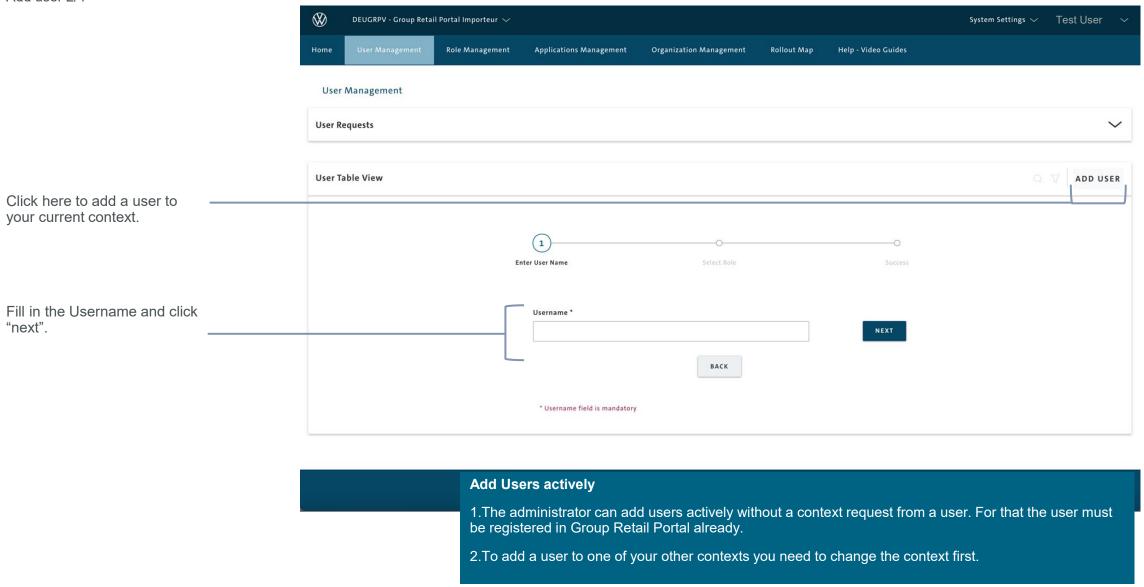

Add user 3/4

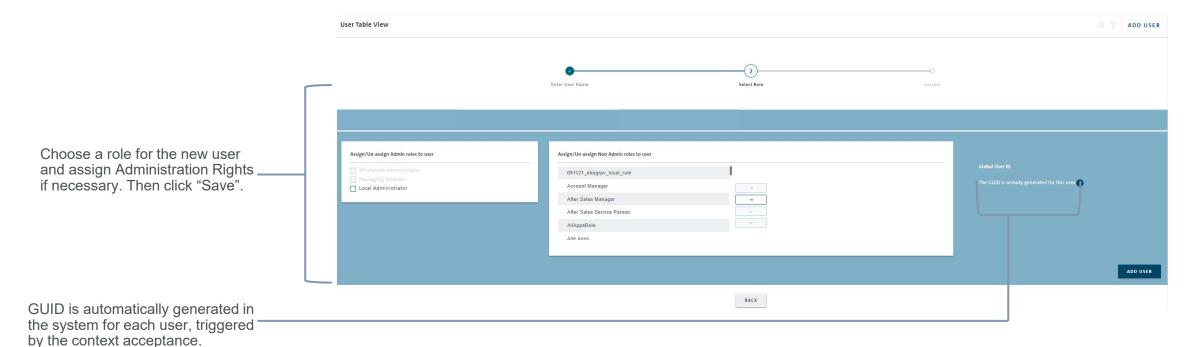

### **GUID** creation/ **GUID** is missing

- If the user does not have a GUID, the GUID creation is automatically triggered.
  If a GUID exists for the user, no further processes are triggered within the GRP
  If the GUID creation is not successfull, the User with access to Organization Management eg. Group Admin, OEM Org Admin or Wholesale Admin can re-trigger the process in Organization Management via a "Generate GUID" button.

Add user 4/4

The user has been added successfully to the current context.

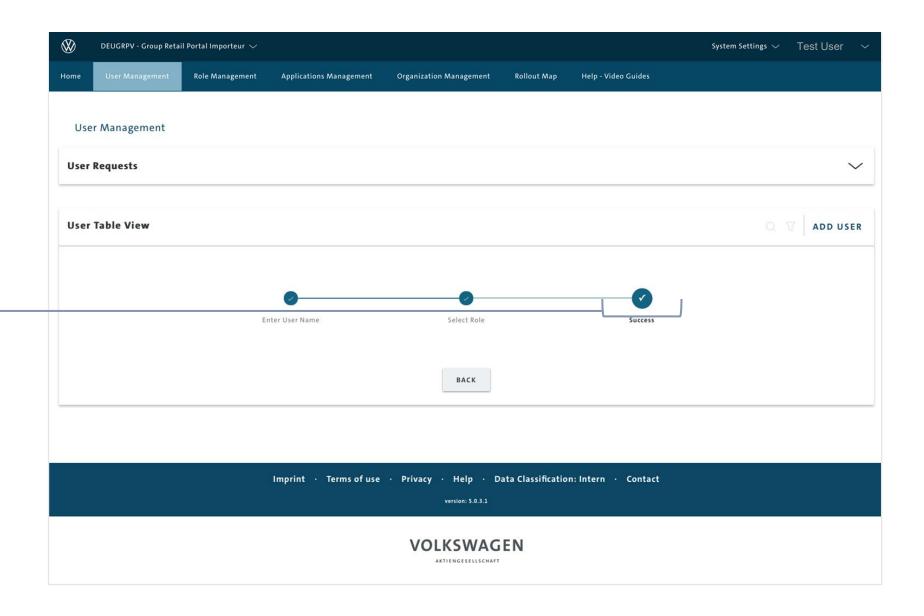

Activating the TOTP process

You can activate the TOTP process for the user by clicking on the OTP button for the respective user. GUID generation is requried first. The user then receives an e-mail with further instructions.

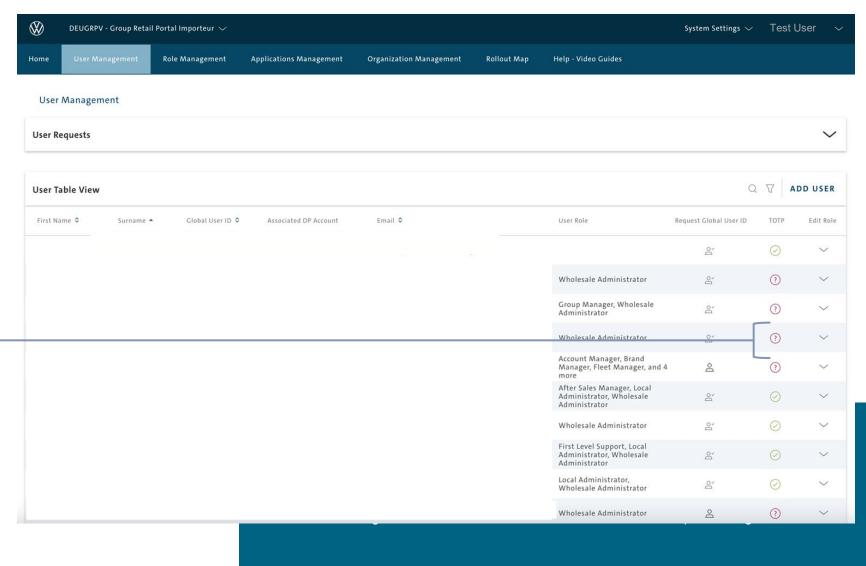

TOTP Mail for Admins and new registration is automatically triggered.

Re-Initiate TOTP Process

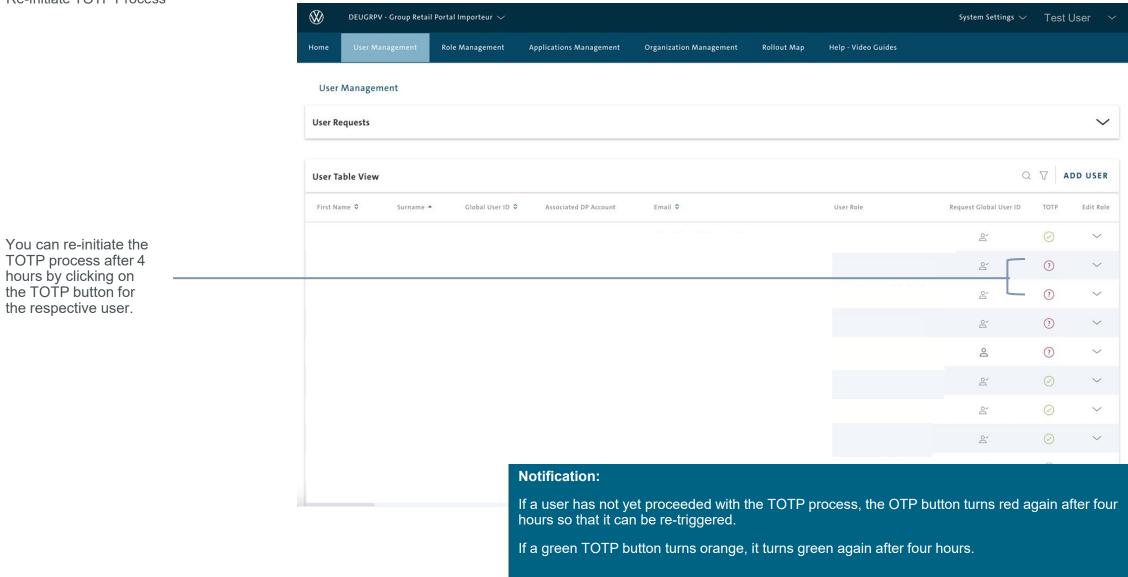

Deactivation/Activation of E-mail notification regarding context request

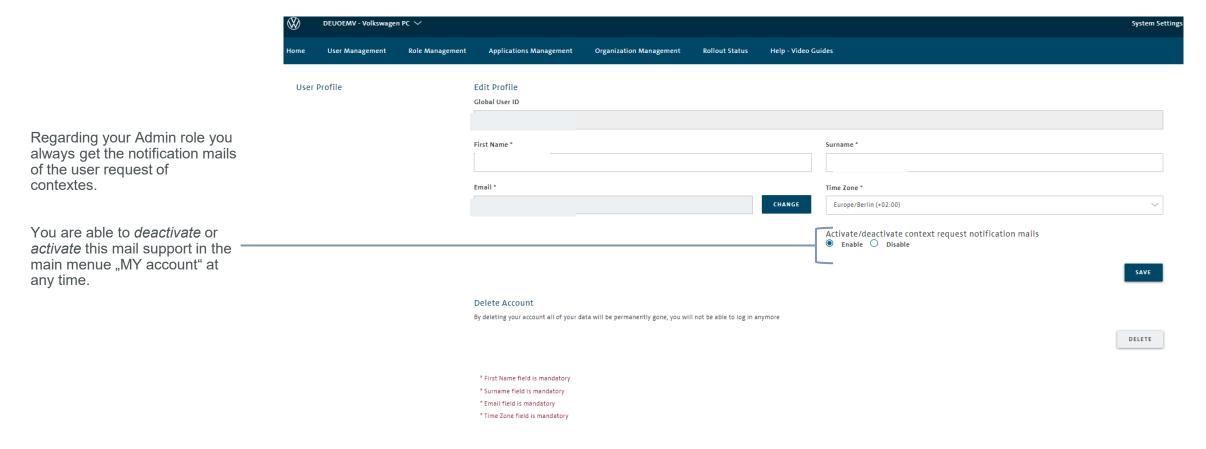

INTRODUCTION

TRAINING DOCUMENTS – USER

Ш

### TRAINING DOCUMENTS – ADMINISTRATOR

**OVERVIEW** 

USER MANAGEMENT - Admins (All Level)

#### **ROLE MANAGEMENT - Wholesale Admin**

APPLICATION MANAGEMENT - Wholesale Admin

ORGANIZATION MANAGEMENT - Wholesale Admin

LEGAL DOCUMENTS - Wholesale Admin

ROLLOUT MAP - Wholesale Admin / Company Representative (form. MD)

- IV HELP VIDEO GUIDES
- **V** USER & ROLE RECERTIFICATION

#### **ROLE MANAGEMENT**

#### Choose an Organization

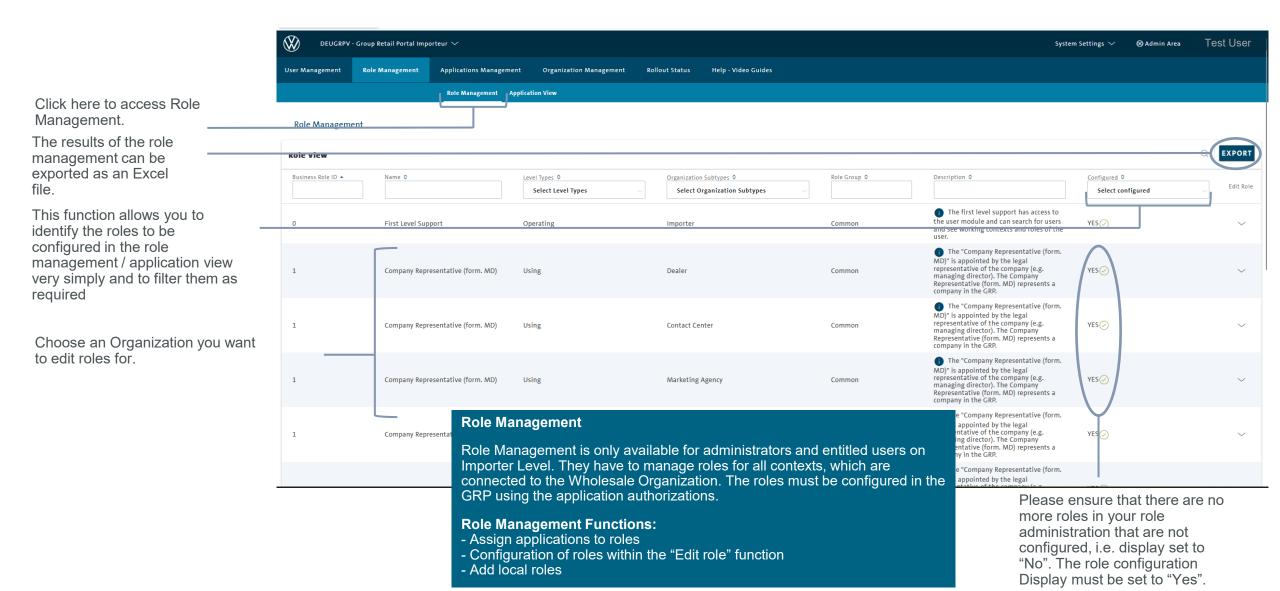

25.06.2025 Department: K-AVO-L/R

Edit roles 1/2 DEUGRPV - Group Retail Portal Importeur 🗸 System Settings ∨ O Admin Area Test User **User Module** Role Management **Applications Management** Organization Management **Rollout Status** Role Management Application View **Role Management / Application Management** Role Management In the Group Retail Portal it is not possible to assign a specific application **Role View** to a specific user! Business Role ID A Name ≎ Level Types \$ Organization 9 1.In the Group Retail Portal you can decide which roles can access which Select Level Types applications. 2. You can adjust the access rights to applications for each role individually. First Level Support Importer Operating These rights will only be valid for Dealerships / Third Party Organizations associated with your Organization. 3.To authorize a user for a certain application you have to assign the right role to his User ID. 4. The configuration must then be saved, the green tick with "YES" confirms a Role Permission successful setting. □ B 00 Select the applications that should tole Group be accessible for the chosen role. Common □ E □ h.... entity.role.first\_level\_support You can only select the applications that are supposed to grant access to entity.role.first level support.description the application. This settings are made on Group level.

Click here to save your settings.

CANCEL SAVE

Edit roles 2/2

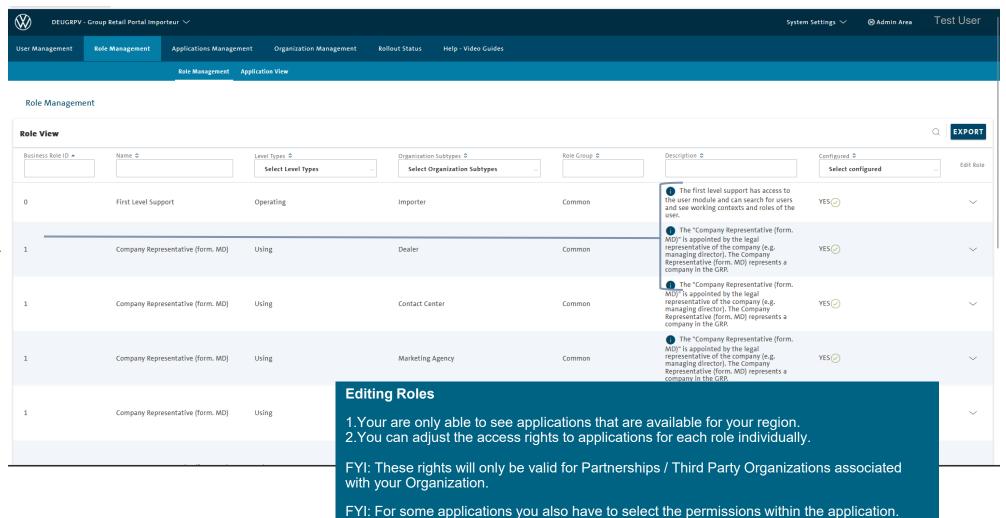

You can have a look on more information by using the tooltip.

#### **ROLE MANAGEMENT**

Application View 1/2

You will find the new submenu "Application View" in the role management.

The Admin clicks on the "Application View" menu subitem.

Here, the roles of the applications can be assigned in a separate Application View in Role Management to facilitate role management.

In the "Application View", the Admin can see the list of all activated applications for his context.

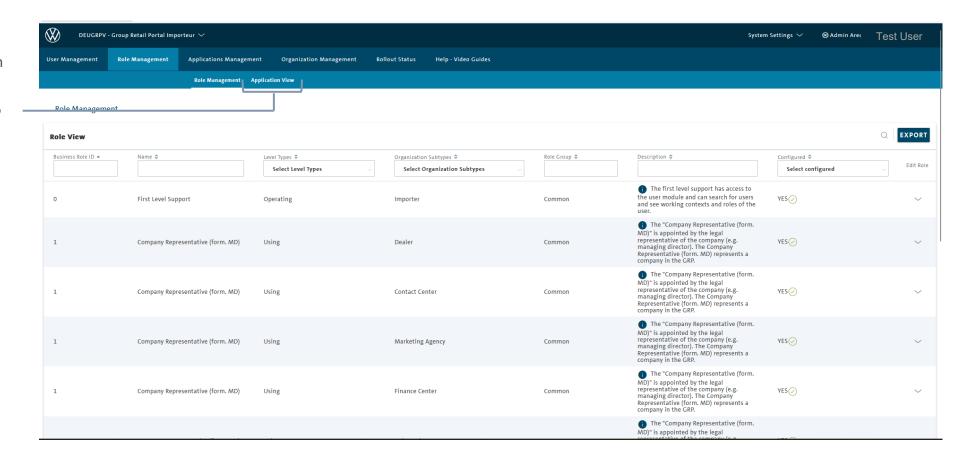

### **ROLE MANAGEMENT**

Application View 2/2

The Admin with authorization for role management selects an application and can mark the roles for which the application should be visible.

The role configuration is also displayed via the application view and can be checked here.

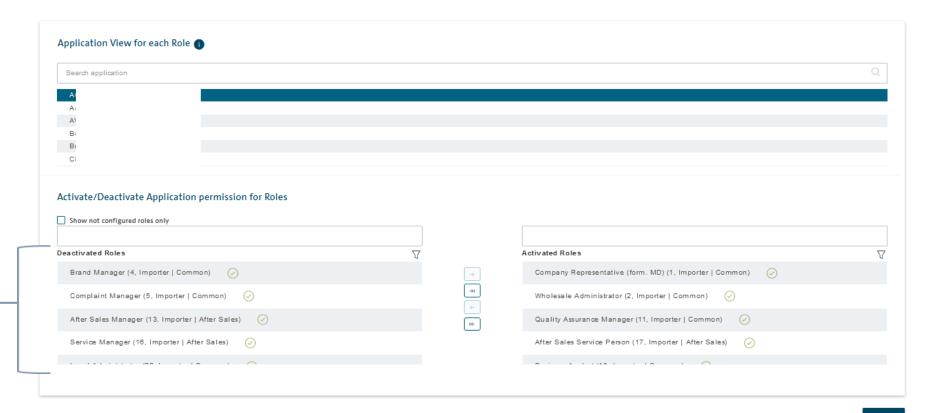

SAVE

I INTRODUCTION

TRAINING DOCUMENTS – USER

Ш

Ш

### TRAINING DOCUMENTS - ADMINISTRATOR

**OVERVIEW** 

USER MANAGEMENT - Admins (All Level)

ROLE MANAGEMENT - Wholesale Admin

#### APPLICATION MANAGEMENT - Wholesale Admin

ORGANIZATION MANAGEMENT - Wholesale Admin

LEGAL DOCUMENTS - Wholesale Admin

ROLLOUT MAP - Wholesale Admin / Company Representative (form. MD)

- IV HELP VIDEO GUIDES
- **V** USER & ROLE RECERTIFICATION

Overview

Click here to access Application Management.

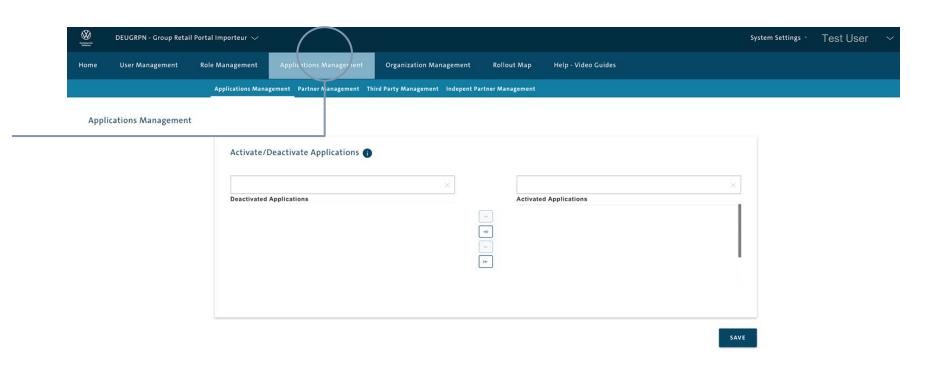

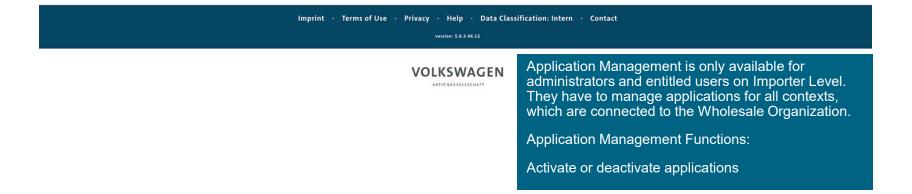

Add / Remove application

You activate or deactivate applications by clicking on the arrows.

After activating or deactivating applications you have to save your changes.

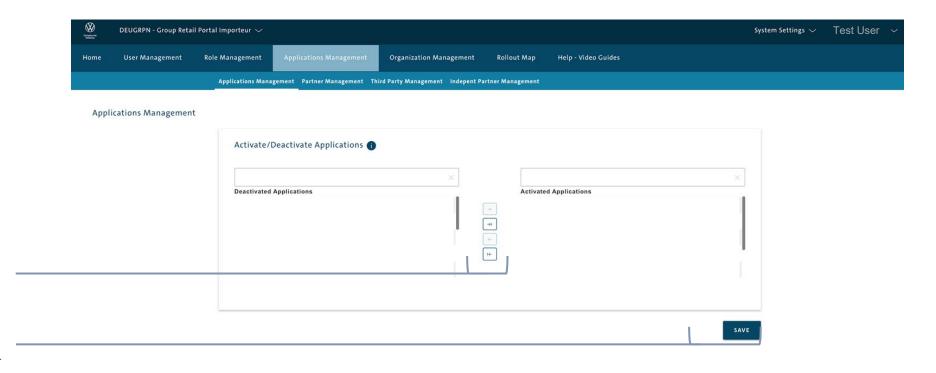

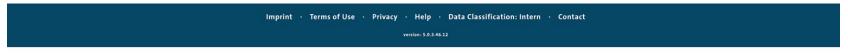

VOLKSWAGEN
AKTIENGESELLSCHAFT

**Application Access Management** 

Select here the application you want to administrate.

Select certain Partners or select "All Partners" and click on the arrow to the left to deactivate the selected application for them (in that case) or activate deactivated partners by choosing them in the middle window and use the arrow to the right.

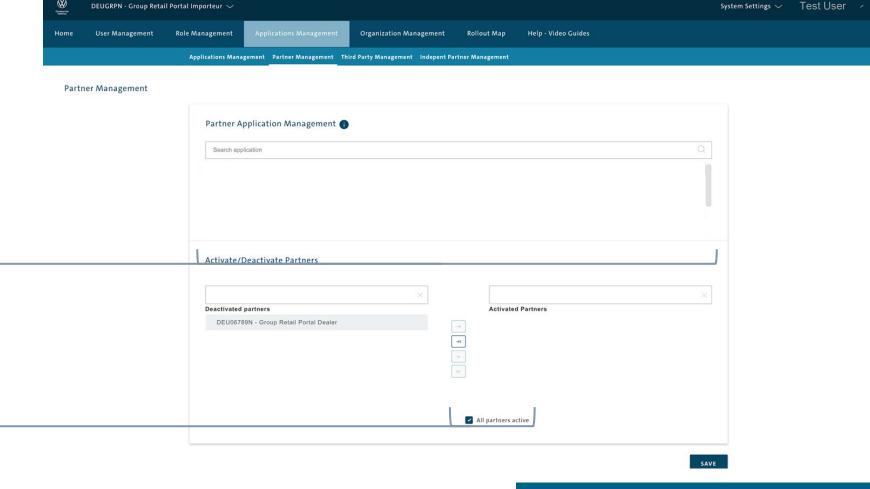

Application Access Management is only available for administrators and entitled users on Importer Level. They are able to give certain Partners the access rights to selected applications.

Third Party Management

the middle window and use the

arrow to the right.

Test User DEUGRPN - Group Retail Portal Importeur 🗸 System Settings 🗸 Role Management Organization Management Applications Management Partner Management Third Party Management Indepent Partner Management Third Party Management Third Party Application Management 1 Search application Select here the application you want to administrate. Activate/Deactivate Third Party Organizations **Deactivated Third Party Organizations Activated Third Party Organizations** Select certain Third Party Organization or select "All Third Party Organizations" and click on the arrow to the left to deactivate ☑ All Third Party Organizations active the selected application for them (in that case) or activate deactivated Third Party SAVE Organizations by choosing them in

25.06.2025 Department: K-AVO-L/R 104

Independend Partner Management

Select here the application you want to administrate.

Select certain Independend Partners or select "All Independen Partners" and click on the arrow to the left to deactivate the selected application for them (in that case) or activate deactivated partners by choosing them in the middle window and use the arrow to the right.

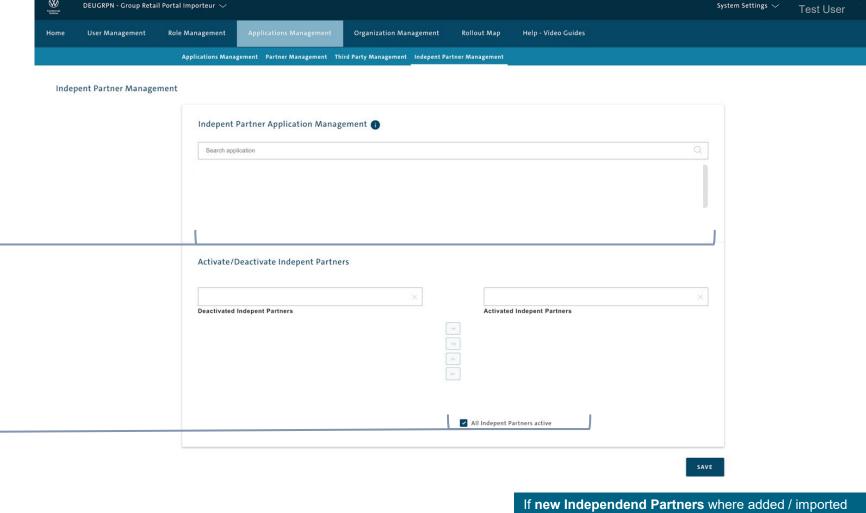

If **new Independend Partners** where added / imported from the KVPS, they are automatically on the list of activated deactivated Indepent Partners, depending on the checkbox for "all Indepent Partners".

Independent Partner Management

Test User Help - Video Guides Role Management Organization Management Rollout Map Applications Management Partner Management Third Party Management Indepent Partner Management Indepent Partner Management Indepent Partner Application Management (1) Search application Activate/Deactivate Indepent Partners Deactivated Indepent Partners **Activated Indepent Partners** ✓ All Indepent Partners active SAVE If **new Independent Partners** where added / imported from the KVPS, they are automatically on the list of

Select here the application you want to administrate.

Select certain Independent Partners or select "All Independent Partners" and click on the arrow to the left to deactivate the selected application for them (in that case) or activate deactivated partners by choosing them in the middle window and use the arrow to the right.

activated deactivated Indepent Partners, depending on the checkbox for "all Indepent Partners".

DEUGRPN - Group Retail Portal Importeur ~

INTRODUCTION

TRAINING DOCUMENTS - USER

Ш

Ш

### TRAINING DOCUMENTS - ADMINISTRATOR

**OVERVIEW** 

USER MANAGEMENT - Admins (All Level)

ROLE MANAGEMENT - Wholesale Admin

APPLICATION MANAGEMENT - Wholesale Admin

#### ORGANIZATION MANAGEMENT - Wholesale Admin

LEGAL DOCUMENTS - Wholesale Admin

ROLLOUT MAP - Wholesale Admin / Company Representative (form. MD)

- IV HELP VIDEO GUIDES
- **V** USER & ROLE RECERTIFICATION

#### ORGANIZATION MANAGEMENT

Organization table View/ Search function

Click here to access Organization Management. "Search mask" is displayed.

Now you can (but does not have to) define following search parameters to limit the amount of organizations displayed:

- Organization key
- Organization type
- Partnertypes / Organization Subtypes
- Name

User click on "Search". Search results are displayed

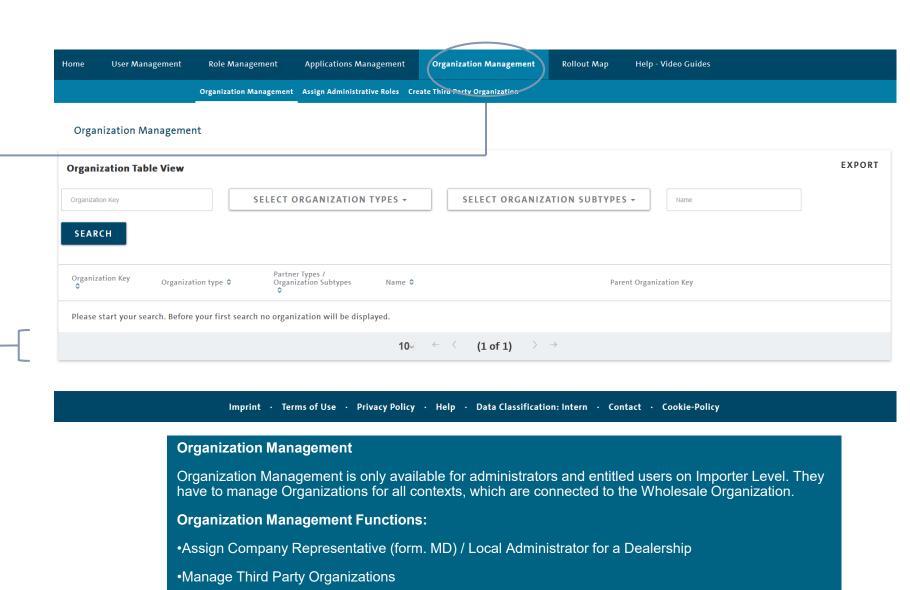

Create Third Party Organizations

Assign Company Representative (form. MD)/ Local Administrator 1/6

Double click here to edit an organization. A new window will open.

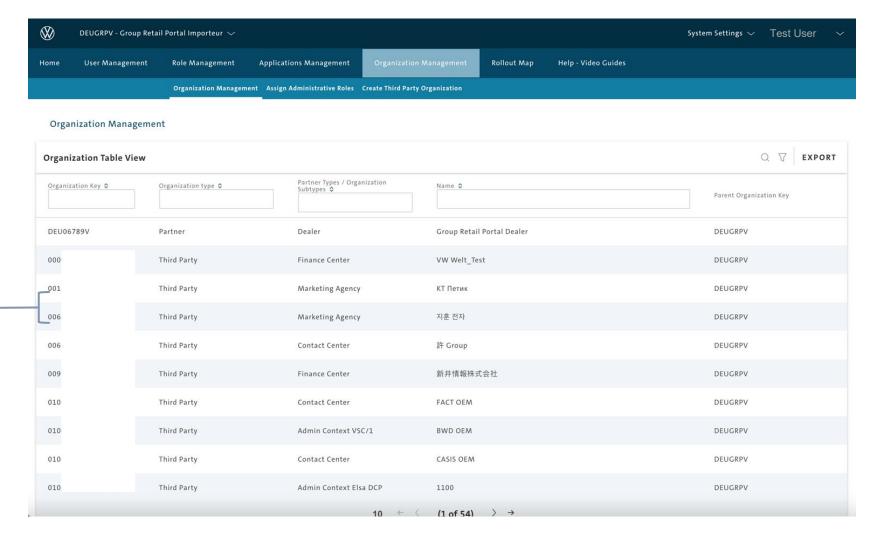

Assign Company Representative (form. MD) / Local Administrator 2/6

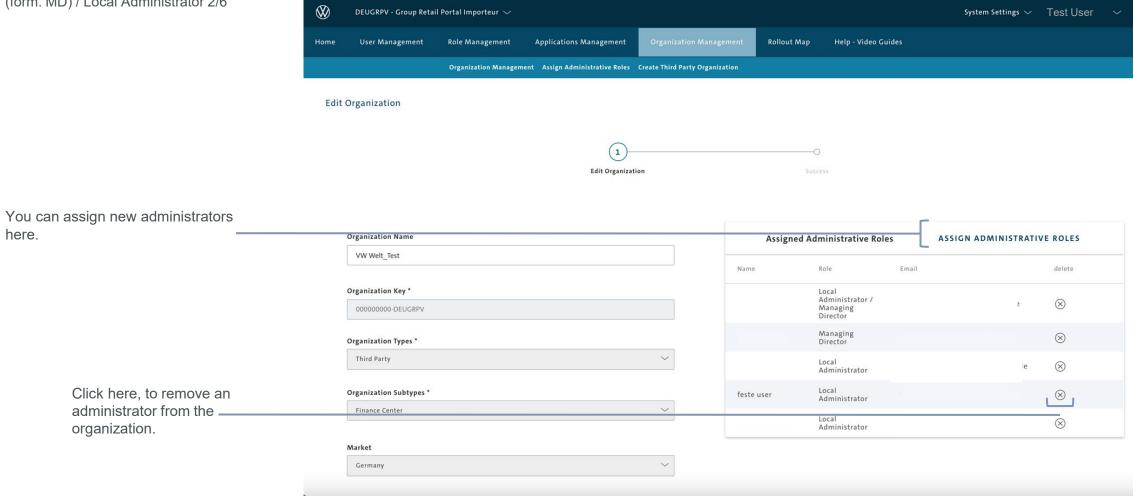

Assign Company Representative (form. MD)/ Local Administrator 3/6

Click here to assign a new administrator to an organization.

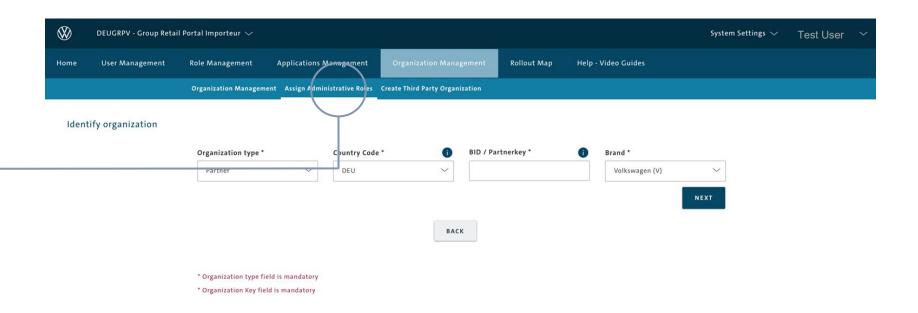

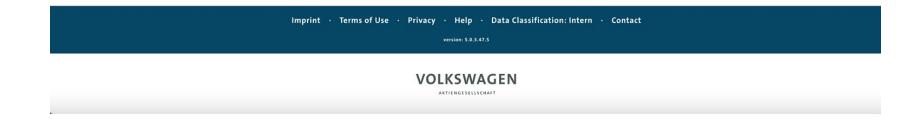

Assign Company Representative (form. MD) / Local Administrator 4/6

Fill in the KVPS Partnerkey or the DUNS number of the Third Party Organization you want the Company Representative (form. MD) assign for.

Click "Next".

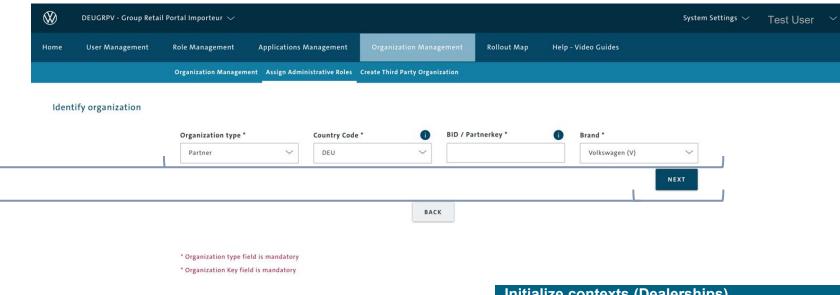

## **Initialize contexts (Dealerships)**

Before any enduser can request a context, there must be a Company Representative (form. MD) assigned to that context.

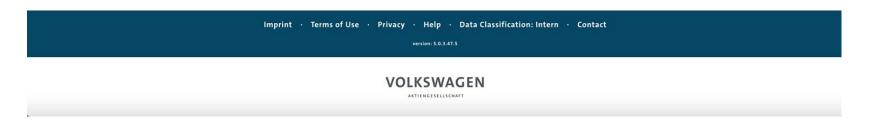

Assign Company Representative (form. MD) / Local Administrator 5/6

Please double check, if you have selected the correct KVPS key / Third Party Organization.

Fill in the Username of the user you would like to assign as Company Representative (form. MD) to the selected context. Click "NEXT".

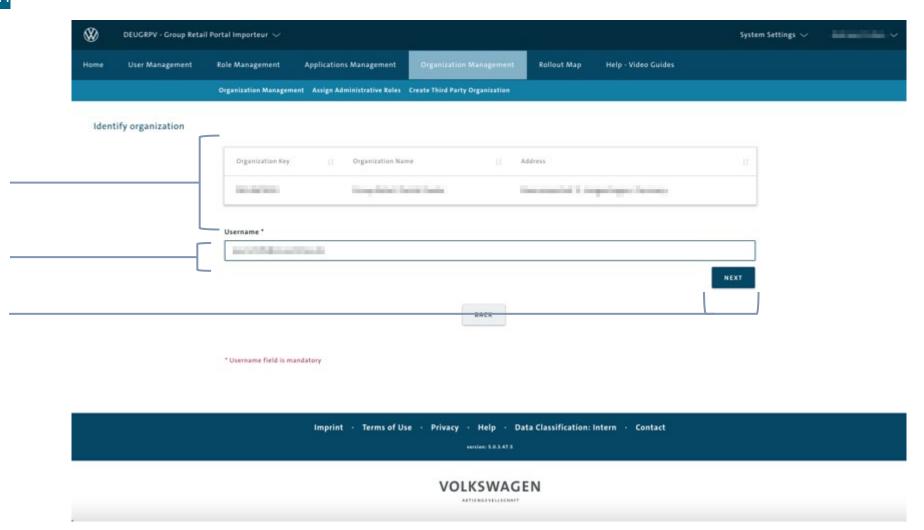

Assign Company Representative (form. MD) / Local Administrator 6/6

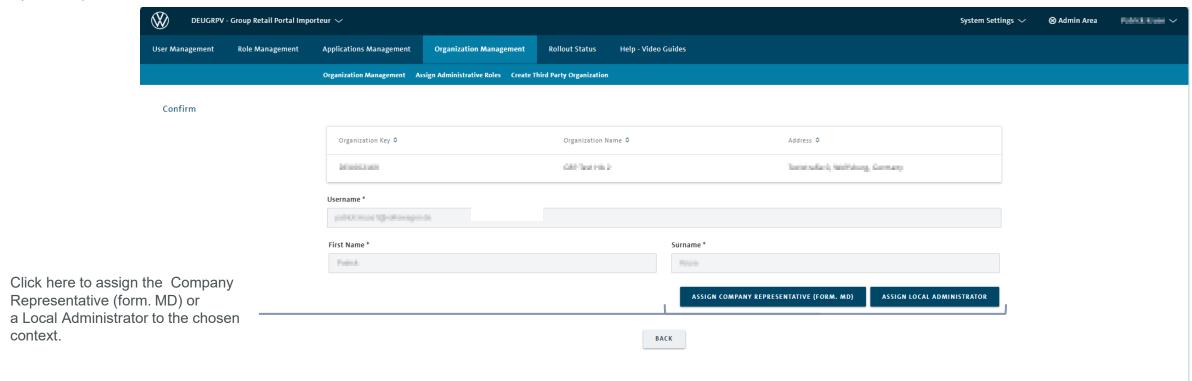

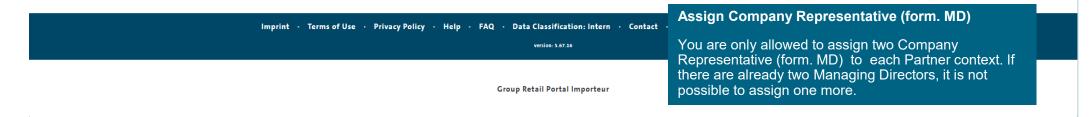

25.06.2025 Department: K-AVO-L/R 114

INTRODUCTION

TRAINING DOCUMENTS – USER

Ш

Ш

#### TRAINING DOCUMENTS - ADMINISTRATOR

**OVERVIEW** 

USER MANAGEMENT - Admins (All Level)

ROLE MANAGEMENT - Wholesale Admin

APPLICATION MANAGEMENT - Wholesale Admin

#### ORGANIZATION MANAGEMENT – Assigning roles without registration

LEGAL DOCUMENTS - Wholesale Admin

ROLLOUT MAP - Wholesale Admin / Company Representative (form. MD)

- IV HELP VIDEO GUIDES
- **V** USER & ROLE RECERTIFICATION

Assign Company Representative (form. MD) / Local Administrator without registration 1/4

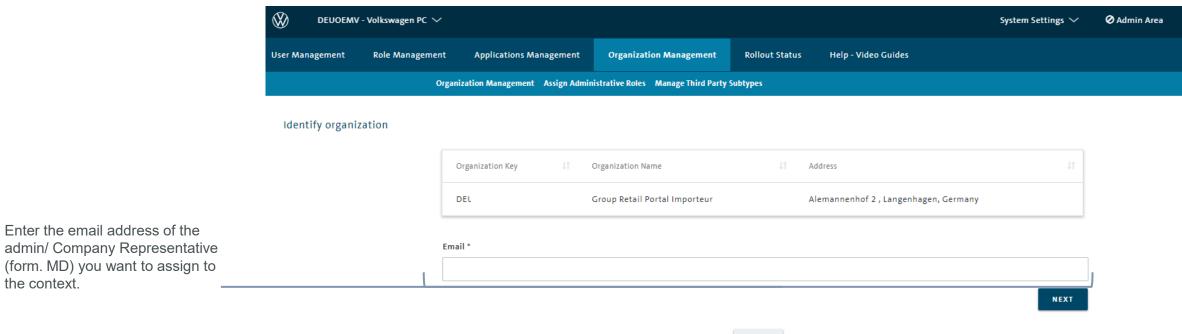

The message appears that the user does not yet exist in the GRP. Click Create.

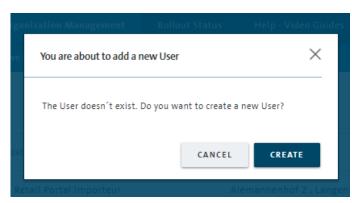

BACK

Assign Company Representative (form. MD) / Local Administrator without registration 2/4

Create the user with name and last name.

Here please enter the user's mobile phone number. This receives an initial password by SMS. He will also receive an email with a confirmation link. If he follows this, he will be asked for the initial password in the SMS.

A maximum of three SMS can be sent per user.

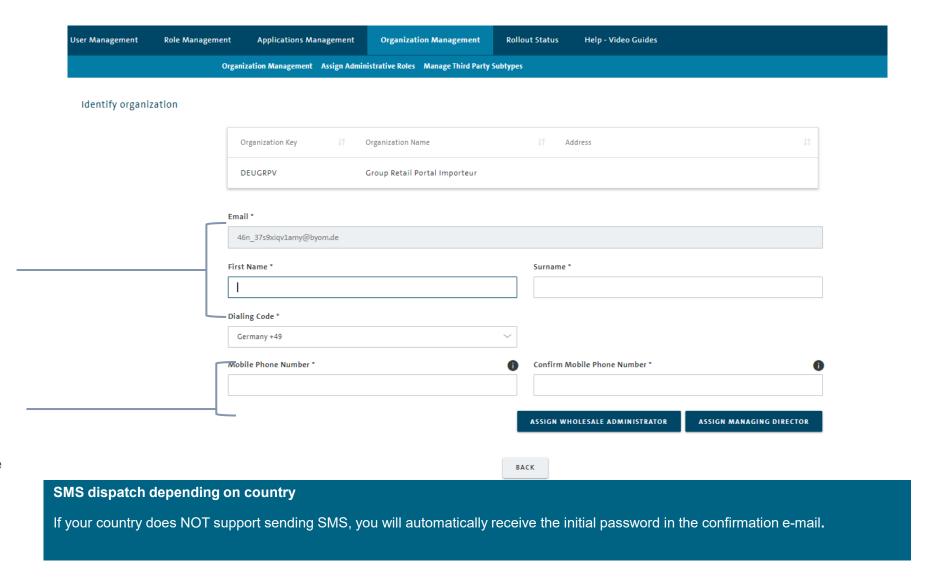

25.06.2025 Department: K-AVO-L/R

Assign Company Representative (form. MD) / Local Administrator without registration 3/4

User Management Role Management **Applications Management** Organization Management **Rollout Status** Help - Video Guides Organization Management Assign Administrative Roles Manage Third Party Subtypes Organization Management Organization Table View **EXPORT** SELECT LEVEL TYPES + SELECT ORGANIZATION SUBTYPES -SELECT ORGANIZATION TYPES ▼ Name Organization Key **SEARCH** Partner Types / Organization Subtypes Organization Key Level Type 💠 Organization type \$ Name > Parent Organization Key Please start your search. Before your first search no organization will be displayed.

(1 of 1) →

10 ← 〈

A confirmation banner is displayed that the user has successfully added. The user has to be confirm the registration within 9 days.

Assign Company Representative (form. MD) / Local Administrator without registration 4/4

Example of the confirmation mail incl. the validation link. Copy the link in the mail into your browser, the password change function will open. Please note, the link is only available for total of 3 times of trying to access.

As soon as the user has confirmed the registration by e-mail and/or SMS, he will be asked to change the initial password.

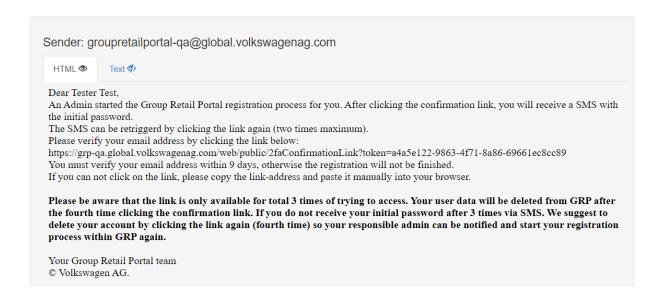

#### VOLKSWAGEN

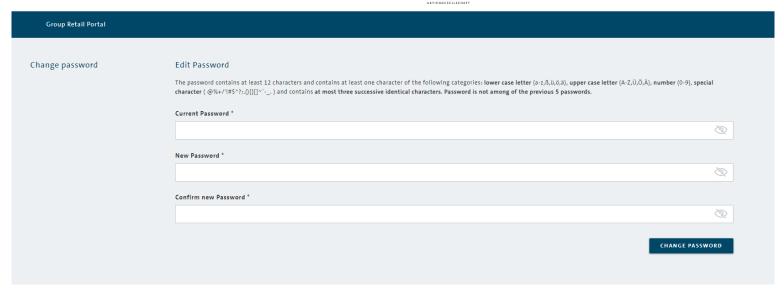

Edit an organization / Local Administrator 1/2

Double click here to edit an organization. A new window will open.

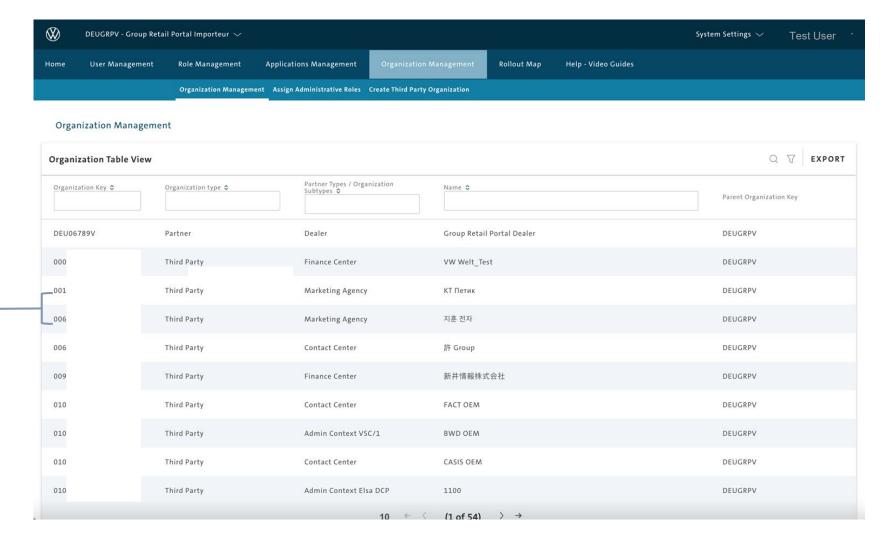

Edit an organization / Local Administrator 2/2

In this section you can add important contact information for an organization.

Click "save" to save your changes.

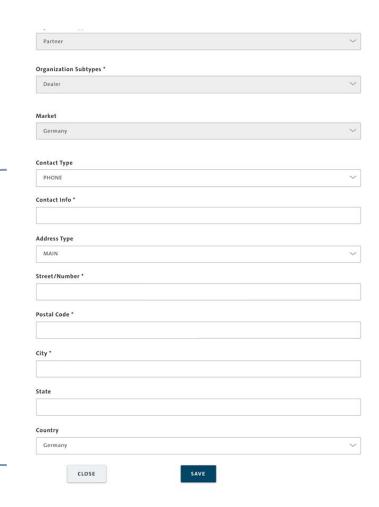

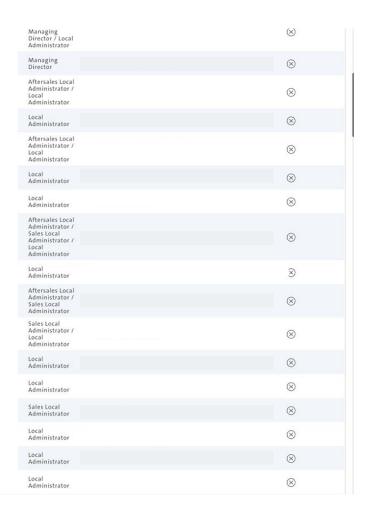

INTRODUCTION TRAINING DOCUMENTS - USER Ш Ш TRAINING DOCUMENTS - ADMINISTRATOR **OVERVIEW** USER MANAGEMENT - Admins (All Level) ROLE MANAGEMENT - Wholesale Admin APPLICATION MANAGEMENT - Wholesale Admin ORGANIZATION MANAGEMENT - Wholesale Admin **RECERTIFICATION PROCESS** LEGAL DOCUMENTS - Wholesale Admin IV ROLLOUT MAP - Wholesale Admin / Company Representative (form. MD) HELP VIDEO GUIDES **USER & ROLE RECERTIFICATION** \/

Recertification Management

In this section you have to recertificate user. By entering the Recertfication Management you get an Overview of Users which need to recertficate.

The Table view will keep you informed about the deadline of this job.

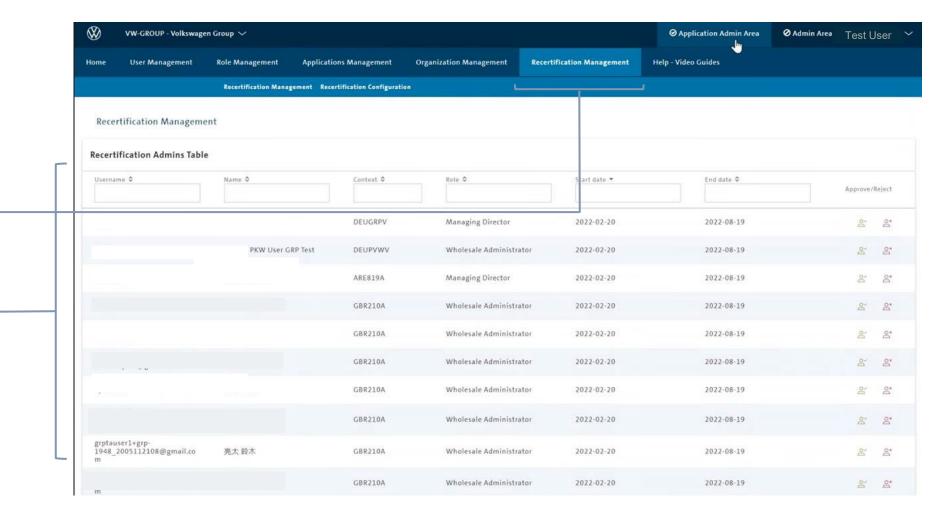

Recertification Approval

**⊘** Admin Area Test User ∨ VW-GROUP - Volkswagen Group ~ **Applications Management** Organization Management **Recertification Management** Help - Video Guides Recertification Management Recertification Configuration Recertification Management **Recertification Admins Table** Username ≎ Name 0 Context ¢ Role \$ Start date \* End date O Approve/Reject dputtfa 8 8 2021-09-09 2022-03-08 10 ← ( (1 of 1) ) →

If you have approved the user, please click on the green icon.
User will still remain in the working context.

After approval you will get the confirmation of a successful recertification.

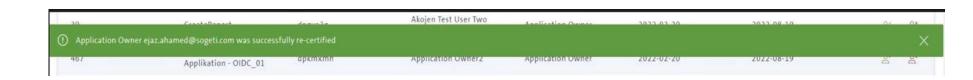

Recertification Rejection

If you won't give approval for a user, choose the red icon to reject the recertification.

After rejection you will get the confirmation of a successful rejection. User is not re-certfied.

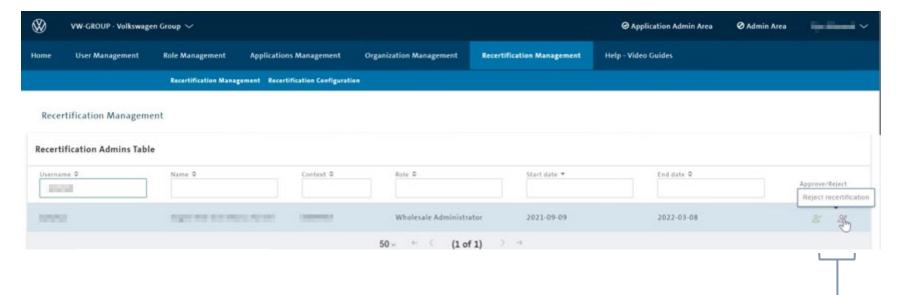

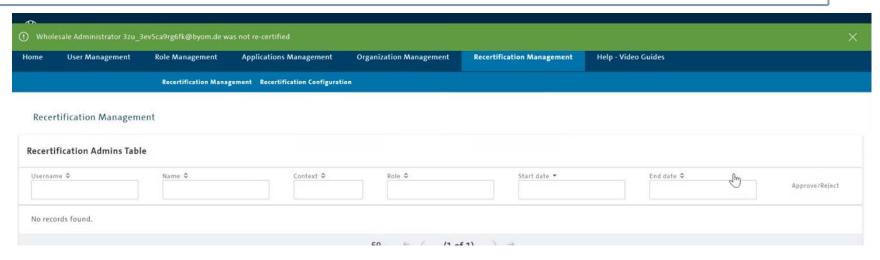

Recertification Rejection

After rejection, user will be deleted from GRP. Please click the Button "Delete user from GRP to finalize the rejection process.

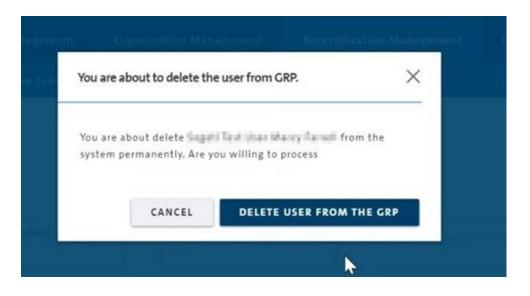

#### Rejection of a User

The rejection is just for the mentioned context. If the User is a member of different working contexts, he will stay in GRP for those ones. Each context has ist own recertificatio process.

Recertification Rejection

After successful rejection, user won't be able to login again.

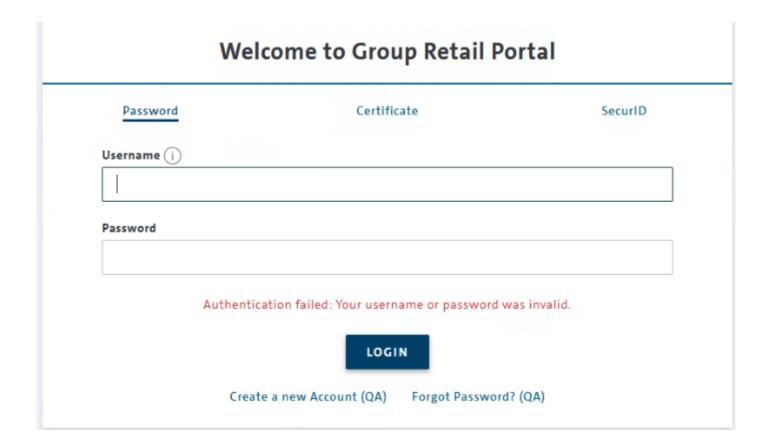

I INTRODUCTION

TRAINING DOCUMENTS – USER

Ш

Ш

#### TRAINING DOCUMENTS - ADMINISTRATOR

**OVERVIEW** 

USER MANAGEMENT - Admins (All Level)

ROLE MANAGEMENT - Wholesale Admin

APPLICATION MANAGEMENT - Wholesale Admin

ORGANIZATION MANAGEMENT - Wholesale Admin

LEGAL DOCUMENTS - Wholesale Admin / Company Representative (form. MD)

ROLLOUT MAP - Wholesale Admin / Company Representative (form. MD)

- IV HELP VIDEO GUIDES
- **V** USER & ROLE RECERTIFICATION

Overview

Click here to open the System Settings for adding legal documents.

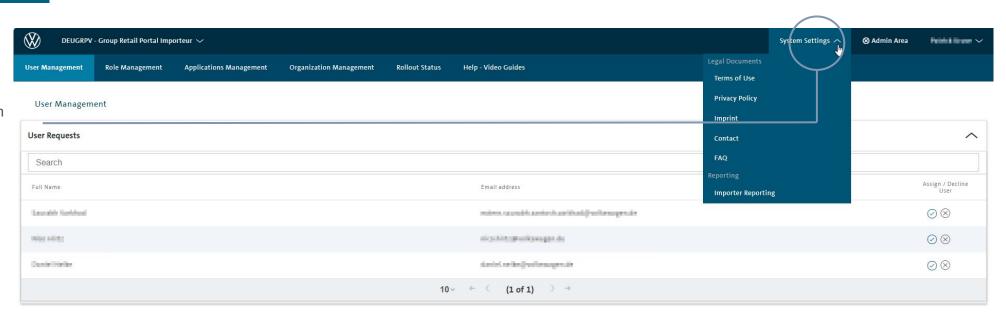

#### **Local Legal Docs**

Wholesale Admins and Company Representative (form. MD) can upload the Local Legal Docs for their contexts. If there is no local legal document uploaded by the Wholesale Admin or Company Representative (form. MD), the documents of the parent organization are displayed.

If a user opens a legal document under the respective footer section, the GRP displays the legal document in the language of the user.

If the displayed document is not available in the profile language, the GRP displays the parent document in English.

System Settings / Legal Documents at Administrator 1/8

Click "ADD" to create a new document.

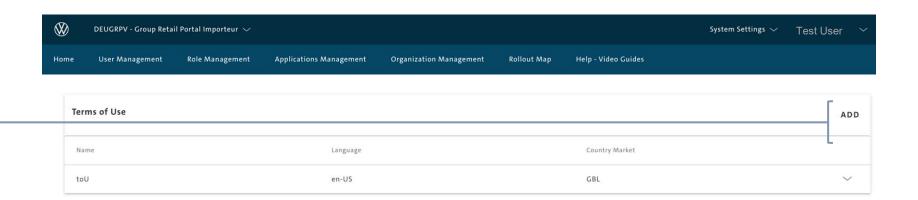

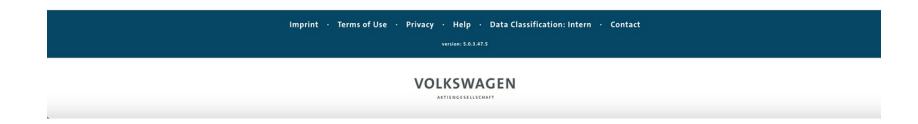

System Settings / Legal Documents for Administrator 2/8

 $\times$ New version Choose Language \* Choose the language your document is written in. Title \* TEST von PK Enter the correct title of your legal document. Comments Optional: leave a comment, if necessary. Markets \* Indicate from when the document is valid. "Valid date " Indicates whether the approval to 28/05/2024 the selected document is Mandatory Approval mandatory or not. The ToU are Is Mandatory Approval always mandatory. Upload PDF File \* 👔 The relevant document can be + Select document (pdf only) opened and uploaded from the files using the upload function. This only applies to files in PDF format. Click "UPLOAD" to save your information and upload your document.

System Settings / Legal Documents at Administrator 3/8

As soon as the new window opens, the document can be selected and uploaded accordingly.

The new document is added.

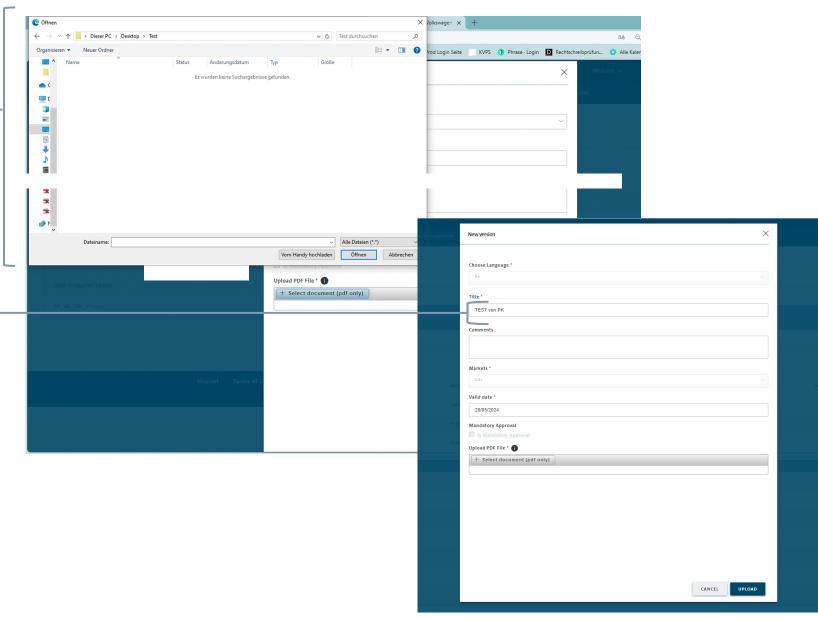

System Settings / Legal Documents at Administrator 4/8

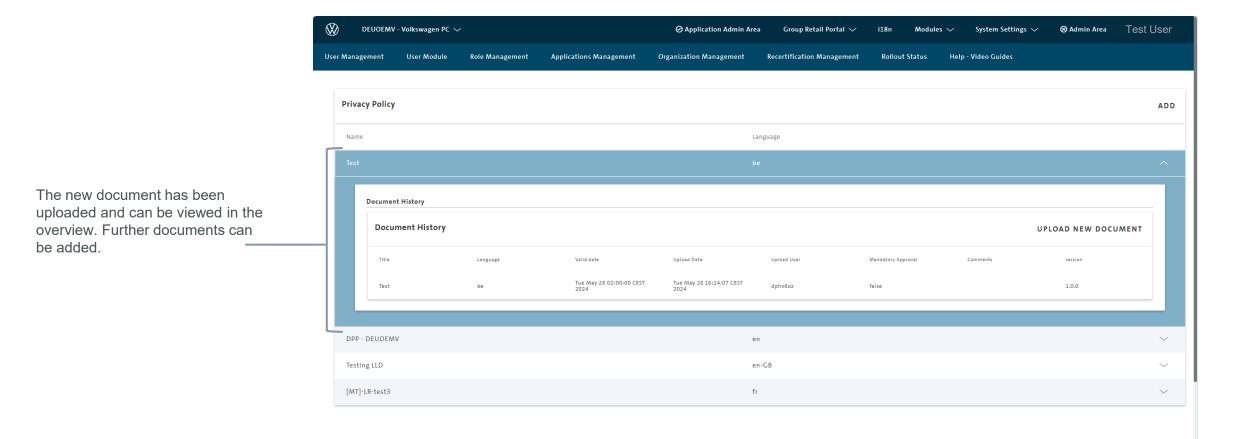

System Settings / Legal Documents at Administrator 5/8

Your document appears in the following column.

If you need to upload a new version, click here.

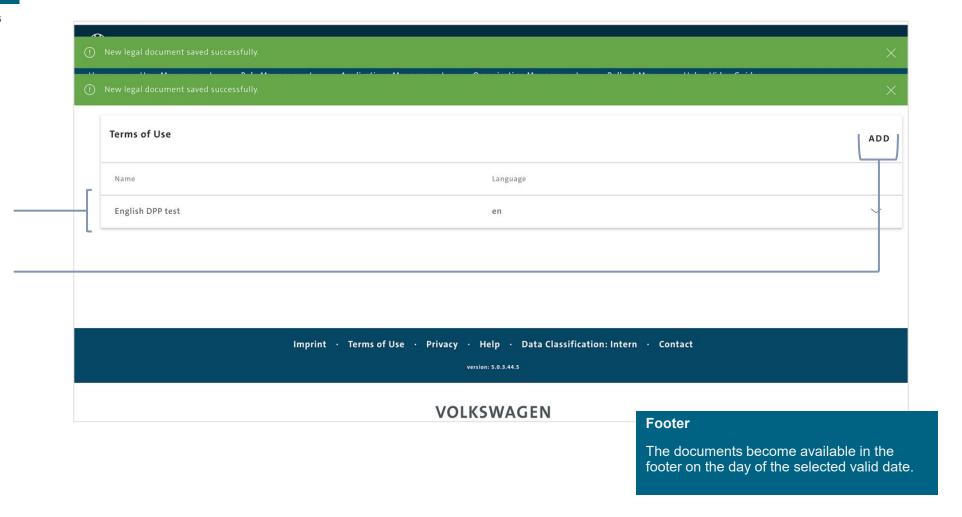

System Settings / Legal Documents at Administrator 6/8

Go back to "System Settings" and choose the next legal document to upload your file.

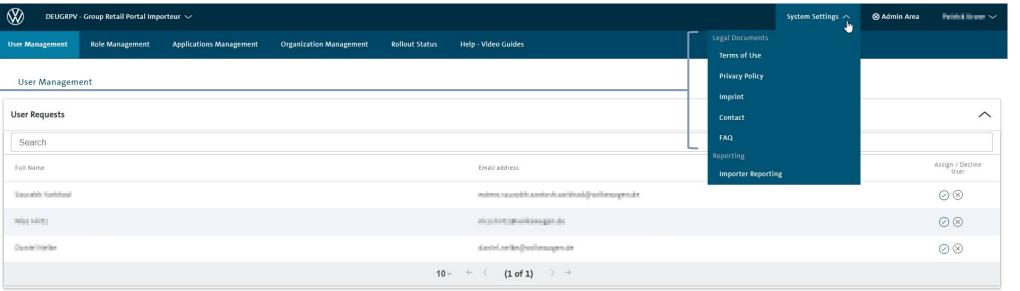

## **System Settings Legal Documents**

Repeat this steps for all legal documents: Terms of Use, Data Privacy Policy, Imprint and Contact.

System Settings / Legal Documents at Administrator 7/8

After every new upload of the Terms of Use or Data Privacy, the users of your market have to accept the new Terms of Use and confirm to have seen the new Privacy Policy. Otherwise they won't be able to access that context.

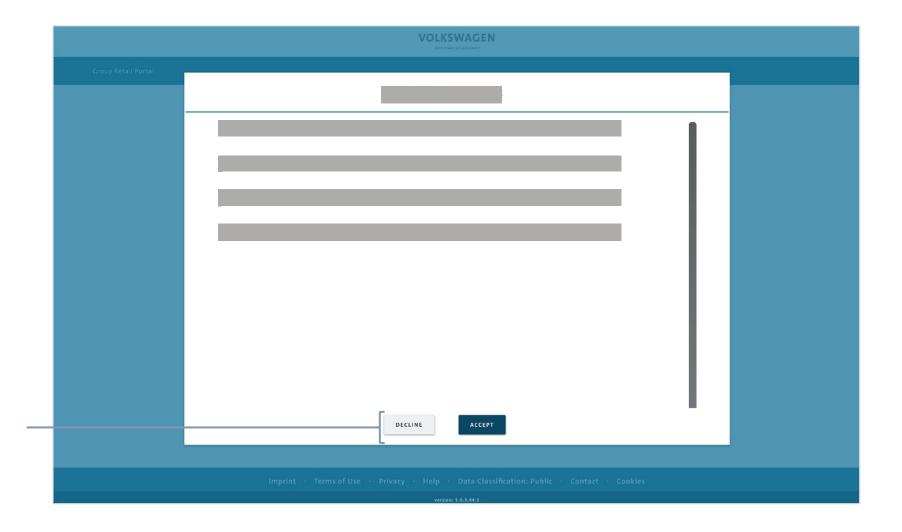

System Settings / Legal Documents at Administrator 8/8

After you have uploaded a new version, the GRP provides a version history to the authorized user (Wholesale Admin / MD of the Importer) for each subnavigation option.

To see the version history, go to the last modified document under "System Settings" and click on the arrow.

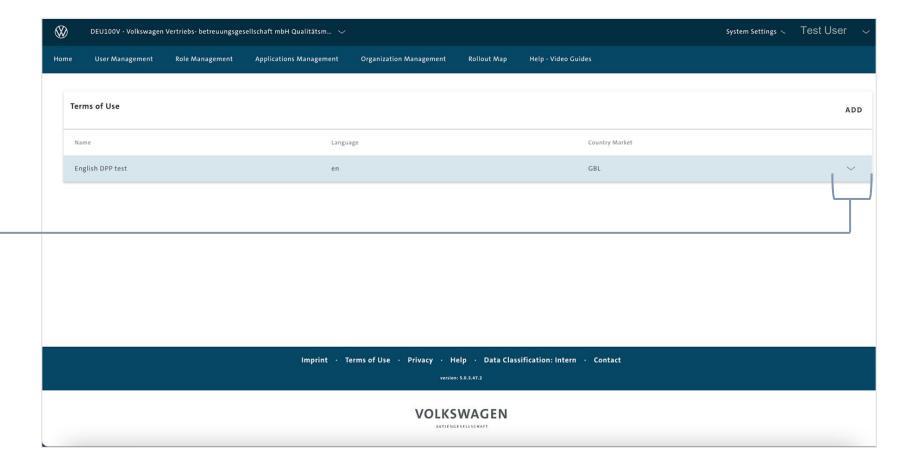

I INTRODUCTION

TRAINING DOCUMENTS – USER

Ш

Ш

#### TRAINING DOCUMENTS - ADMINISTRATOR

**OVERVIEW** 

USER MANAGEMENT - Admins (All Level)

ROLE MANAGEMENT - Wholesale Admin

APPLICATION MANAGEMENT - Wholesale Admin

ORGANIZATION MANAGEMENT - Wholesale Admin

LEGAL DOCUMENTS - Wholesale Admin / Company Representative (form. MD)

ROLLOUT Status - Wholesale Admin / Company Representative (form. MD)

- IV HELP VIDEO GUIDES
- **V** USER & ROLE RECERTIFICATION

#### **Rollout Status**

Rollout Status

Click on the field Rollout Status. The market status is shown for different brand contextes. The Market status is grouped by BID.

You can also export an Excel file.

Export includes Dealer, Number of active users, number of account associations, TOTP and Admins.

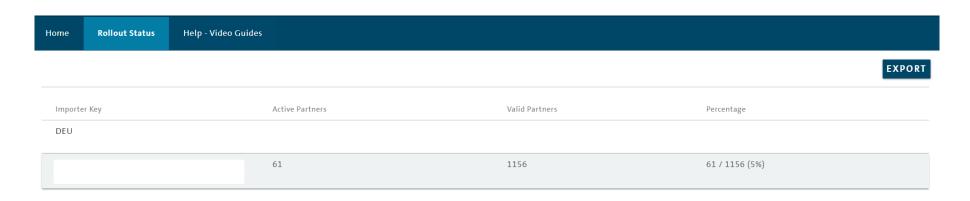

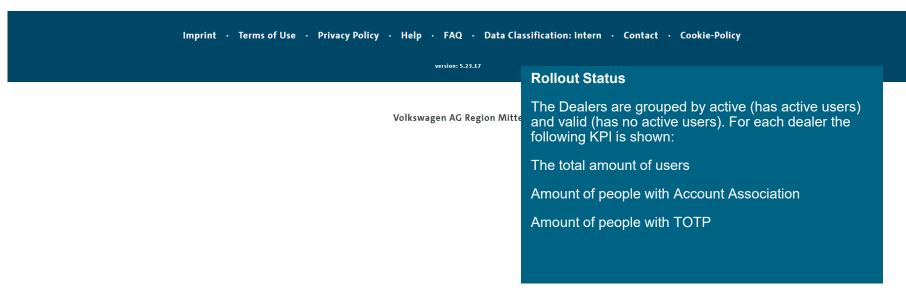

- INTRODUCTION
- II TRAINING DOCUMENTS USER
- III TRAINING DOCUMENTS ADMINISTRATOR
- IV HELP VIDEO GUIDES & FAQ
- V USER & ROLE RECERTIFICATION

#### HELP - Video Guides

Video Guide Page for Users and Administrators 1/3

# VOLKSWAGEN ARTIENGESELLSCHAFT

**Group Retail Portal** Welcome to Group Retail Portal Certificate SecurID Password Username (i) VOLKSWAGEN Here, click Help -Password Video Manuals for Hilfe - Videohandbücher the videos. Before you log in for the first Einführung Benutzer Einführung time, you will receive LOGIN an initial introduction Create a new Account Forgot Password? and help with registration. Imprint · Terms of Use · Privacy · Help · Help - Video Guides Data Classificati

The video manuals will introduce you to the GRP in an interactive way.

These are divided into different areas. Each of these sections deals with other functionalities of the GRP, as well as the specific roles.

In combination with this training manual, the video manual will support you in using the GRP 5 and provide you with valuable information.

## HELP - Video Guides

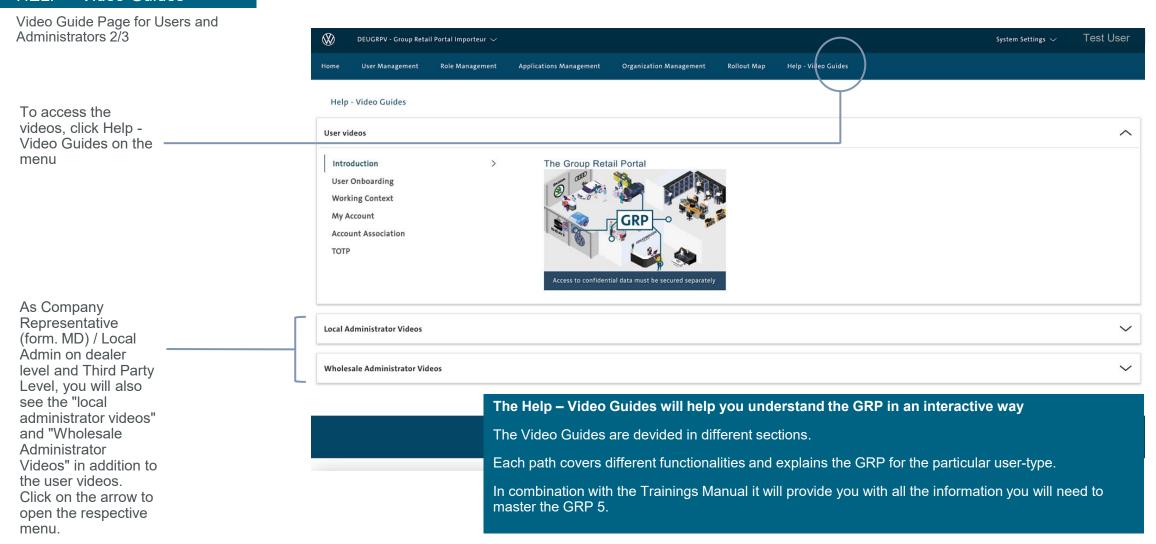

## HELP – Video Guides

Video Guide Page for Users and Administrators 3/3

Click the play button to start a video.

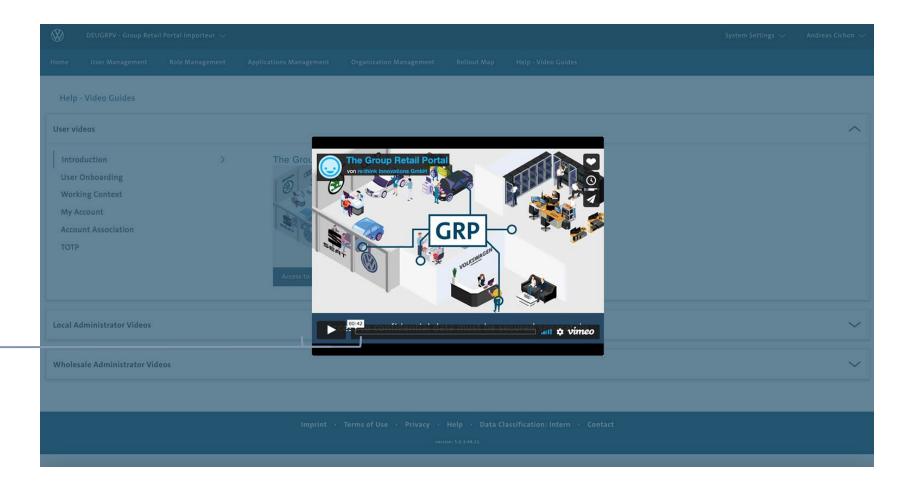

#### FAQ Upload 1/3

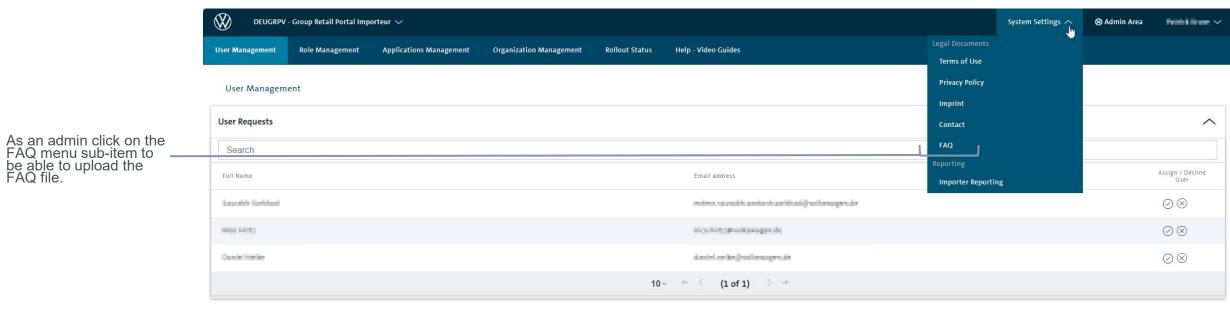

Voraussetzung für das Hochladen der FAQ-Dateien, ist die Berechtigung für den Upload "Lokale Rechtsdokumente".

The admin with local permission for legal documents clicks on the "add" button (image 1) and the upload pop-up window appears (image 2)

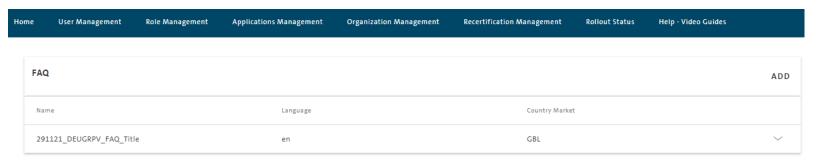

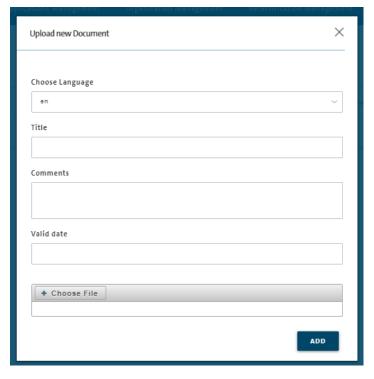

## FAQ's

FAQ Upload 3/3

The FAQ's are now visible and accessible for all users of this organization in the f ooter.
Click on this button to open the FAQ file.

Imprint · Terms of Use · Privacy Policy · Help · FAQ · Data Classification: Intern · Contact · Cookie-Policy

version: 5.22.3

**Group Retail Portal Importeur** 

|   | INTRODUCTION                       |
|---|------------------------------------|
| П | TRAINING DOCUMENTS – USER          |
| Ш | TRAINING DOCUMENTS – ADMINISTRATOR |

V USER & ROLE RECERTIFICATION

#### User & Role Recertification

#### Recertfication Menue

You find the column for recertification in your amdin area to access the recertification management.

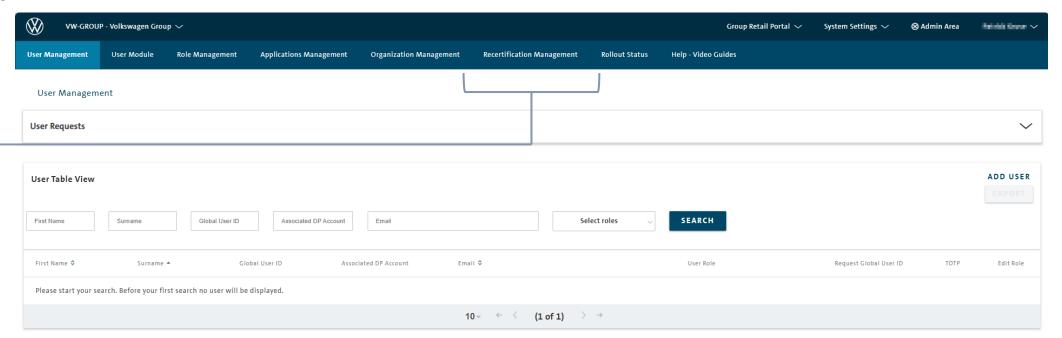

#### **Recertification Management**

All admins and non-admin users have to be recertified by their responsible admin. This depends on each level. .

For admins each role has to be recertified separately, non-admin roles of a user can be recertified as a whole via recertifying the user.

#### What happens if end of recertification period is reached?

If the end of the recertification period is reached and the user or admin has not been recertified, the user will be removed from this context. In the case that the admin or user does not have another role in any other context, the user will be deleted completely from the GRP.

# User & Role Recertification

#### Recertfication

|                          |                    | Role Management | Applications Management | Organization Management | Recertification Management | Rollout Status | Help - Video Gu |              |            |          |
|--------------------------|--------------------|-----------------|-------------------------|-------------------------|----------------------------|----------------|-----------------|--------------|------------|----------|
|                          | Recertification    | Management      |                         |                         |                            |                |                 |              |            |          |
|                          | Recertification Ad | ldmins Table    |                         |                         |                            |                |                 |              |            |          |
| oproval or               | Username ≎         |                 | Name \$                 | Context                 | ≎ Role \$                  |                |                 | Start date ▼ | End date ≎ | Approve/ |
| role or<br>tion request. |                    |                 |                         |                         |                            |                |                 |              | 2022-08-09 | <u> </u> |
| l be                     |                    |                 |                         |                         |                            |                |                 |              | 2022-08-02 | <u> </u> |
| success                  |                    |                 |                         |                         |                            |                |                 |              | 2022-08-01 | <u> </u> |
|                          |                    |                 |                         |                         |                            |                |                 |              | 2022-06-01 | <u> </u> |
|                          |                    |                 |                         |                         |                            |                |                 |              | 2022-08-01 | Š        |
|                          |                    |                 |                         |                         |                            |                |                 |              | 2022-08-01 | <u>e</u> |
|                          |                    |                 |                         |                         |                            |                |                 |              | 2022-08-01 | Š        |
|                          |                    |                 |                         |                         |                            |                |                 |              | 2022-07-30 | <u>e</u> |
|                          |                    |                 |                         |                         |                            |                |                 |              | 2022-07-29 | Š        |
|                          |                    |                 |                         |                         |                            |                |                 |              | 2022-07-26 | Š        |
|                          |                    |                 |                         |                         | 10                         | ← 〈 (1 o       | 2) > →          |              |            |          |